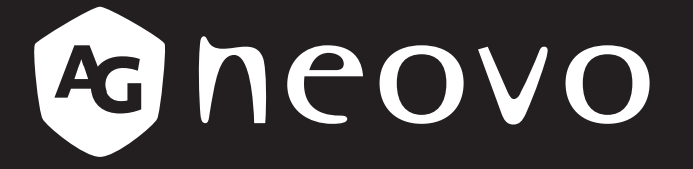

THE DISPLAY CHOICE OF PROFESSIONALS

**pantallas LCD RX-32E, RX-42E y RX-55E www.agneovo.com Manual del usuario**

# **TABLE OF CONTENTS**

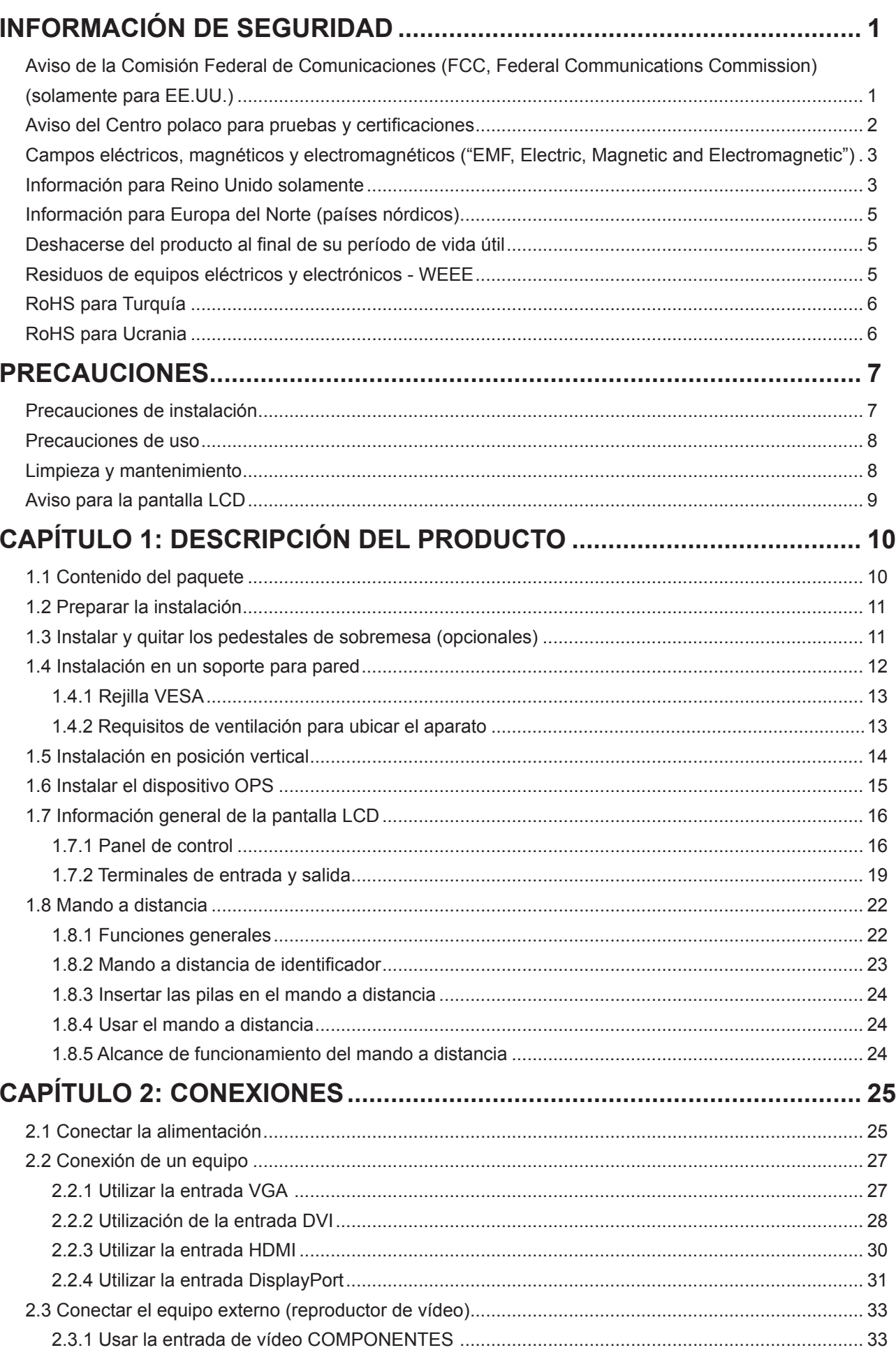

# **TABLE OF CONTENTS**

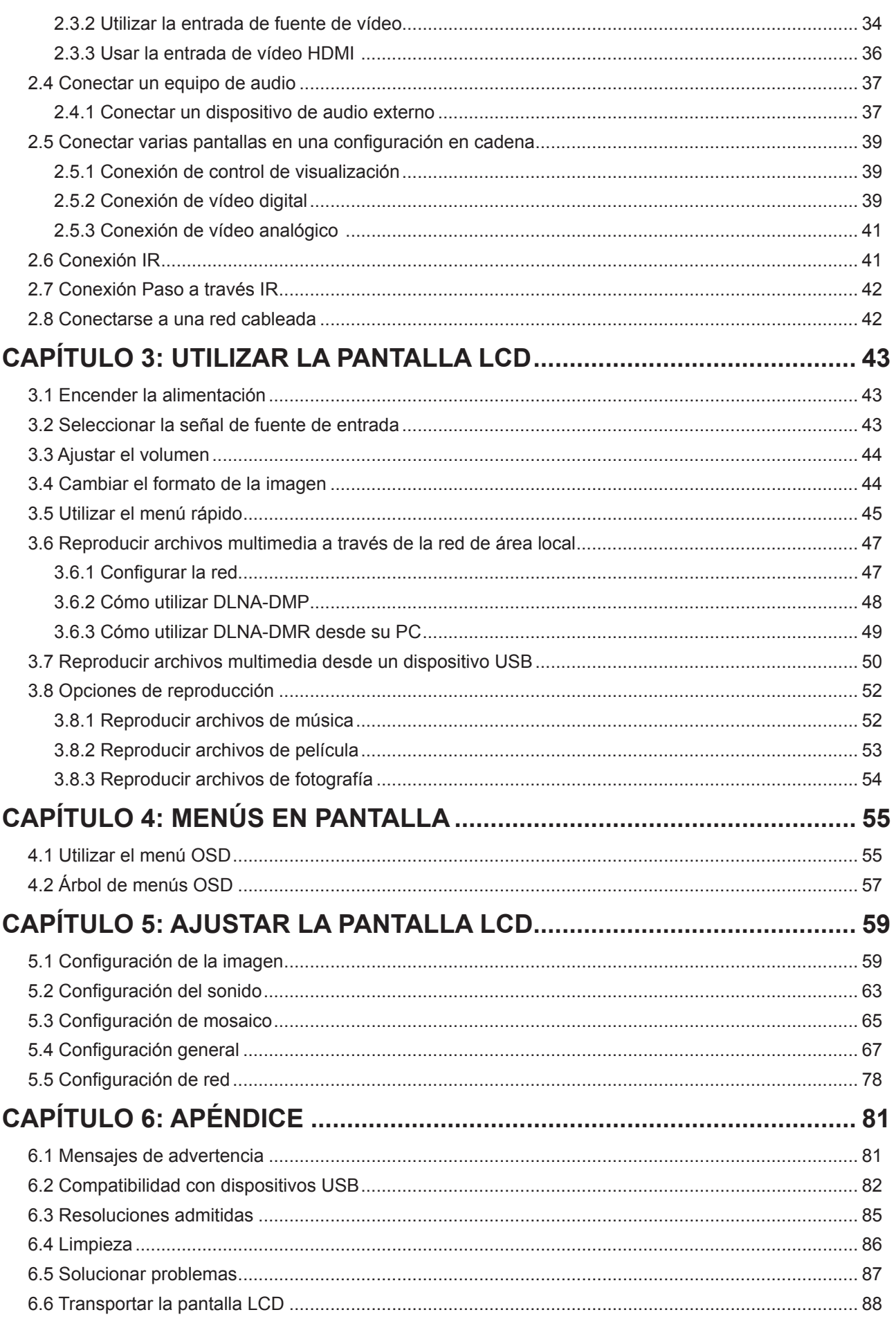

# **TABLE OF CONTENTS**

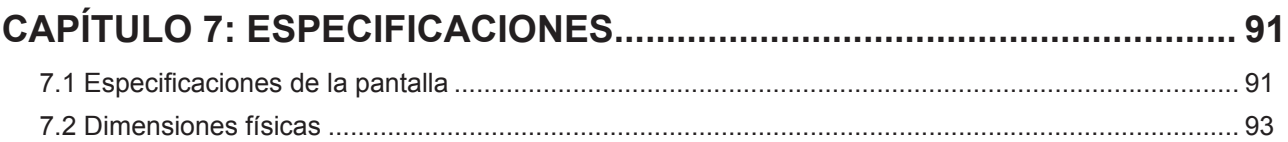

# **INFORMACIÓN DE SEGURIDAD**

### **Aviso de la Comisión Federal de Comunicaciones (FCC, Federal Communications Commission) (solamente para EE.UU.)**

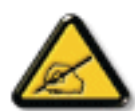

Este equipo ha sido probado y se ha determinado que cumple los límites de un dispositivo digital de Clase B, de acuerdo con la Parte 15 de las Reglas de la FCC. Estos límites se establecieron con el fin de proporcionar una protección razonable contra interferencias perjudiciales en una instalación residencial. Este equipo genera, utiliza y puede irradiar energía de radiofrecuencia y, si no se instala y utiliza conforme a las instrucciones, puede causar interferencias perjudiciales para las comunicaciones de radio. Sin embargo, no se puede garantizar que la interferencia no ocurrirá en una instalación en particular. En el caso de que el equipo causara interferencias perjudiciales para la recepción de radio o TV, lo que puede determinarse encendiendo y apagando dicho equipo, se sugiere que el usuario lleve a cabo una o varias de las siguientes medidas para corregir dichas interferencias:

- Reorientar o recolocar la antena receptora.
- Aumentar la separación entre el equipo y el receptor.
- Conectar el equipo a una toma de corriente de un circuito diferente al que está conectado el receptor.
- Solicitar ayuda al proveedor o a un profesional de radio y TV con experiencia.

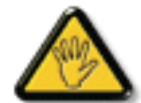

Los cambios o modificaciones no aprobados expresamente por la parte responsable de su cumplimiento anularán la autorización del usuario para trabajar con el equipo.

Utilice solamente un cable apantallado RF suministrado con la pantalla cuando la conecte a un equipo informático.

Para evitar daños que podrían provocar incendios o descargas eléctricas, no exponga este aparato a la lluvia o a una humedad excesiva.

ESTE APARATO DIGITAL DE CLASE B CUMPLE TODOS LOS REQUISITOS DE LA REGULACIÓN CANADIENSE DE EQUIPOS QUE CAUSAN INTERFERENCIAS.

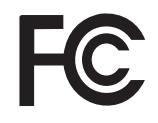

Este dispositivo cumple el Apartado 15 de la Normativa de la FCC. Su funcionamiento está sujeto a dos condiciones: (1) este dispositivo no deberá causar interferencias perjudiciales y (2) este dispositivo deberá aceptar cualquier interferencia que reciba, incluidas interferencias que puedan causar un funcionamiento no deseado.

### **Aviso del Centro polaco para pruebas y certificaciones**

El equipo debe consumir energía de una toma de corriente eléctrica con un circuito de protección incorporado (una toma de tres puntas). Todos los equipos conectados conjuntamente (PC, pantalla, impresora, etc.) deben tener la misma fuente de alimentación.

Los conductores de fases de la instalación eléctrica de la habitación deben tener un dispositivo de protección de reserva contra cortocircuitos del tipo de un fusible, cuyo valor nominal no supere 16 amperios (A).

Para desconectar completamente el equipo, el cable de alimentación debe estar desenchufado de la toma de corriente eléctrica, que se debe encontrar cerca del equipo y se debe poder acceder a él fácilmente.

Una marca de protección "B" confirma que el equipo cumple los requisitos de uso de protección de las normas PN-93/T-42107 y PN-89/E-06251.

### Wymagania Polskiego Centrum Badań i Certyfikacji

Urzadzenie powinno być zasilane z gniazda z przyłączonym obwodem ochronnym (gniazdo z kołkiem). Współpracujące ze sobą urządzenia (komputer, monitor, drukarka) powinny być zasilane z tego samego źródła.

Instalacja elektryczna pomieszczenia powinna zawierać w przewodzie fazowym rezerwowa ochronę przed zwarciami, w postaci bezpiecznika o wartości znamionowej nie większej niż 16A (amperów).

W celu całkowitego wyłączenia urządzenia z sieci zasilania, należy wyjąć wtyczkę kabla zasilającego z gniazdka, które powinno znajdować się w pobliżu urządzenia i być łatwo dostępne.

Znak bezpieczeństwa "B" potwierdza zgodność urządzenia z wymaganiami bezpieczeństwa użytkowania zawartymi w PN-93/T-42107 i PN-89/E-06251.

### Pozostałe instrukcje bezpieczeństwa

- Nie należy używać wtyczek adapterowych lub usuwać kołka obwodu ochronnego z wtyczki. Jeżeli konieczne jest użycie przedłużacza to należy użyć przedłużacza 3-żyłowego z prawidłowo połączonym przewodem ochronnym.
- System komputerowy należy zabezpieczyć przed nagłymi, chwilowymi wzrostami lub spadkami napięcia, używając eliminatora przepięć, urządzenia dopasowującego lub bezzakłóceniowego źródła zasilania.
- Należy upewnić się, aby nic nie leżało na kablach systemu komputerowego, oraz aby kable nie były umieszczone w miejscu, gdzie można byłoby na nie nadeptywać lub potykać się o nie.
- Nie należy rozlewać napojów ani innych płynów na system komputerowy.
- Nie należy wpychać żadnych przedmiotów do otworów systemu komputerowego, gdyż może to spowodować pożar lub porażenie prądem, poprzez zwarcie elementów wewnętrznych.
- System komputerowy powinien znajdować się z dala od grzejników i źródeł ciepła. Ponadto, nie należy blokować otworów wentylacyjnych. Należy unikać kładzenia lużnych papierów pod komputer oraz umieszczania komputera w ciasnym miejscu bez możliwości cyrkulacji powietrza wokół niego.

# **INFORMACIÓN DE SEGURIDAD**

### **Campos eléctricos, magnéticos y electromagnéticos ("EMF, Electric, Magnetic and Electromagnetic")**

- Fabricamos y vendemos muchos productos para consumidores que, como cualquier aparato electrónico, suelen tener la capacidad de emitir y recibir señales electromagnéticas.
- Uno de nuestros principios comerciales fundamentales es tomar todas las medidas de salud y seguridad necesarias en nuestros productos para cumplir todos los requisitos legales vigentes así como los estándares EMF aplicables en el momento de fabricar los productos.
- Nuestro compromiso es desarrollar, fabricar y comercializar productos que no causen efectos perjudiciales para la salud.
- Confirmamos que si estos productos se manejan correctamente para el uso para el que se han diseñado, su uso resultará seguro según las pruebas científicas existentes en la actualidad.
- Jugamos un papel activo en el desarrollo de estándares EMF y de seguridad internacionales, lo que nos permite anticipar más avances en estandarización para integrarlos anticipadamente en los productos.

### **Información para Reino Unido solamente**

ADVERTENCIA - ESTE APARATO ELÉCTRICO DEBE ESTAR CONECTADO A TIERRA.

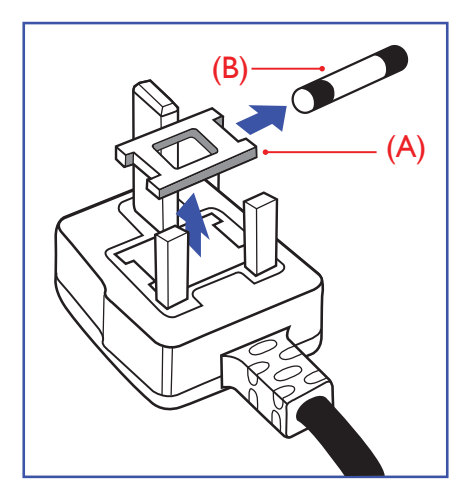

#### Importante:

Este aparato se suministra con un enchufe de 13 A amoldado. Para cambiar el fusible de este tipo de enchufe, proceda de la siguiente manera:

- **1** Quite la tapa del fusible y el propio fusible.
- **2** Coloque un nuevo fusible BS 1362 5A, A.S.T.A. o aprobado por BSI.
- **3** Vuelva a colocar la tapa del fusible.

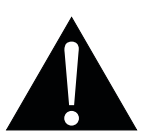

#### Nota:

El enchufe cortado se debe destruir para evitar riesgos de descargas eléctricas si se inserta en una toma de 13 A de cualquier otro lugar.

# **INFORMACIÓN DE SEGURIDAD**

Si el enchufe disponible no es adecuado para la toma de corriente eléctrica, debe cortarlo y colocar un enchufe de 3 clavijas adecuado en su lugar.

Si el enchufe de alimentación principal tiene un fusible, debe tener un valor de 5 A. Si utiliza un enchufe sin fusible, el fusible de la placa de distribución no debe ser tener un valor superior a 5 A.

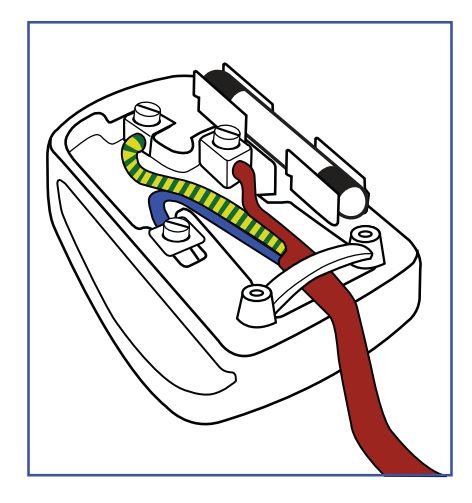

#### **Cómo conectar un enchufe**

Los cables del terminal de alimentación tienen distintos colores conforme al siguiente código::

AZUL - "NEUTRO" ("N") MARRÓN - "ACTIVO" ("L") VERDE Y AMARILLO - "TIERRA" ("E")

- El cable de color VERDE y AMARILLO se debe conectar al terminal del enchufe marcado con la letra "E", con el símbolo de tierra o con los colores VERDE o VERDE y AMARILLO.
- El cable de color AZUL se debe conectar al terminal marcado con la letra "N" o de color NEGRO.

• El cable de color MARRÓN se debe conectar al terminal marcado con la letra "L" o de color ROJO. Antes de volver a colocar la tapa del enchufe, asegúrese de que el agarre del cable sujeta la funda del mismo, no simplemente los tres hilos.

### **Información para Europa del Norte (países nórdicos)**

Ubicación y ventilación

**VARNING!** FÖRSÄKRA DIG OM ATT HUVUDBRYTARE OCH UTTAG ÄR LÄTÅTKOMLIGA, NÄR DU STÄLLER DIN UTRUSTNING PÅPLATS.

Ubicación y ventilación

**ADVARSEL:** SØRG VED PLACERINGEN FOR, AT NETLEDNINGENS STIK OG STIKKONTAKT ER NEMT TILGÆNGELIGE.

Paikka/Ilmankierto

**VAROITUS:** SIJOITA LAITE SITEN, ETTÄ VERKKOJOHTO VOIDAAN TARVITTAESSA HELPOSTI IRROTTAA PISTORASIASTA.

Plassering/Ventilasjon

**ADVARSEL:** NÅR DETTE UTSTYRET PLASSERES, MÅ DU PASSE PÅ AT KONTAKTENE FOR STØMTILFØRSEL ER LETTE Å NÅ.

### **Deshacerse del producto al final de su período de vida útil**

Su nueva pantalla de información pública contiene materiales que se pueden reciclar y reutilizar. Las compañías especializadas pueden reciclar el producto para aumentar la cantidad de materia reutilizable y minimizar la cantidad de materia que necesita eliminarse.

Pregunte a su distribuidor para que le informe sobre las normativas locales relacionadas con el desecho de su pantalla antigua.

#### **(Para clientes de Canadá y EE. UU.)**

Este producto puede contener plomo y/o mercurio. Deséchelo conforme a las normativas locales, estatales y federales. Para obtener información adicional acerca del reciclaje, póngase en contacto con www.eia.org (Consumer Education Initiative, es decir, Iniciativa para la educación del consumidor).

### **Residuos de equipos eléctricos y electrónicos - WEEE**

#### **Aviso a los usuarios propietarios de casas particulares de la Unión Europea**

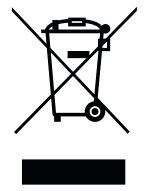

Esta marca en el producto o en su empaquetado indica que, bajo la Directiva europea 2012/19/ UE que rige los aparatos eléctricos y electrónicos, no puede deshacerse de este producto tirándolo a la basura doméstica. Debe encargarse de depositar este equipo en un punto de recogida de equipos eléctricos y electrónicos designado a tal efecto. Para determinar las ubicaciones en las que puede deshacerse de tales residuos eléctricos y electrónicos, póngase en contacto con la oficina gubernamental local, con la organización de residuos que se encarga de recoger la basura doméstica de su zona o con la tienda en la que compró el producto.

#### **Nota para los usuarios de Estados Unidos:**

Deshágase de ella conforme a las leyes locales, estatales y federales. Para obtener información sobre residuos o reciclaje, póngase en contacto con:<www.mygreenelectronics.com>o [www.eiae.org.](www.eiae.org)

# **INFORMACIÓN DE SEGURIDAD**

### **Directivas para el fin del período de vida útil - Reciclaje**

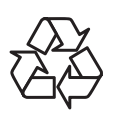

Su nueva pantalla de información pública contiene varios materiales que se pueden reciclar y reutilizar.

Deshágase de ella conforme a las leyes locales, estatales y federales.

#### **Declaración de restricción de sustancias peligrosas (India)**

Este producto cumple la "Regla de residuos electrónicos de la India 2011" y prohíbe el uso de plomo, mercurio, cromo hexavalente, bifenilos polibromados o éteres de difenílicos polibromados que superen el 0,1 % de peso y el 0,01 % de peso para el cadmio, excepto para las exenciones establecidas en el Programa 2 de la Regla.

#### **Declaración de residuos electrónicos para India**

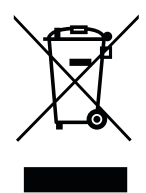

Este símbolo en el producto o su embalaje indica que no se debe desechar con el resto de residuos domésticos. Es responsabilidad del usuario deshacerse del equipo que desea desechar, entregándolo en un punto de recogida designado para el reciclaje de desechos de equipos eléctricos y electrónicos. La recogida y reciclaje por separado del equipo antiguo en el momento en el que se deshaga de él, ayudará a conservar los recursos naturales y a garantizar que se recicla de forma que proteja la salud humana y el medioambiente.

#### **Baterías**

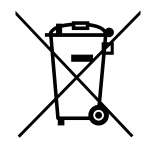

Para la Unión Europea: El contenedor con ruedas y tachado significa que las pilas usadas no se deben mezclar con la basura doméstica general. Existe un sistema de recolección independiente para las pilas usadas que permite el tratamiento y reciclaje adecuados conforme a la legislación vigente.

Póngase en contacto con las autoridades locales para obtener detalles sobre los planes de recolección y reciclaje.

Para Suiza: Las pilas usadas se deben devolver al punto de venta.

Para otros países no pertenecientes a la Unión Europea: Póngase en contacto con la autoridad local para conocer el método correcto de desecho de las pilas usadas. Conforme a la directiva 2006/66/EC de la Unión Europea, las pilas no se pueden desechar de forma incorrecta. Las pilas se deben separar para que las pueda recolectar la empresa de servicio local.

### **RoHS para Turquía**

Türkiye Cumhuriyeti: EEE Yönetmeliğine Uygundur.

### **RoHS para Ucrania**

Обладнання відповідає вимогам Технічного регламенту щодо обмеження використання деяких небезпечних речовин в електричному та електронному обладнанні, затвердженого постановою Кабінету Міністрів України від 3 грудня 2008 № 1057.

# <span id="page-10-0"></span>**PRECAUCIONES**

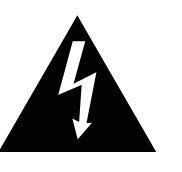

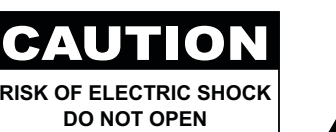

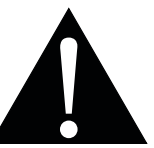

#### **Símbolos utilizados en este manual**

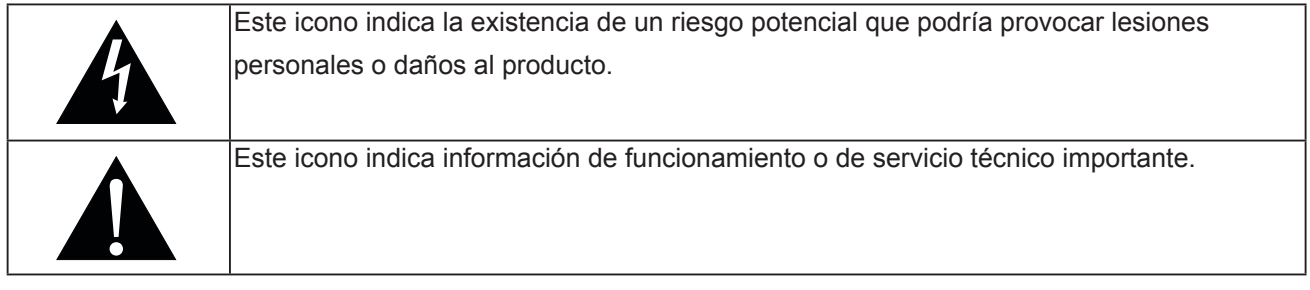

#### **Aviso**

- Lea este manual del usuario atentamente antes de utilizar la pantalla LCD y guárdelo por si tuviera que consultarlo en otro momento.
- Las especificaciones del producto y otra información proporcionada en este manual del usuario solamente deben utilizarse como referencia. Toda la información está sujeta a cambios sin previo aviso. El contenido actualizado se puede descargar de nuestro sitio Web **www.agneovo.com**.
- Para proteger sus derechos como consumidor, no quite ninguna pegatina de la pantalla. Este hecho podría afectar a la resolución del período de garantía.

### **Precauciones de instalación**

- No coloque la pantalla LCD cerca de fuentes de calor, como por ejemplo radiadores, aberturas de ventilación o a la luz directa del sol.
- No tape ni bloquee los orificios de ventilación de la carcasa.
- Coloque la pantalla LCD en un área estable. No coloque la pantalla LCD donde pueda sufrir vibraciones o impactos.
- Coloque la pantalla LCD en un área perfectamente ventilada.
- No coloque la pantalla LCD en el exterior.
- A fin de evitar riesgos de descarga eléctrica o daños permanentes en la unidad, no la exponga al polvo, lluvia, agua o ambientes excesivamente húmedos.
- No derrame líquido ni inserte objetos afilados en la pantalla LCD a través de los orificios de ventilación. Si lo hace, se puede provocar un incendio accidental, descargas eléctricas o la pantalla LCD puede resultar dañada.

# <span id="page-11-0"></span>**PRECAUCIONES**

### **Precauciones de uso**

- Utilice solamente el cable de alimentación proporcionado con la pantalla LCD.
- La toma de corriente debe estar instalada junto a la pantalla LCD y se debe tener acceso a ella sin ninguna dificultad.
- Si utiliza un alargador con la pantalla LCD, asegúrese de que el consumo de corriente total enchufado a la toma de corriente no supera el amperaje permitido.
- No deje que nada descanse sobre el cable de alimentación. No coloque la pantalla LCD donde el cable de alimentación se pueda pisar.
- Si no va a utilizar la pantalla LCD durante un prolongado período de tiempo, desenchufe el cable de alimentación de la toma de corriente eléctrica.
- Para desconectar el cable de alimentación, agarre el cabezal del enchufe y tire de él. No tire del cable; si lo hace, se puede provocar un incendio o descargas eléctricas.
- No desenchufe ni toque el cable de alimentación con las manos mojadas.
- Cuando apague la pantalla desconectando el cable de alimentación, espere 6 segundos antes de volver a conectar dicho cable para que la pantalla funcione con normalidad.
- No golpee ni deje caer la pantalla mientras la usa o transporta.

### **Limpieza y mantenimiento**

- Con objeto de proteger la pantalla de posibles daños, no ejerza excesiva fuerza sobre el panel LCD. Cuando traslade la pantalla, sosténgala por la carcasa para levantarla; no levante la pantalla colocando la mano o los dedos en el panel LCD.
- Desenchufe la pantalla si necesita limpiarla con un paño ligeramente humedecido. La pantalla se puede limpiar con un paño seco cuando esté apagada. No utilice nunca disolventes orgánicos (como alcohol), ni líquidos que contengan amoniaco para limpiar la pantalla.
- Si la pantalla se moja, pásela un paño seco tan pronto como pueda.
- Si una sustancia extraña o el propio agua se introducen en esta unidad, apáguela inmediatamente y desconecte el cable de alimentación. A continuación, extraiga la sustancia extraña o el agua y envíe la unidad al centro de mantenimiento.
- Si desea disfrutar sin limitaciones de las prestaciones de la pantalla y prolongar su vida útil tanto como sea posible, le recomendamos que utilice la pantalla en un entorno que se ajuste a los márgenes de temperatura y humedad.
	- **♦** Temperatura: 0-40 °C (32-104 °F)
	- **♦** Humedad: HR 20-80 %

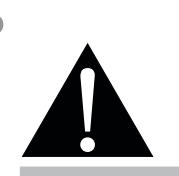

#### **Advertencia:**

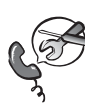

Desenchufe el cable de alimentación de la toma de corriente y póngase en contacto con el personal de servicio técnico

cualificado cuando se den las siguientes condiciones:

- **♦** El cable de alimentación está dañado.
- **♦** La pantalla LCD se ha caído o la carcasa se ha dañado.
- **♦** La pantalla LCD emite humo o un fuerte olor.

# <span id="page-12-0"></span>**PRECAUCIONES**

### **Aviso para la pantalla LCD**

- Para mantener el rendimiento luminoso estable, es recomendable utilizar un valor bajo de brillo.
- Debido al período de vida útil de la lámpara, es normal que la calidad del brillo de la pantalla LCD disminuya con el tiempo.
- Cuando se muestran imágenes estáticas durante prolongados períodos de tiempo, se puede quedar una imagen permanente en la pantalla LCD. Este fenómeno se conoce como retención o envejecimiento.
	- **♦** Para evitar la retención de imágenes, lleve a cabo cualquiera de los métodos siguientes:
		- Establezca un período de tiempo para que la pantalla LCD se apague después de unos minutos de inactividad.
		- Utilice un protector de pantalla que tenga gráficos móviles o una imagen en blanco y negro.
		- Ejecute la función Anti-Burn-inTM de la pantalla LCD. Consulte la ["Antiquemado" en la página 67](#page-70-0).
		- Cambie los fondos de escritorio con cierta frecuencia.
		- Ajuste la pantalla LCD con un bajo valor de brillo.
		- Apague la pantalla LCD cuando no utilice el sistema.
	- **♦** Cuando la pantalla LCD muestre retención de imágenes:
		- Apague la pantalla LCD durante un prolongado período de tiempo. Podemos estar hablando de varias horas o varios días.
		- Utilice un protector de pantalla y ejecútelo durante un prolongado período de tiempo.
		- Utilice una imagen en blanco y negro y muéstrela durante un prolongado período de tiempo.
- El interior de la pantalla LCD contiene millones de microtransistores. Es normal que unos pocos transistores resulten dañados y generen puntos. Se trata de una anomalía aceptable que no se considera una avería.
- **• IMPORTANTE**: Active siempre un programa de protección de pantalla cambiante cuando deje la pantalla desatendida. Active siempre una aplicación de actualización de pantalla periódica si la unidad va a mostrar contenido estático no cambiante. La visualización ininterrumpida de imágenes fijas o estáticas durante un período prolongado de tiempo puede provocar que la imagen se "queme", provocando así la aparición de una "imagen residual" o "imagen fantasma" en la pantalla. Este es un fenómeno perfectamente conocido en la tecnología de paneles LCD. En la mayoría de los casos, el "envejecimiento", las "imágenes residentes" o las "imágenes fantasma" desaparecerán gradualmente al cabo de un período de tiempo después de que se desconecte la alimentación.
- **• ADVERTENCIA**: Los síntomas de "quemado", "imágenes residentes" o "imágenes fantasma" graves no desaparecerán y no se pueden reparar. Esto no se cubre en los términos de la garantía.

# <span id="page-13-0"></span>**CAPÍTULO 1: DESCRIPCIÓN DEL PRODUCTO**

### **1.1 Contenido del paquete**

Cuando desempaquete el producto, asegúrese de que todos los elementos siguientes están incluidos en la caja. Si alguno de ellos falta o está dañado, póngase en contacto con su distribuidor.

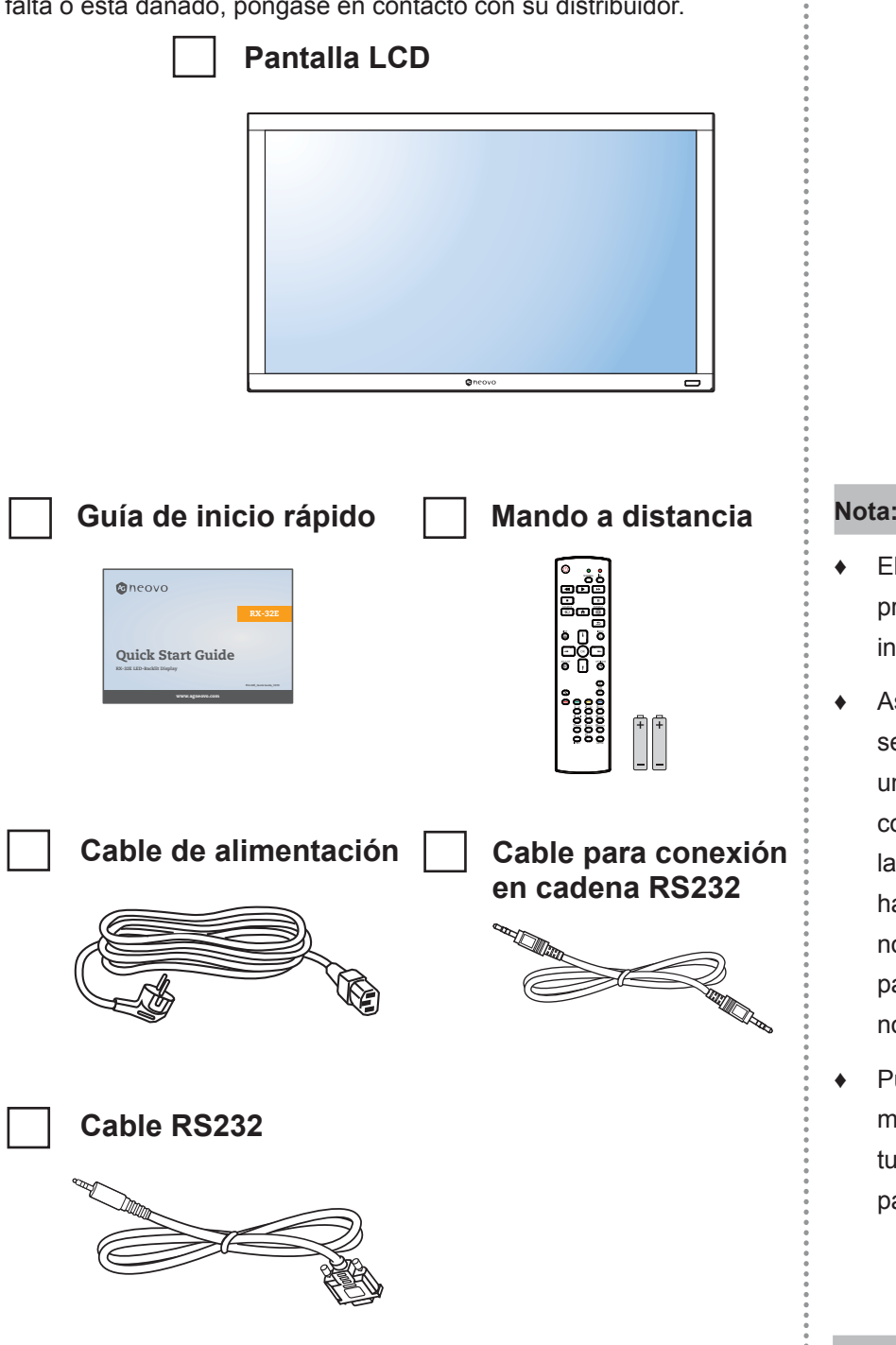

#### **Nota:**

- **♦** El manto a distancia se proporciona con las pilas AAA incluidas.
- **♦** Asegúrese de que, sea cual sea la región de uso, utiliza un cable de alimentación conforme al voltaje de CA de la toma de corriente y que ha sido aprobado por las normativas de seguridad de un país concreto y cumple dichas normativas.
- **♦** Puede guardar la caja y el material de embalaje por si tuviera que transportar la pantalla en otro momento.

#### **Nota:**

Las imágenes son solamente para referencia. Los artículos reales embalados pueden variar.

### <span id="page-14-0"></span>**1.2 Preparar la instalación**

- Debido al alto consumo de energía, utilice siempre el enchufe exclusivamente diseñado para este producto. Si necesita una línea de prolongación, consulte a su agente de servicio técnico.
- El producto se debe instalar en una superficie plana para evitar que se vuelque. Se debe mantener la distancia entre la parte posterior del producto y la pared para conseguir la ventilación adecuada. No instale el producto en la cocina, en el baño o en cualquier otro lugar en el que haya mucha humedad. Si lo hace, el período de vida útil de los componentes electrónicos puede reducirse.
- El producto solamente funcionará con normalidad a una altitud inferior a 5.000 metros. En lugares cuya altitud sea superior a 3.000 metros se pueden experimentar algunas anomalías.

### **1.3 Instalar y quitar los pedestales de sobremesa (opcionales)**

Para instalar los pedestales de sobremesa:

- **1** Asegúrese de que la pantalla está apagada.
- **2** Extienda una lámina protectora en una superficie plana.
- **3** Agarre las asas de transporte y coloque la pantalla boca abajo en la lámina protectora.
- **4** Después de insertar el pedestal en el bloque guía, apriete los tornillos de ambos lados de la pantalla.

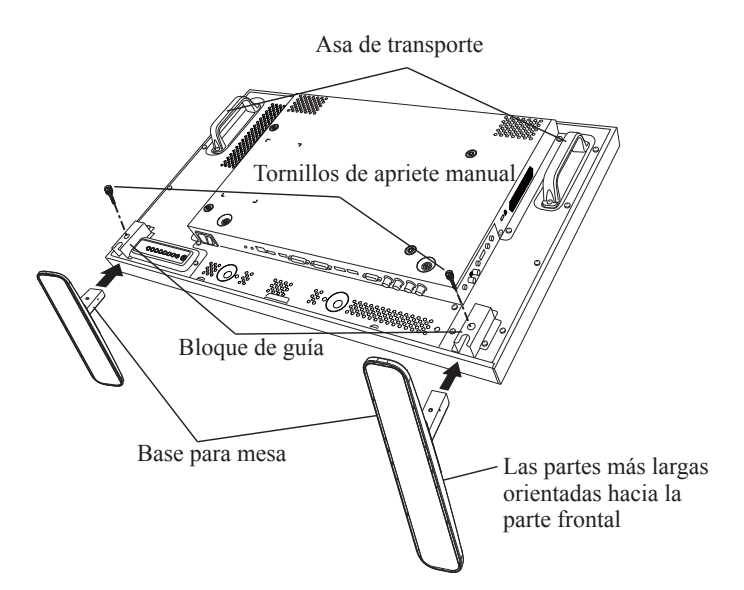

Para quitar los pies para la mesa:

- **1** Apague la pantalla.
- **2** Extienda una lámina protectora en una superficie plana.
- **3** Agarre las asas de transporte y coloque la pantalla boca abajo en la lámina protectora.
- **4** Quite los tornillos utilizando un destornillador y colóquelos en un lugar seguro para poder utilizarlos cuando lo desee.

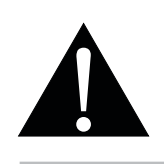

#### **Advertencia:**

- **♦** No presione demasiado fuerte el panel LCD o el borde del marco, ya que puede provocar averías en el dispositivo.
- **♦** Durante el desembalaje, asegúrese de sujetar el dispositivo por los asas de transporte para extraerlo del paquete.

#### **Nota:**

**♦** El lado más largo del pedestal debe quedar orientado hacia la parte frontal de la pantalla.

### <span id="page-15-0"></span>**1.4 Instalación en un soporte para pared**

Para instalar esta pantalla en la pared, debe adquirir el kit estándar para instalación en pared (disponible en cualquier tienda especializada). Es recomendable utilizar una interfaz de instalación que cumpla la normativa TUV-GS y/o el estándar UL1678 norteamericano.

Para instalar la pantalla LCD en la pared, atornille el soporte de instalación en los orificios VESA situados en la parte posterior de dicha pantalla.

#### **RX-32E**

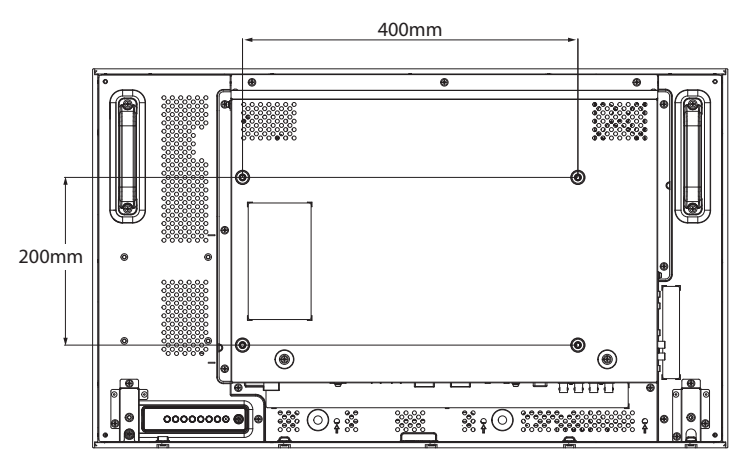

**RX-42E**

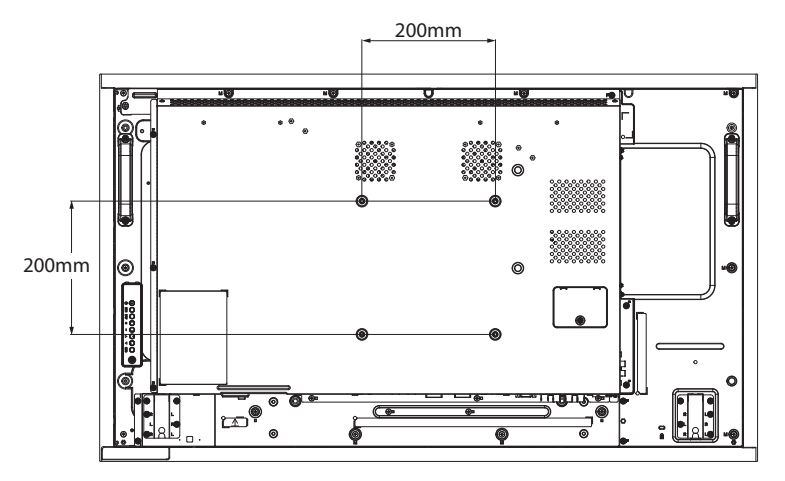

**RX-55E**

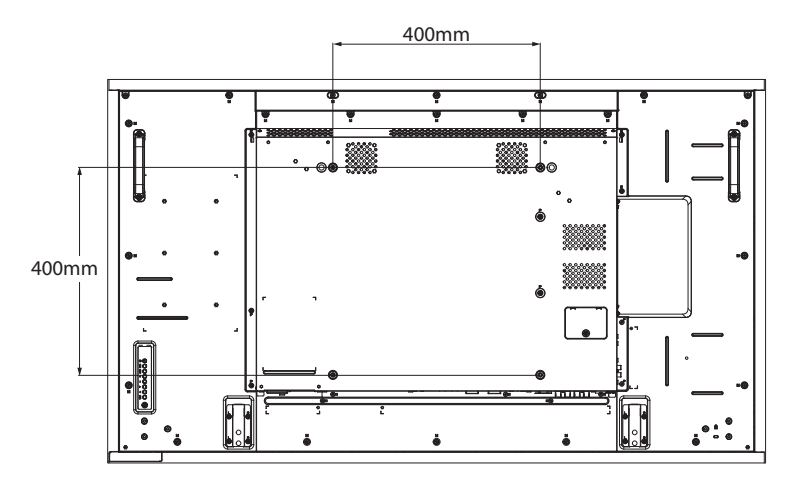

#### **Nota:**

- **♦** Evite que el conjunto de instalación para pared bloquee los orificios de ventilación situados en la parte posterior de la pantalla.
- **♦** Asegure la pantalla LCD en una pared sólida lo suficientemente resistente como para aguantar su peso.
- Extienda una lámina protectora sobre una mesa, por ejemplo la que envolvía a la pantalla en el paquete, debajo de la superficie de la pantalla de forma que esta no se arañe.
- **♦** Asegúrese de que tiene todos los accesorios para instalar esta pantalla (soporte para pared, soporte para techo, pedestales para mesa, etc.).
- **♦** Siga las instrucciones incluidas con el juego de instalación en pared. Si no sigue los procedimientos de instalación correctos, se pueden producir daños en el equipo o el usuario o instalador puede sufrir lesiones. La garantía del producto no cubre daños causados por una instalación inadecuada.

### <span id="page-16-0"></span>**1.4.1 Rejilla VESA**

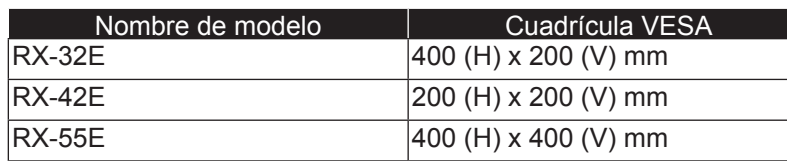

### **A** Precaución:

Para evitar que la pantalla se caiga:

- Si instala la pantalla en la pared o en el techo, es recomendable hacerlo con soportes metálicos que puede adquirir en cualquier tienda especializada. Para obtener instrucciones de instalación detalladas, consulte la guía incluida con el soporte correspondiente.
- **♦** Para reducir la probabilidad de lesiones y daños provocados por la caída de la pantalla en caso de un terremoto u otros desastres naturales, pregunte al fabricante del soporte cuál es la ubicación de instalación más adecuada.

### **1.4.2 Requisitos de ventilación para ubicar el aparato**

Para permitir la disipación del calor, deje un espacio suficiente entre los<sup>3</sup> objetos de alrededor tal y como se muestra en el diagrama siguiente.

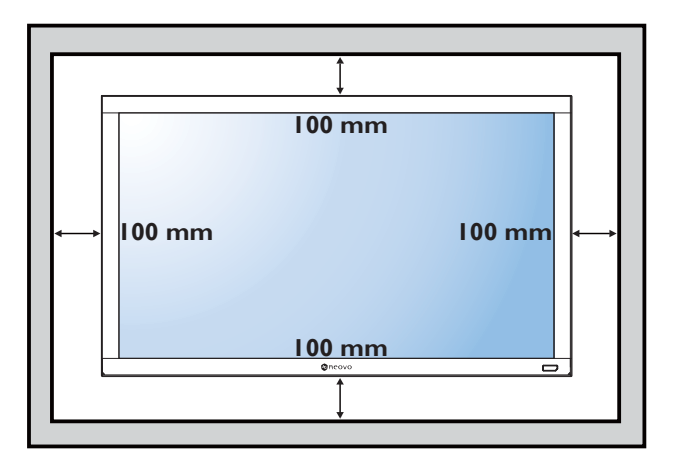

#### **Nota:**

- Para el kit de instalación en pared, utilice tornillos de instalación de tipo M6 (con una longitud de 10 mm superior al grosor del soporte de instalación) y apriételos de forma segura.
- **♦** El equipo y sus medios de instalación asociados siguen estando seguros durante la prueba. Solamente para uso con el soporte de instalación en pared homologado por UL que tenga el peso y la carga mínimos: RX-32E=21,0 kg /

RX-42E=30,7 kg / RX-55E=47,4 kg

### <span id="page-17-0"></span>**1.5 Instalación en posición vertical**

Esta pantalla se puede instalar en posición vertical.

- **1** Quite el pie para mesa en el caso de que esté acoplado.
- **2** Para cambiar la orientación de la pantalla de una orientación horizontal a vertical, gire el dispositivo 90 grados en sentido contrario a las agujas del reloj como se muestra a continuación.

#### **RX-32E**

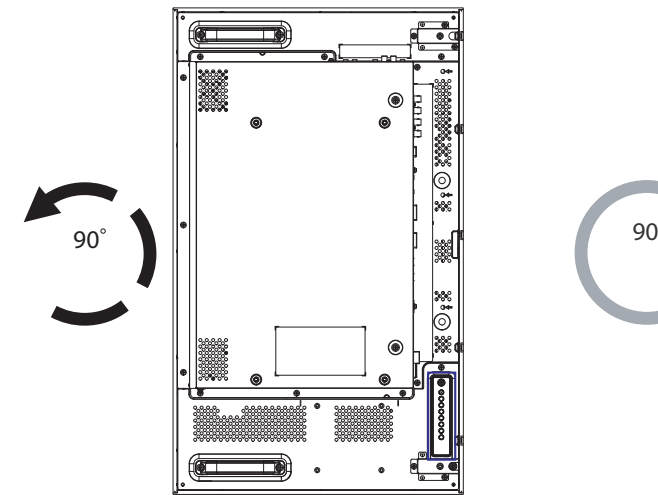

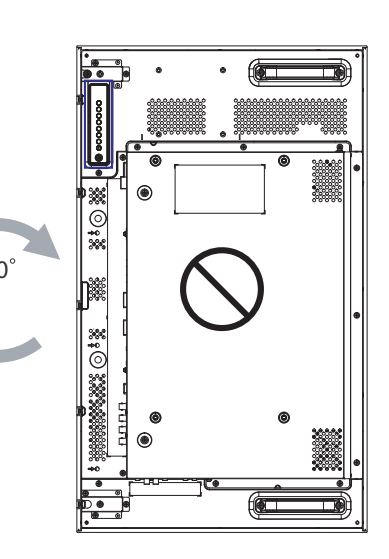

**RX-42E**

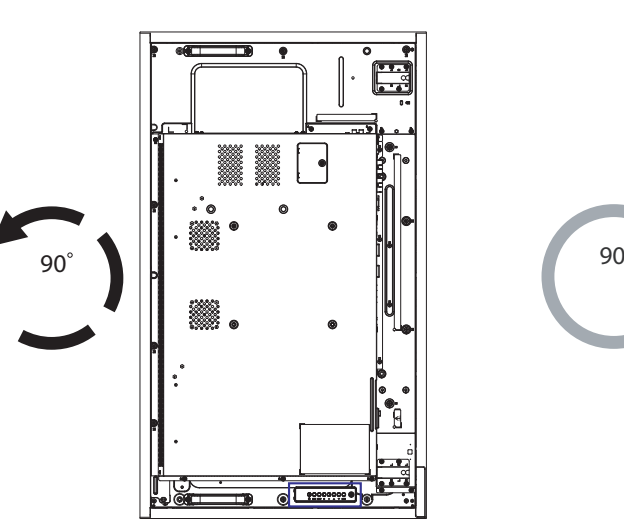

**RX-55E**

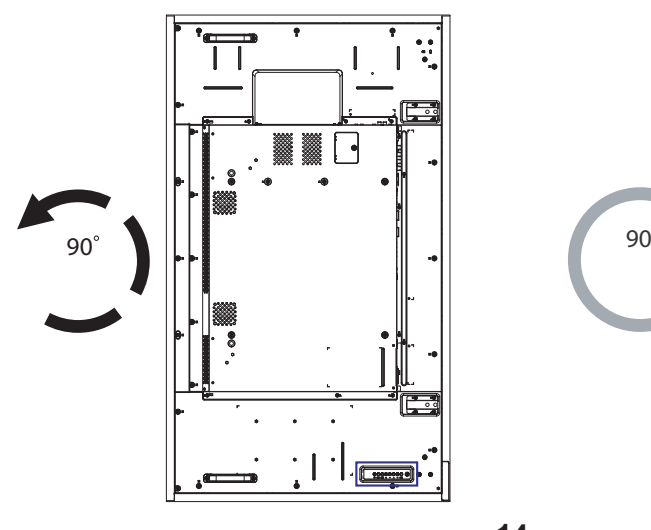

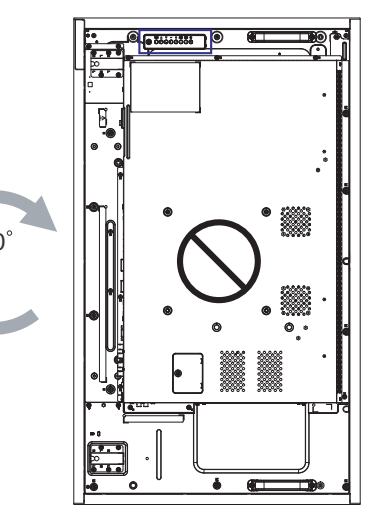

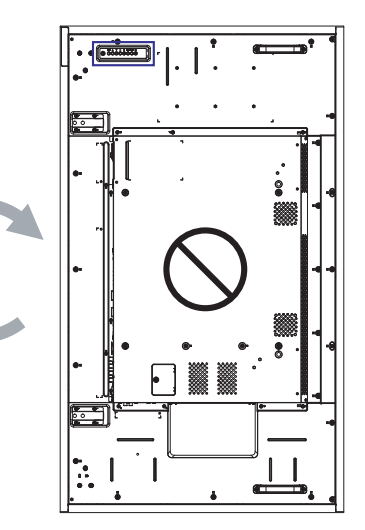

### <span id="page-18-0"></span>**1.6 Instalar el dispositivo OPS**

Para instalar el dispositivo OPS en su ranura en la pantalla LCD, realice el siguiente procedimiento:

- **1** Quite los tornillos de la tapa OPS y, a continuación, quite dicha tapa.
- **2** Instale el dispositivo OPS en su ranura.
- **3** Instale el dispositivo OPS en su ranura.

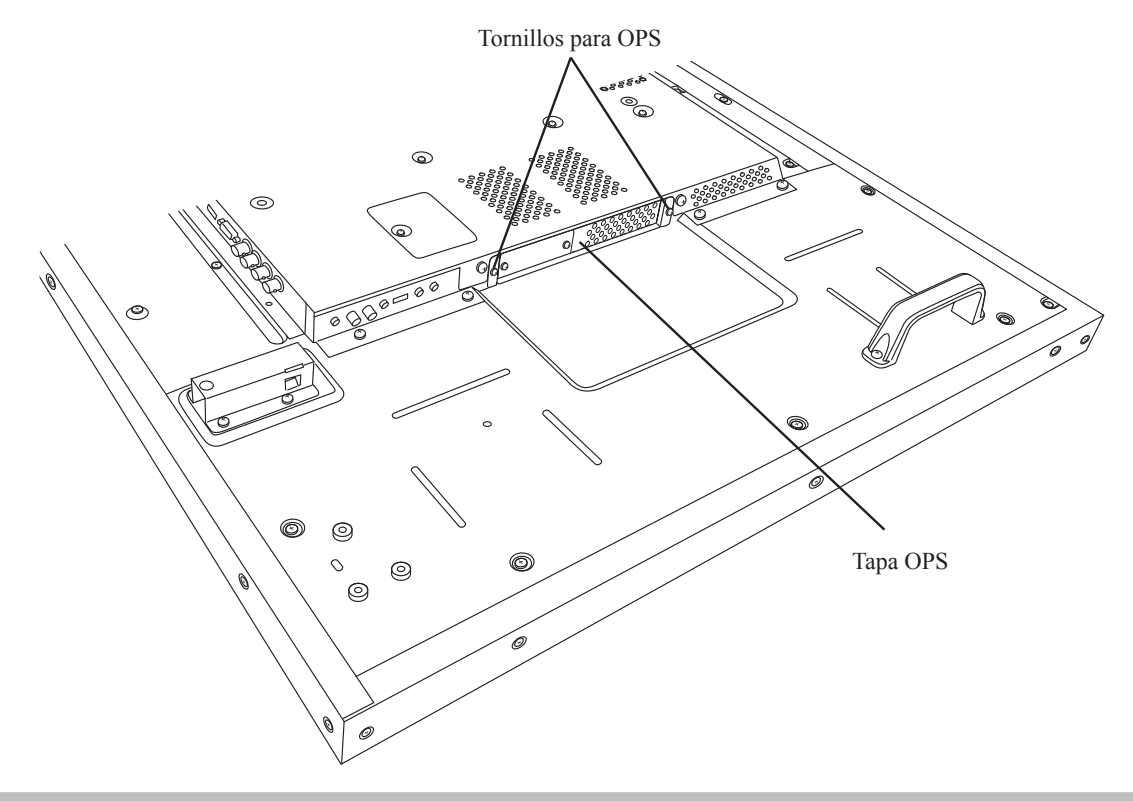

**Nota:**

**♦** La ranura OPS solo está disponible para los modelos RX-42E y RX-55E.

### <span id="page-19-0"></span>**1.7 Información general de la pantalla LCD**

#### **1.7.1 Panel de control**

**RX-32E**

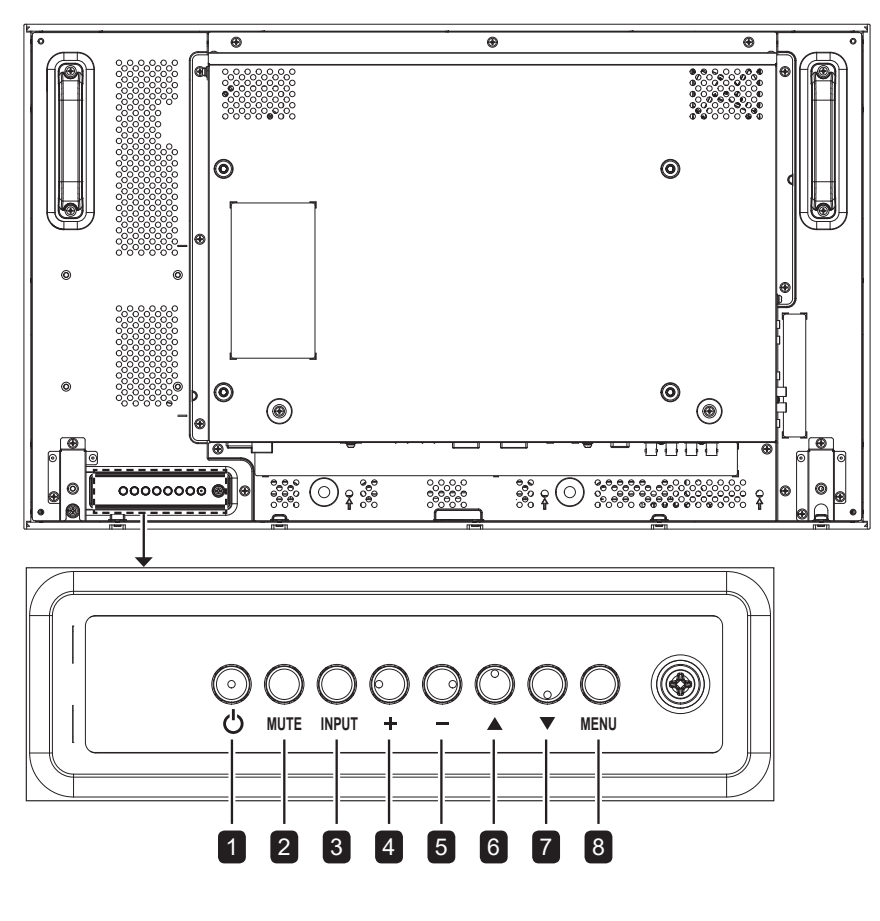

**RX-42E**

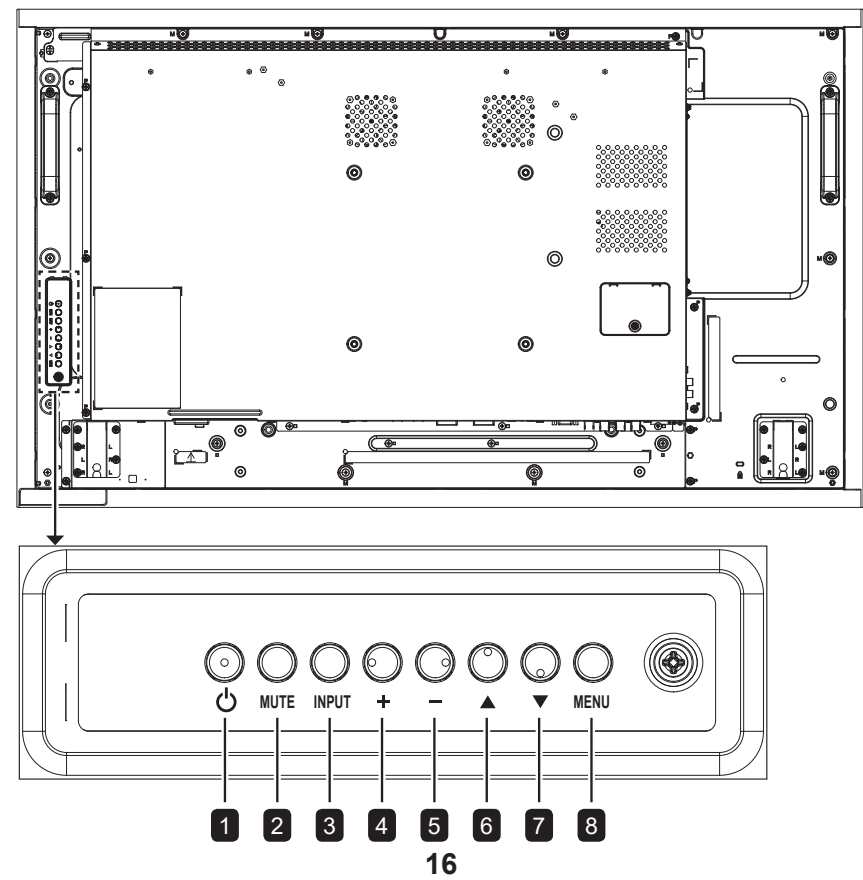

**RX-55E**

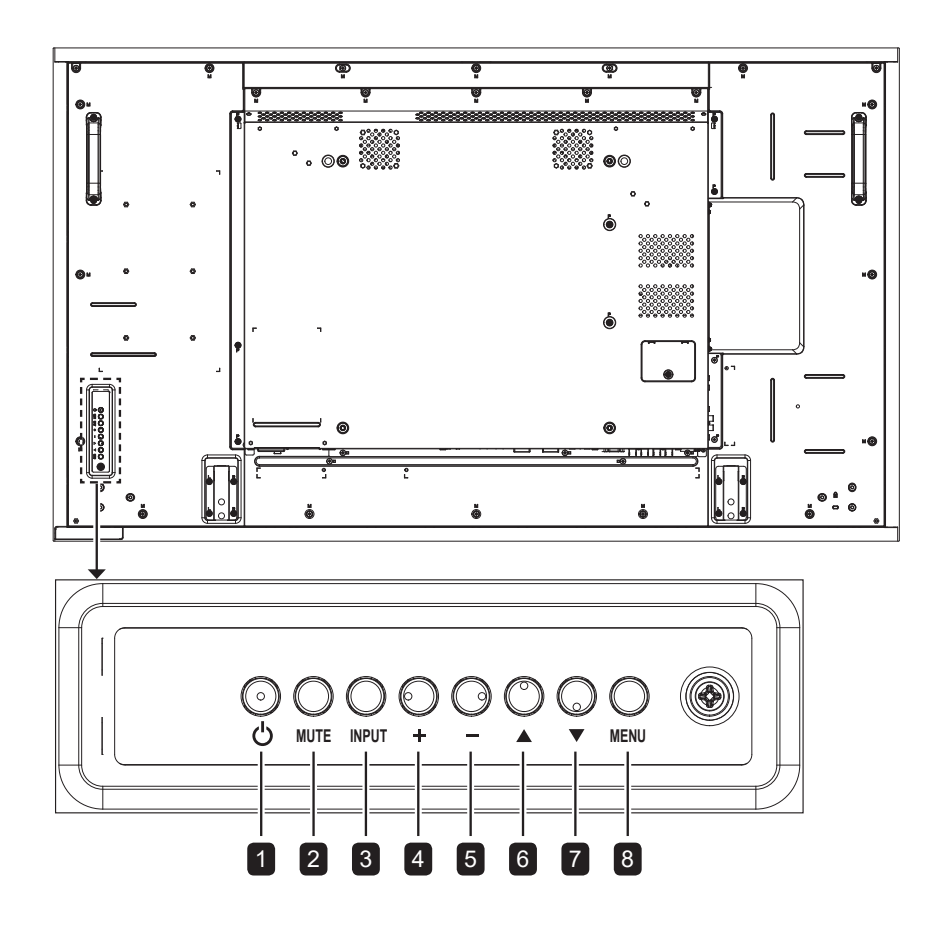

**RX-32E/RX-42E/RX-55E**

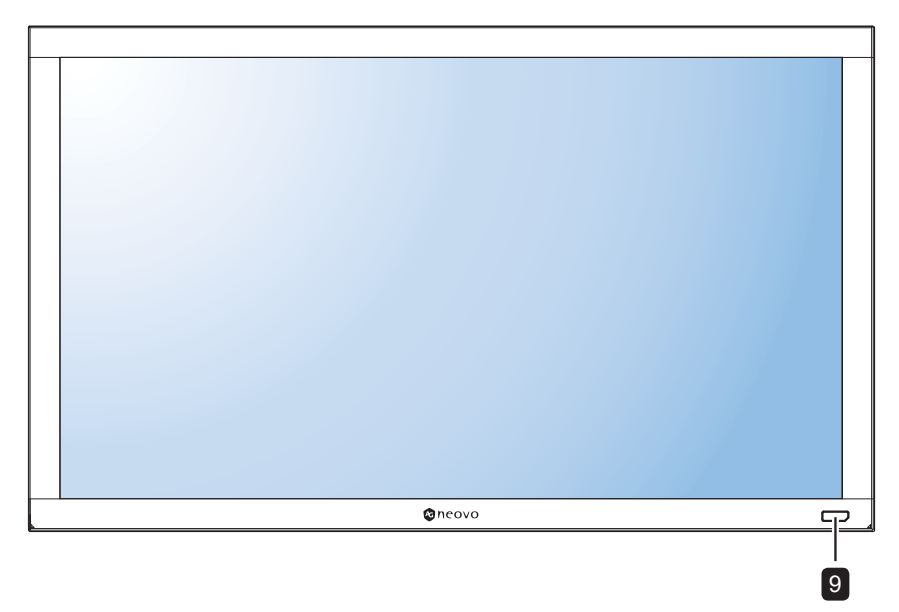

#### 1 **[ ] Alimentación**

Presione este botón para encender la pantalla o activar el estado de espera en la misma.

#### 2 **SILENCIO**

Permite ACTIVAR y DESACTIVAR el silencio de audio.

#### 3 **ENTRADA**

- Permite elegir la fuente de entrada.
- Se utiliza como botón OK cuando el menú OSD está activado.

#### 4 **[ ] Aumentar**

- Permite aumentar el ajuste mientras el menú OSD está activado.
- Permite aumentar el nivel de salida de audio mientras el menú OSD está desactivado.

#### 5 **[ ] Reducir**

- Permite reducir el ajuste mientras el menú OSD está activado.
- Permite reducir el nivel de salida de audio mientras el menú OSD está desactivado.

#### 6 **[ ] Arriba**

Permite mover la barra de resalte hacia arriba para ajustar el elemento seleccionado cuando el menú OSD está activo.

#### 7 **[ ] Abajo**

Permite mover la barra de resalte hacia abajo para ajustar el elemento seleccionado cuando el menú OSD está activo.

#### 8 **MENÚ**

- Permite cerrar el menú OSD o salir de un submenú cuando el menú OSD está activo.
- Active el menú OSD cuando dicho menú está desactivado.

9 **Sensor del mando a distancia, indicador de estado de alimentación y brillo automático (sensor de luz)**

- Recibe las señales de comandos del mando a distancia.
- Indica el estado de funcionamiento de la pantalla:
	- Se ilumina en verde cuando la pantalla está encendida
	- Se ilumina en ámbar cuando la pantalla se encuentran el modo de espera
	- Se apaga cuando la fuente de alimentación de la pantalla se desconecta.
- Permite detectar las condiciones de luz ambiente y ajustar automáticamente los niveles de brillo. Consulte la sección [«Brillo](#page-72-0)  [automático" en la página 69](#page-72-0) para obtener más información.

### <span id="page-22-0"></span>**1.7.2 Terminales de entrada y salida**

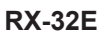

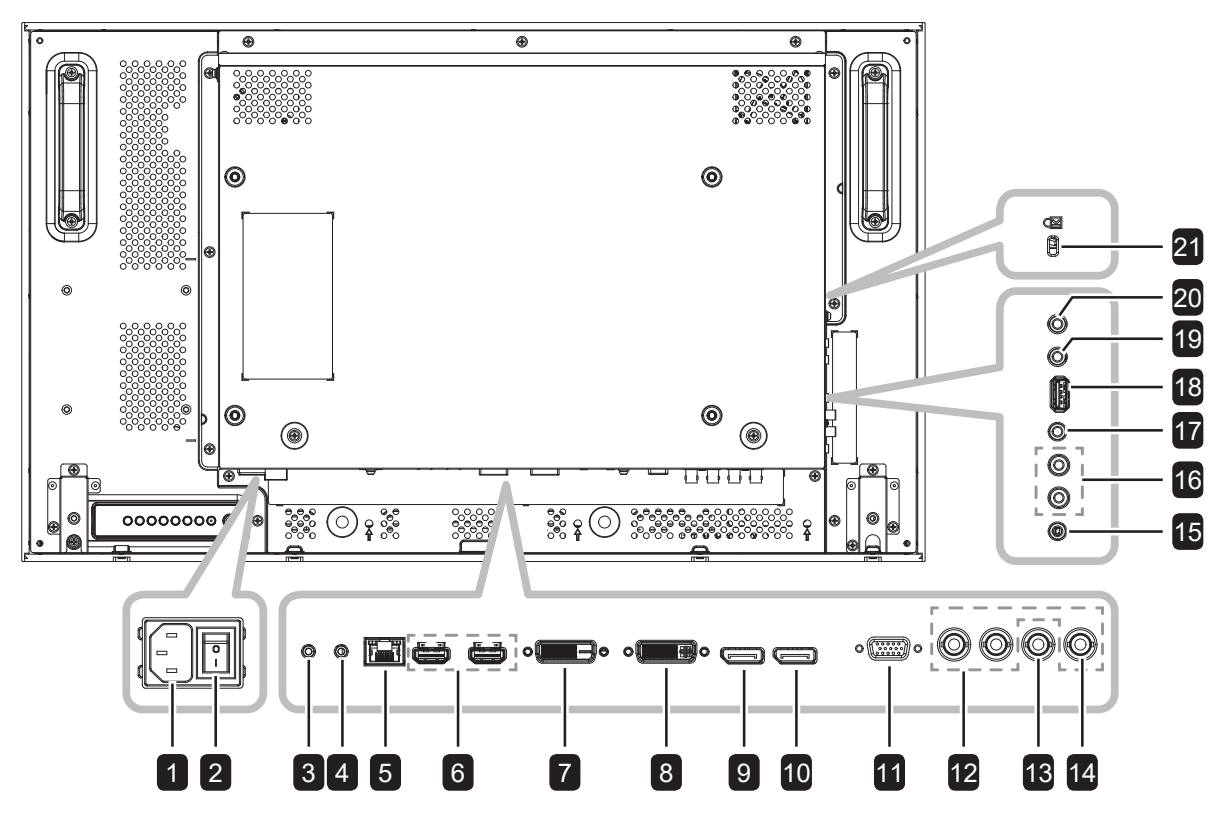

**RX-42E**

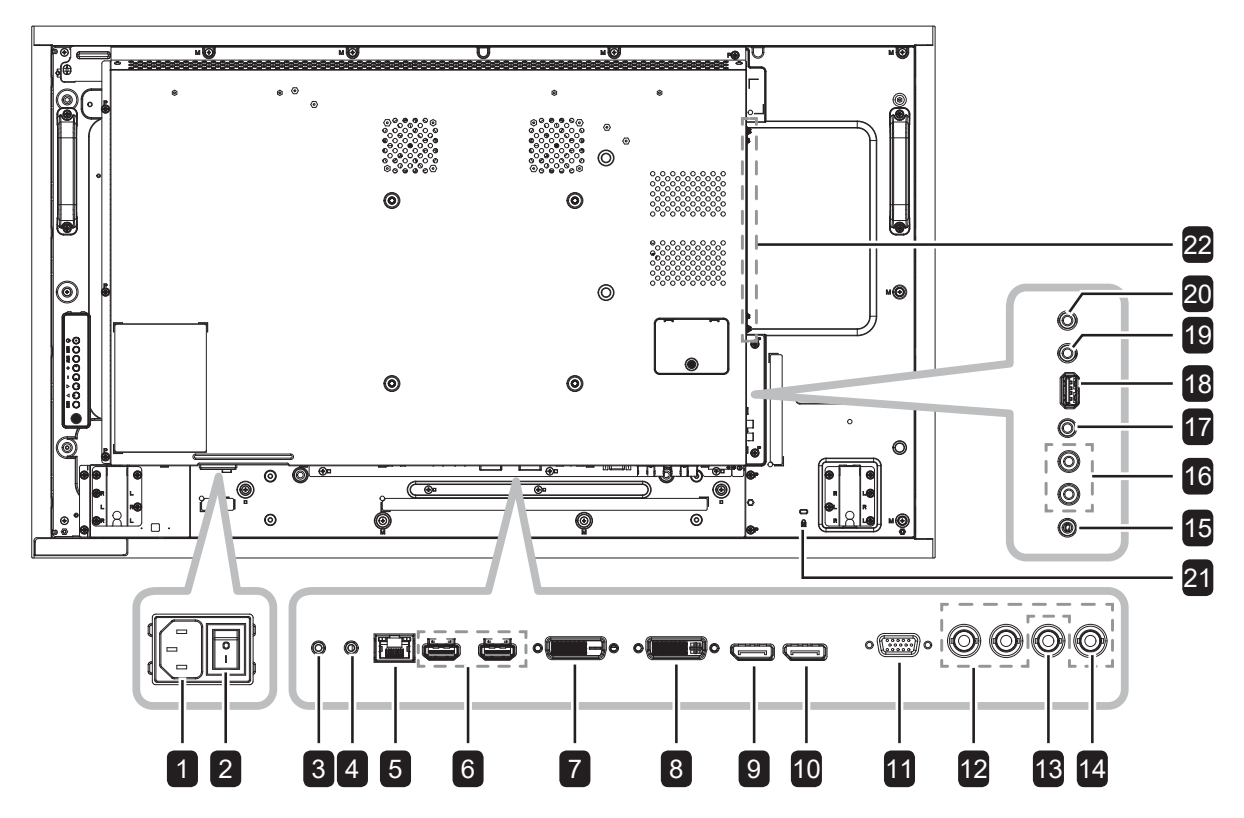

**RX-55E**

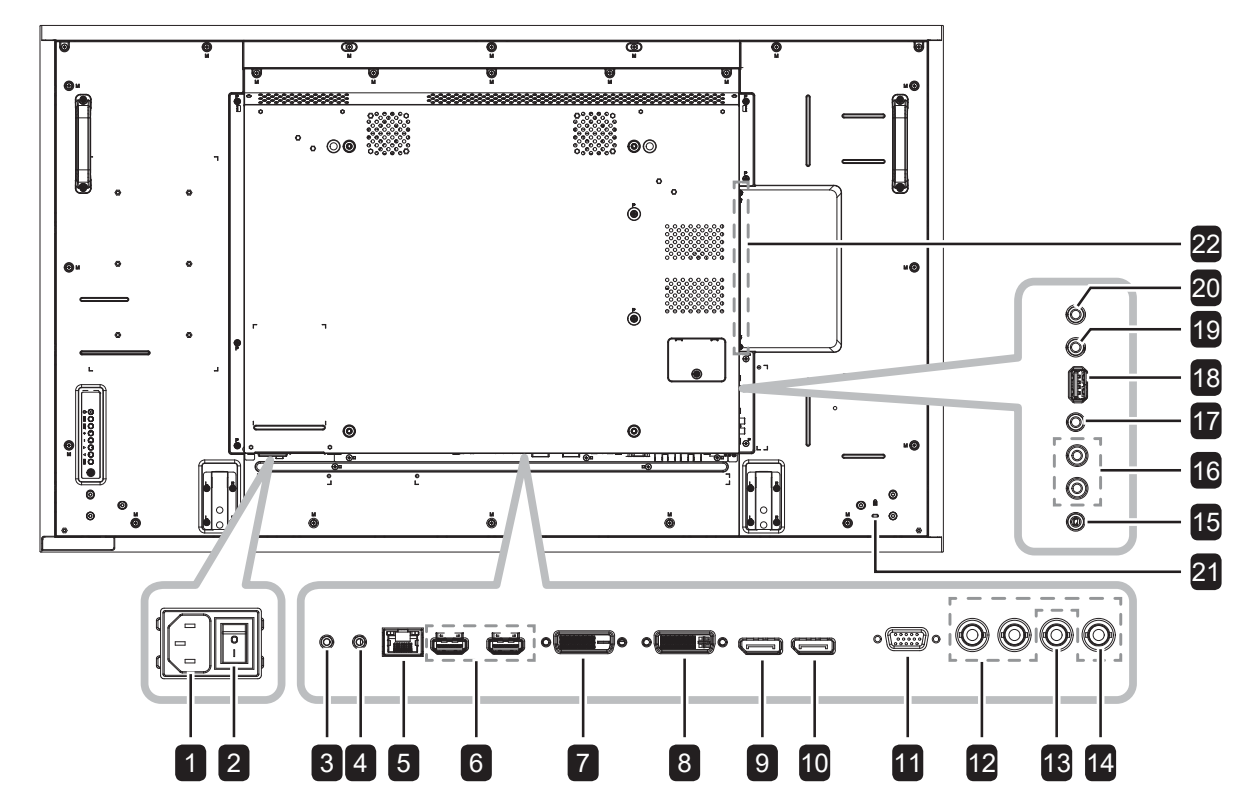

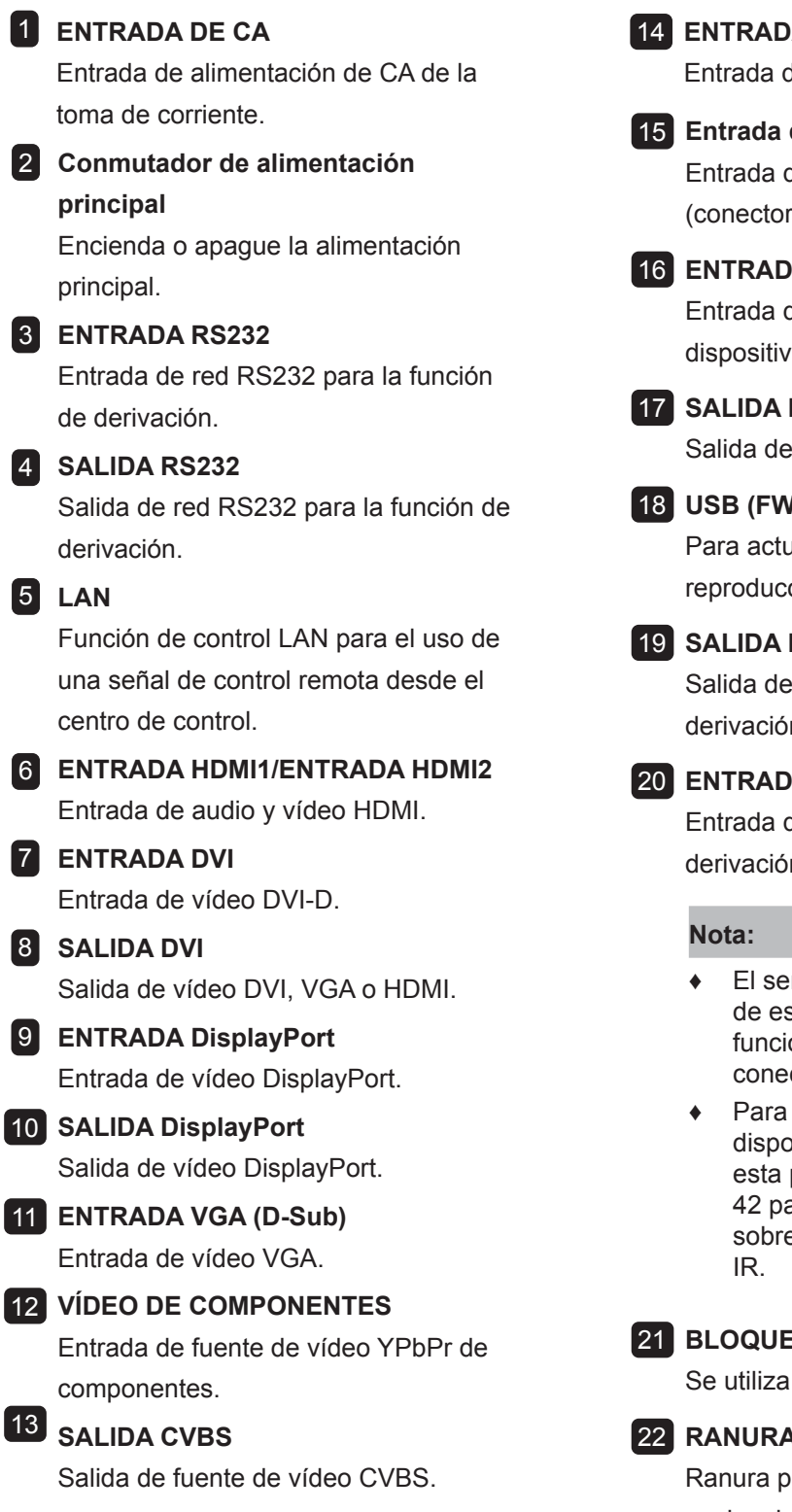

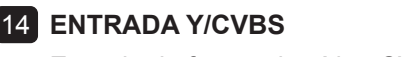

Entrada de fuente de vídeo CVBS.

15 **Entrada de audio de PC** Entrada de audio para fuente de PC (conector estéreo de 3,5 mm).

#### 16 **ENTRADA DE AUDIO**

Entrada de audio procedente de un dispositivo de AV externo (RCA).

#### 17 **SALIDA DE AUDIO**

Salida de audio al dispositivo de AV externo.

18 **USB (FW y función multimedia)**

Para actualización del firmware y reproducción multimedia.

#### 19 **SALIDA IR**

Salida de la señal IR para la función de derivación.

#### 20 **ENTRADA IR**

Entrada de la señal IR para la función de derivación.

- **♦** El sensor del mando a distancia de esta pantalla dejará de funcionar si se enchufa el conector [ENTRADA IR].
- **♦** Para controlar remotamente el dispositivo de A/V a través de esta pantalla, consulte la [página](#page-45-0)  [42](#page-45-0) para obtener información sobre la conexión paso a través

#### 21 **BLOQUEO DE SEGURIDAD**

Se utiliza para seguridad y evitar el robo.

#### 22 **RANURA OPS**

Ranura para instalar el módulo OPS opcional.

### <span id="page-25-0"></span>**1.8 Mando a distancia**

#### **1.8.1 Funciones generales**

#### 1 **[ ] ALIMENTACIÓN**

Permite encender la pantalla o activar el estado de espera en la misma.

#### **2** REPRODUCIR

Reproducción de control en el modo multimedia.

#### 3 **[ ] FUENTE**

Permite elegir la fuente de entrada. Presione el botón | o | para elegir entre USB, Red, HDMI 1, HDMI 2, DisplayPort, OPS, DVI-D, YPbPr, AV o VGA. Presione el botón OK para confirmar y salir.

#### **Nota:**

**♦** La opción OPS solo está disponible para los modelos RX-42E y RX-55E.

#### 4 **[ ] INICIO**

Permite acceder al menú OSD.

#### 5 **[ ] LISTA**

Sin función.

#### 6 **Botones NAVEGACIÓN [ ] [ ] [ ] [ ]**

Permiten recorrer los menús y elegir elementos.

#### **7 <b>[OK] ACEPTAR**

Permite confirmar una entrada o selección.

#### **8 <b>HIII AJUSTAR**

Permite acceder a los menús de imagen y sonido disponibles actualmente.

#### 9 **[ ] SILENCIO**

Permite activar y desactivar la función de silencio.

#### 10 **[ ] [ ] [ ] [ ] COLOR**

Permiten elegir tareas u opciones.

#### 11 **[Número/ESTABLECER IDENTIFICADOR/ ENTRAR]**

- Permiten introducir texto para la configuración de red.
- Permite establecer el identificador de la pantalla. Consulte la sección [1.8.2 Mando a](#page-26-0)  [distancia de identificador](#page-26-0) para obtener más detalles.

#### **12 [ <b>iiii**] FORMATO

Permite cambiar la relación de aspecto.

#### 13 **[ ] ATRÁS**

Permite volver al menú anterior o salir de la función anterior.

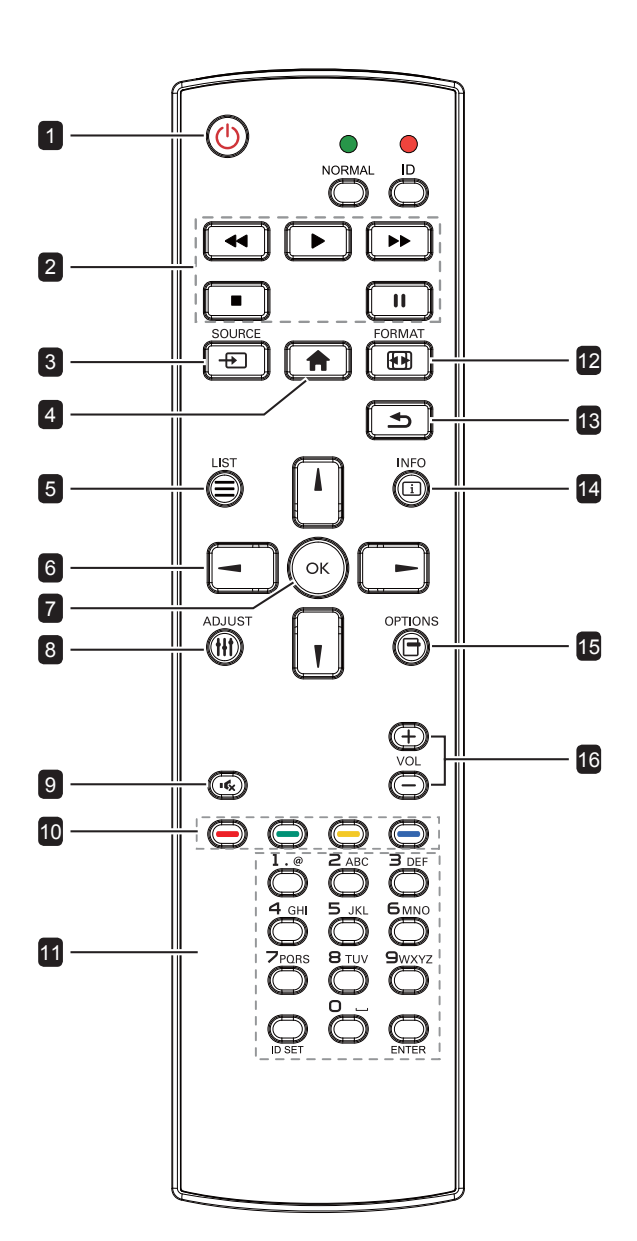

#### 14 **[ ] INFORMACIÓN**

Permite ver la información acerca de la pantalla.

#### 15 **[ ] OPCIONES**

Permite acceder a las opciones disponibles actualmente y a los menús de imagen y sonido.

#### **Nota:**

**♦** En el modo Multimedia, el usuario puede ajustar la configuración de la imagen, el sonido, de ECO y del reloj.

#### 16 **[ ] [ ] VOLUMEN**

Permite ajustar el nivel de volumen.

### <span id="page-26-0"></span>**1.8.2 Mando a distancia de identificador**

Puede establecer el identificador del mando a distancia cuando desee usar este mando a distancia en una de las pantallas.

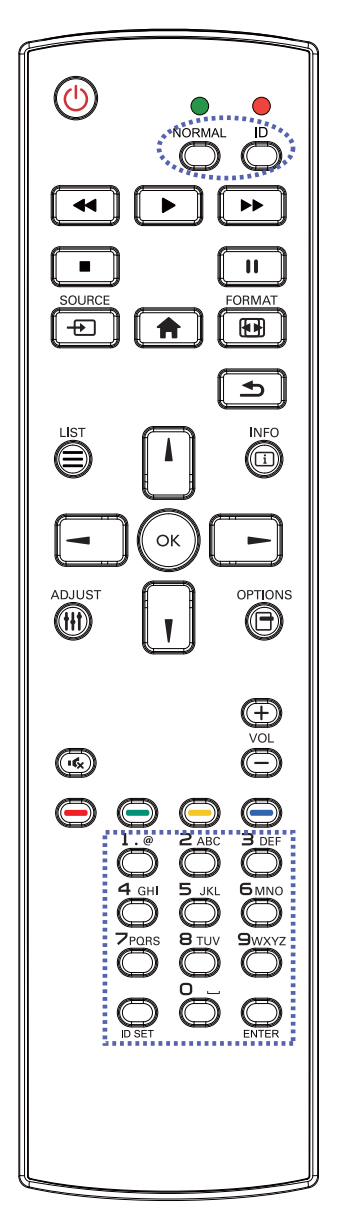

Para establecer el identificador del mando a distancia:

- **1** Presione el botón **IDENTIFICADOR**. El LED de color rojo parpadeará dos veces.
- **2** Presione el botón **ESTABLECER IDENTIFICADOR** durante tres segundos para entrar en el modo de identificador. El LED de color rojo se iluminará.

Presione de nuevo el botón **ESTABLECER IDENTIFICADOR** para salir del modo de identificador. El LED de color rojo se apagará.

- **3** Presione los botones de número [0] ~ [9] para seleccionar la pantalla que desea controlar. Por ejemplo:
	- Identificador de pantalla nº 1: presione [0], [0], [1]
	- Identificador de pantalla nº 11: presione [0], [1], [1]

Los números disponibles son los comprendidos entre  $[001]$  ~  $[255]$ .

- Si no presiona ningún botón durante 10 segundos, el modo de identificador se cerrará.
- Si se produce un error al presionar botones diferentes a los numéricos, espere 1 segundo a que el LED se apague y se vuelva a iluminar y, a continuación, vuelva a presionar los botones numéricos correctos.
- **4** Presione el botón **ENTRAR** para confirmar. El LED de color rojo parpadeará dos veces y, a continuación, se apagará.

#### **Nota:**

- **♦** Presione el botón **NORMAL**. El LED de color verde parpadea dos veces, lo que indica que el mando a distancia regresa al estado de funcionamiento normal.
- Es necesario configurar el número de identificador para cada pantalla antes de seleccionar dicho número.

### **1.8.3 Insertar las pilas en el mando a distancia**

El mando a distancia recibe alimentación a través de dos pilas de tipo AAA de 1,5 V.

Para instalar o quitar las pilas:

- **1** Presione y, a continuación, deslice la tapa para abrirla.
- **2** Alinee las pilas conforme a las indicaciones (+) y (-) que se encuentran dentro del compartimento de dichas pilas.
- **3** Vuelva a colocar la tapa.

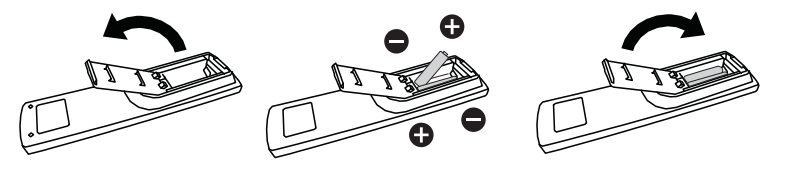

#### **1.8.4 Usar el mando a distancia**

- No lo someta a impactos fuertes.
- No derrame agua ni ningún otro líquido sobre el mando a distancia. Si el mando a distancia se moja, límpielo con un paño seco inmediatamente.
- Evite la exposición al calor y al vapor.
- No abra el mando a distancia excepto para instalar las pilas.

#### **1.8.5 Alcance de funcionamiento del mando a distancia**

Apunte con la parte superior del mando a distancia al sensor del control remoto de la pantalla (lado frontal) cuando presione un botón.

Utilice el mando a distancia dentro del alcance, el cual se muestra la tabla siguiente.

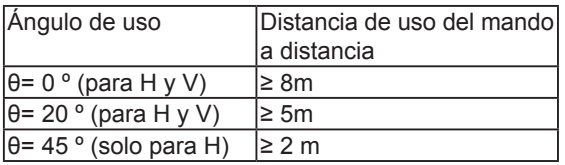

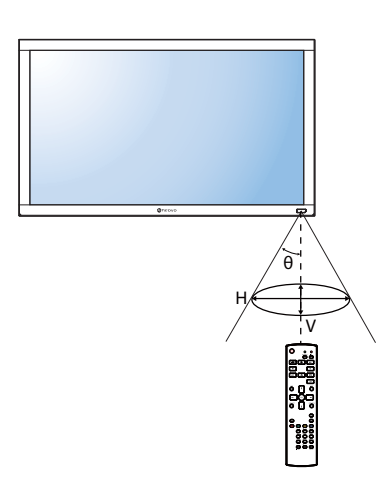

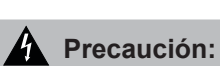

El uso incorrecto de pilas puede provocar fugas en las mismas. Asegúrese de seguir las instrucciones que se indican a continuación:

- **♦** Coloque pilas de tipo "AAA" haciendo coincidir los signos (+) y (–) de cada una de ellas con los signos (+) y (–) del compartimento de las mismas.
- **♦** No mezcle tipos diferentes de pilas.
- **♦** No combine pilas nuevas con otras usadas. Si lo hace, se reducirá el período de vida útil de las pilas.
- **♦** Quite las pilas gastadas inmediatamente para evitar fugas del líquido en el compartimento de las mismas. No toque el ácido de las pilas expuesto ya que puede dañar su piel.

#### **Nota:**

- **♦** Si piensa que no va a utilizar el mando a distancia durante un prolongado período de tiempo, quite las pilas.
- **♦** El mando a distancia puede no funcionar correctamente cuando la luz directa del sol o una luz intensa incide sobre el sensor del mando a distancia que se encuentra en esta pantalla, o cuando hay un obstáculo en la trayectoria de la trasmisión de la señal.

# **CAPÍTULO 2: CONEXIONES**

### **2.1 Conectar la alimentación**

- **1** Enchufe un extremo del cable de alimentación al conector ENTRADA DE CA situado en la parte posterior de la pantalla LCD.
- **2** Conecte el otro extremo del cable de alimentación a una toma de corriente eléctrica o fuente de alimentación adecuada.
- **3** Establezca el conmutador **Alimentación principal** en la posición de encendido (ON).

#### **RX-32E**

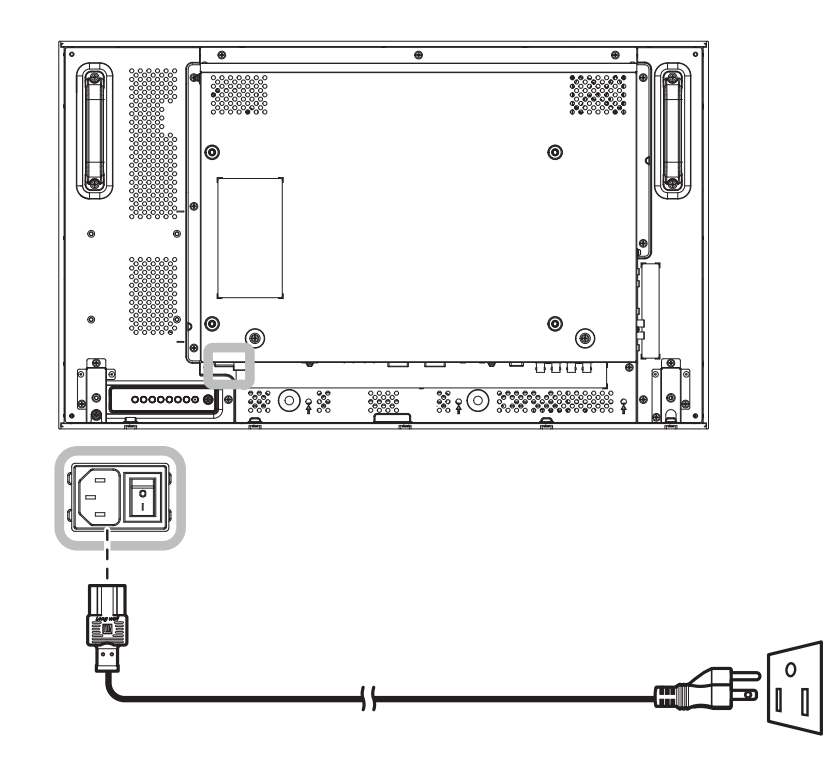

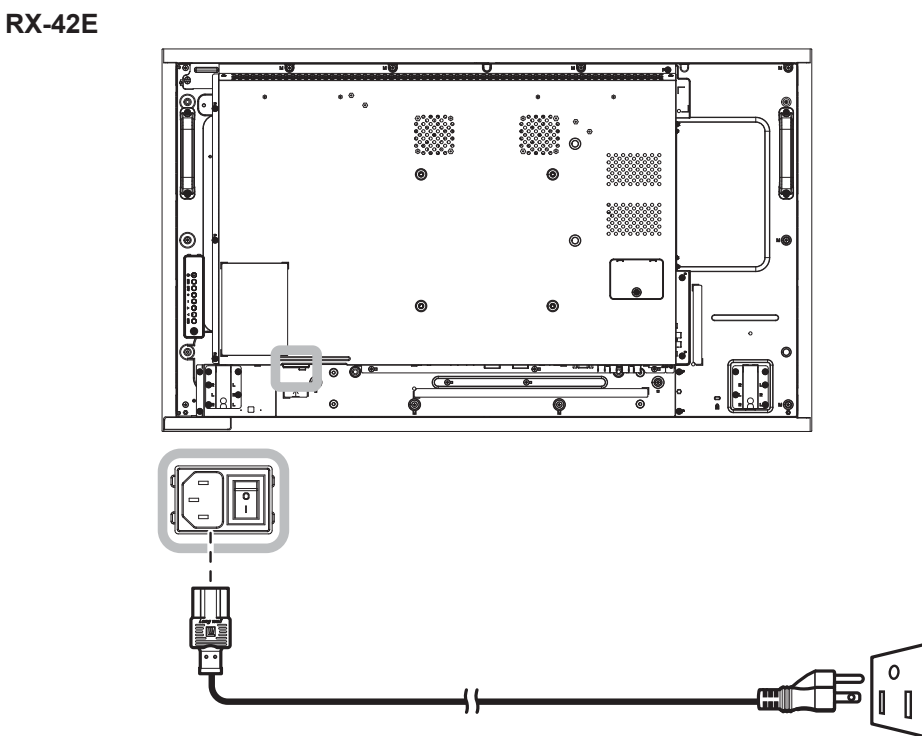

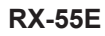

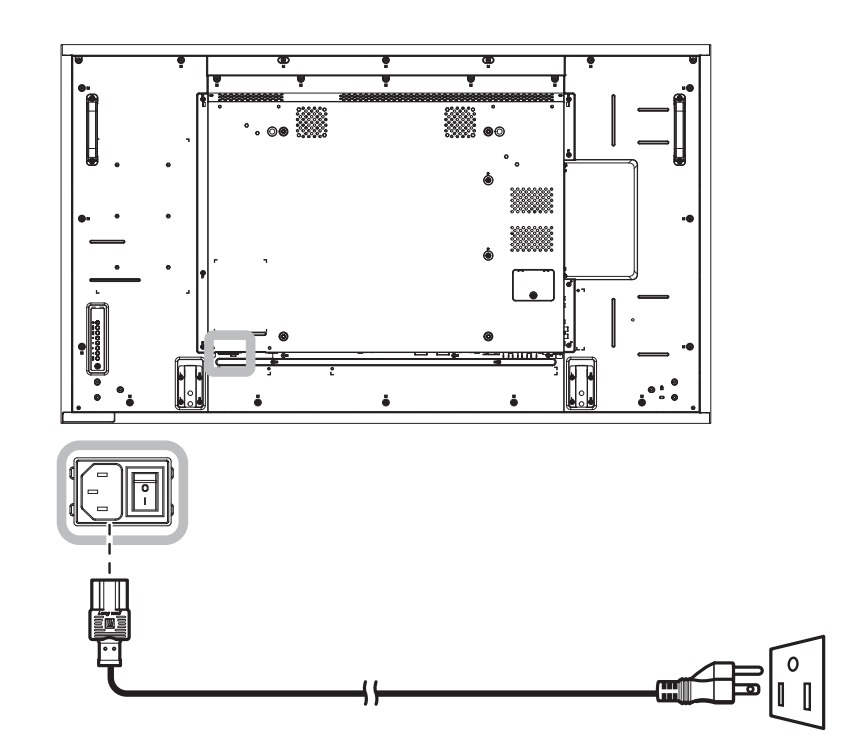

#### **Precaución:**

- **♦** Asegúrese de que la pantalla LCD no está conectada a la toma de corriente eléctrica antes de realizar las conexiones. Si conecta los cables mientras la alimentación está CONECTADA, se pueden provocar descargas eléctricas o lesiones personales.
- **♦** Cuando desenchufe el cable de alimentación, hágalo agarrando el cabezal del enchufe de dicho cable. Nuca tire del cable.

### **2.2 Conexión de un equipo**

#### **2.2.1 Utilizar la entrada VGA**

Inserte un extremo de un cable VGA en el conector ENTRADA VGA de la pantalla LCD y el otro extremo de un cable VGA en el conector SALIDA VGA (D-Sub) del equipo.

Para la entrada de audio, enchufe un extremo de un cable de audio al conector ENTRADA DE AUDIO de la pantalla LCD y el otro extremo de un cable de audio al conector SALIDA DE AUDIO del equipo.

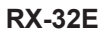

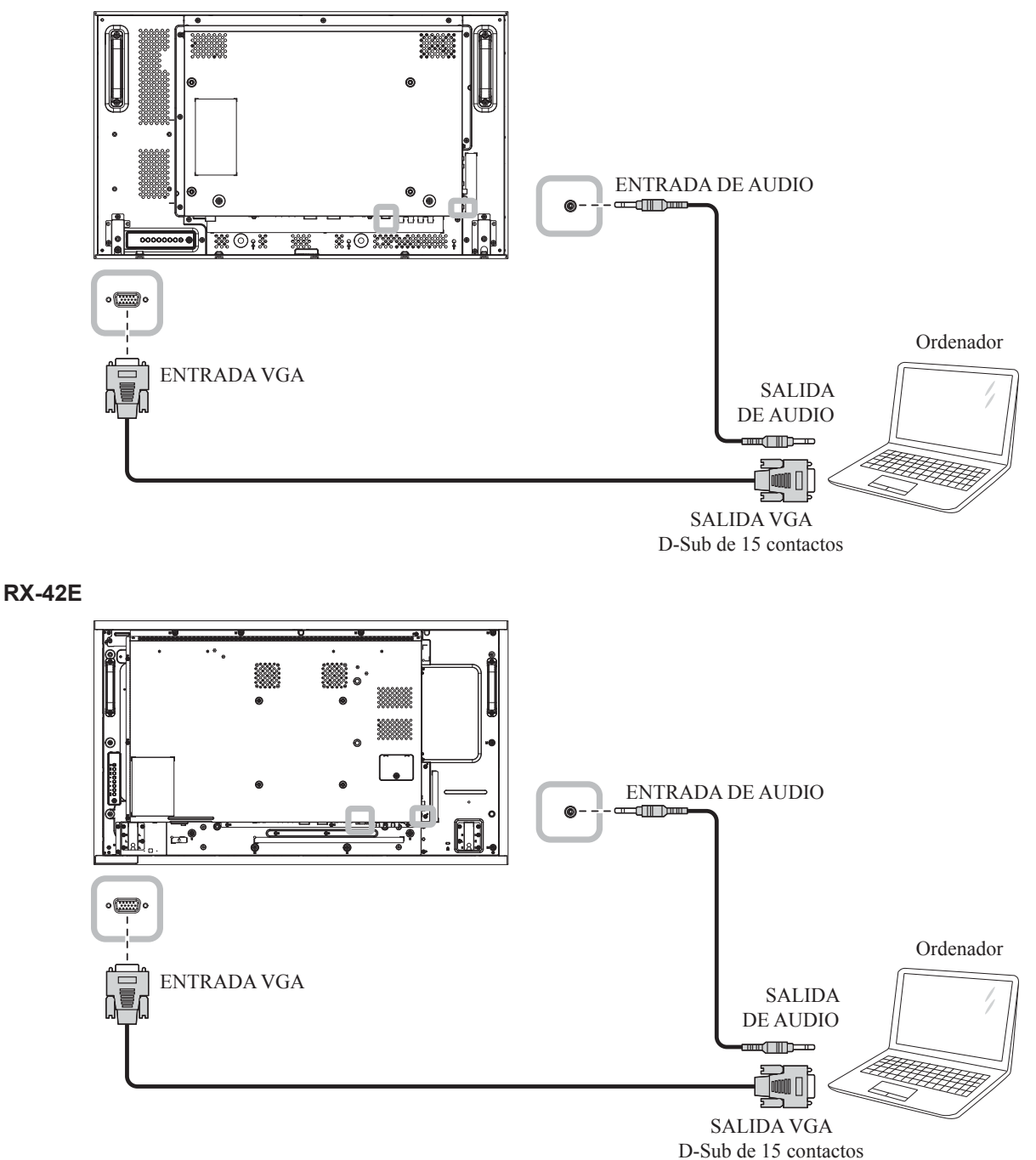

**RX-55E**

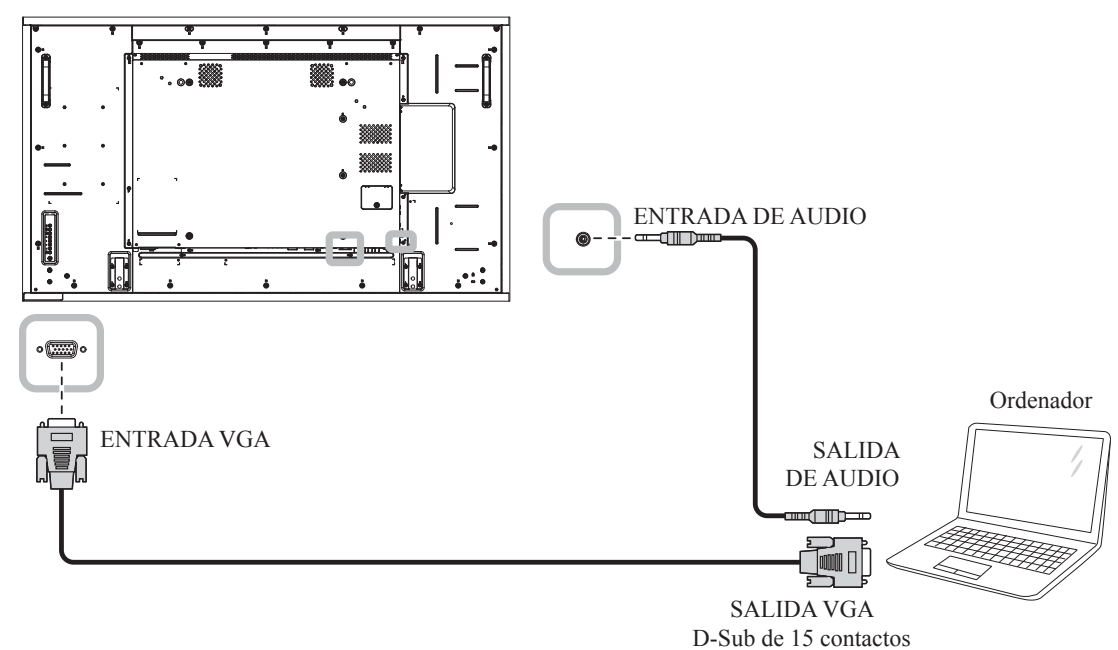

#### **2.2.2 Utilización de la entrada DVI**

Inserte un extremo de un cable DVI en el conector ENTRADA DVI de la pantalla LCD y el otro extremo de un cable DVI en el conector SALIDA DVI del equipo.

Para la entrada de audio, enchufe un extremo de un cable de audio al conector ENTRADA DE AUDIO de la pantalla LCD y el otro extremo de un cable de audio al conector SALIDA DE AUDIO del equipo.

**RX-32E**

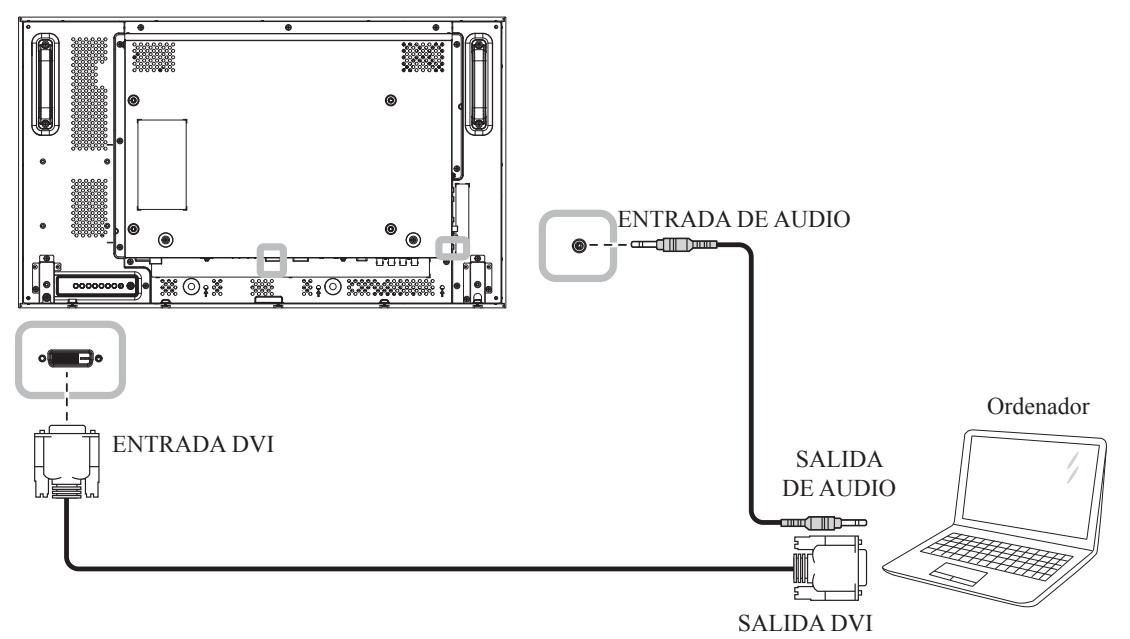

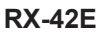

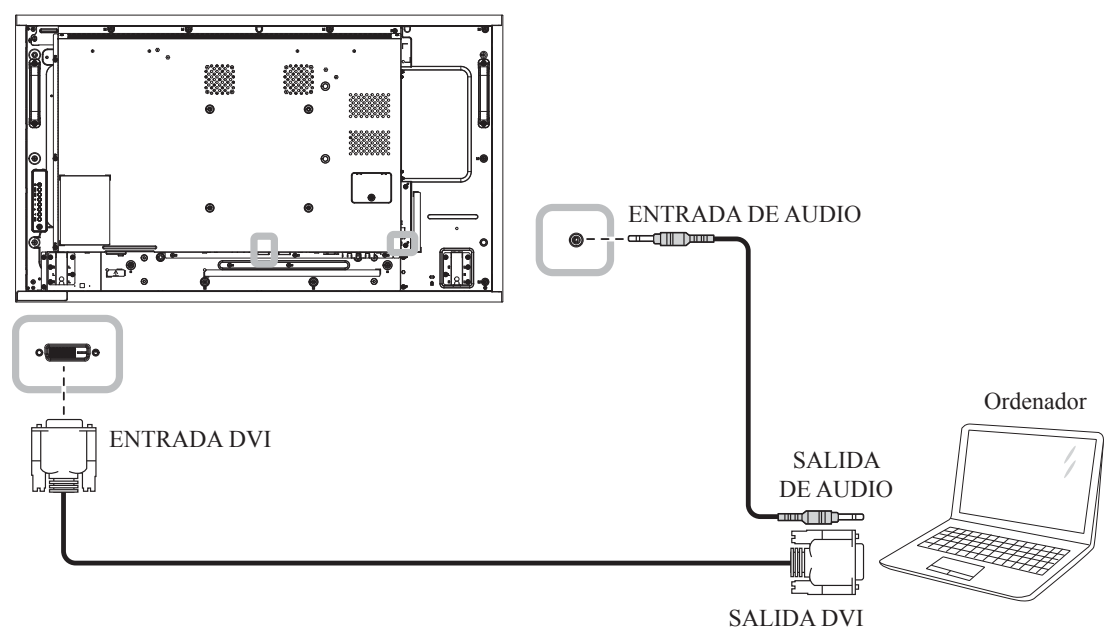

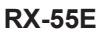

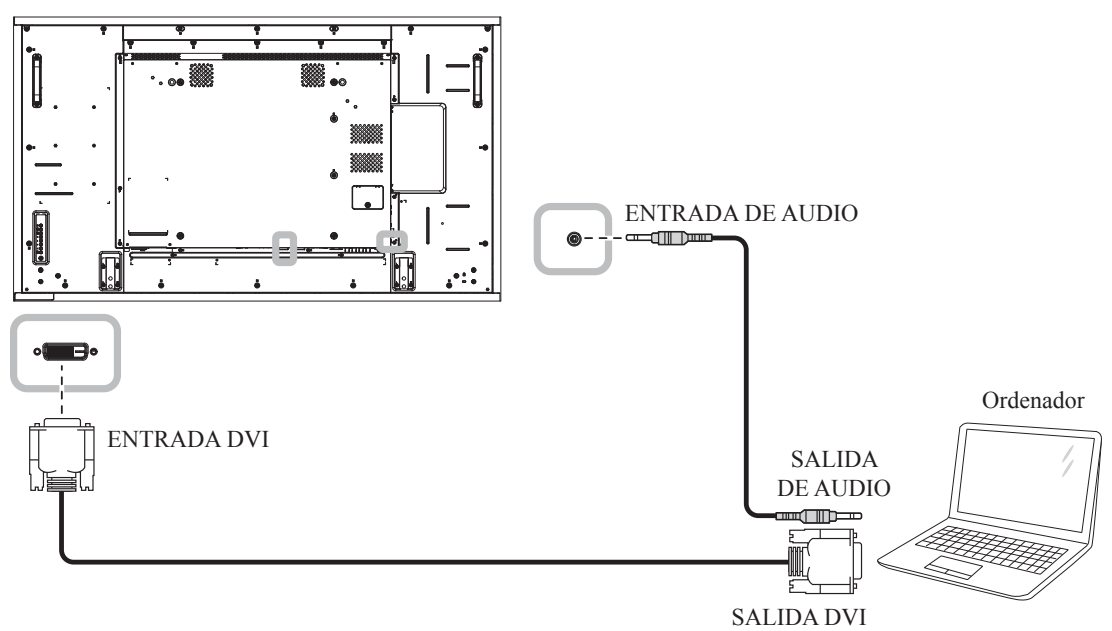

### **2.2.3 Utilizar la entrada HDMI**

Inserte un extremo de un cable HDMI en el conector ENTRADA HDMI1/ENTRADA HDMI2 de la pantalla LCD y el otro extremo de un cable HDMI en el conector SALIDA HDMI del equipo.

#### **RX-32E**

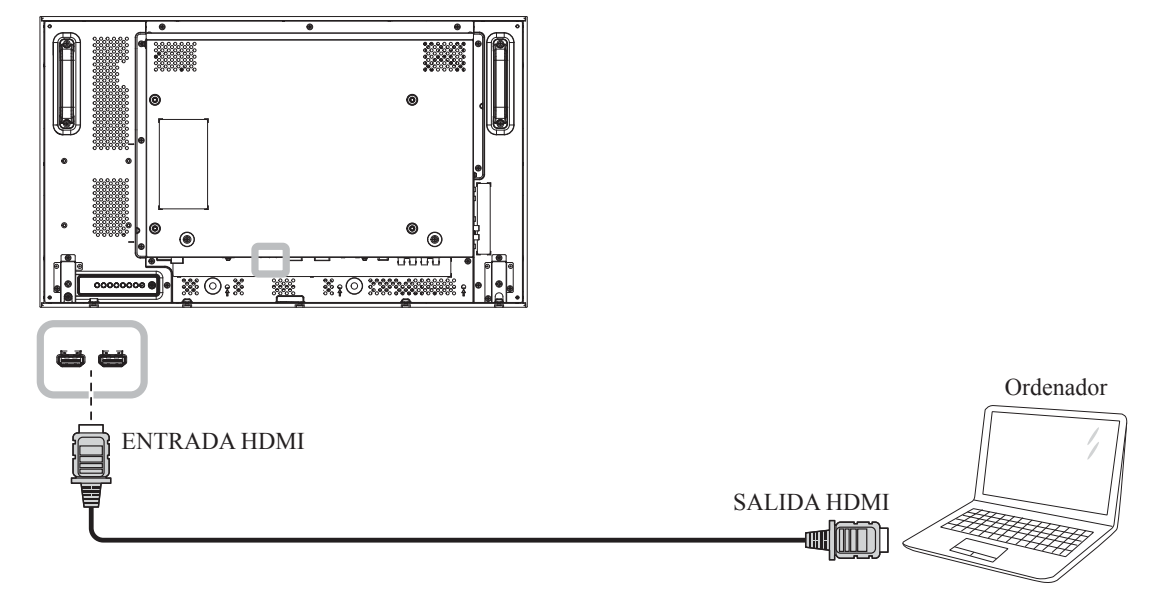

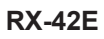

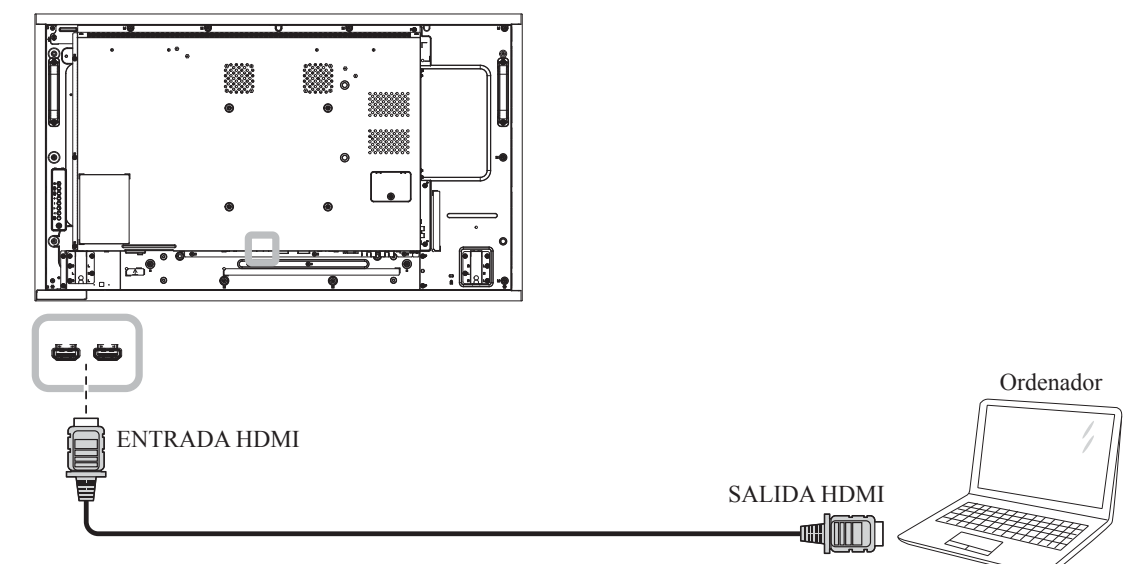

**RX-55E**

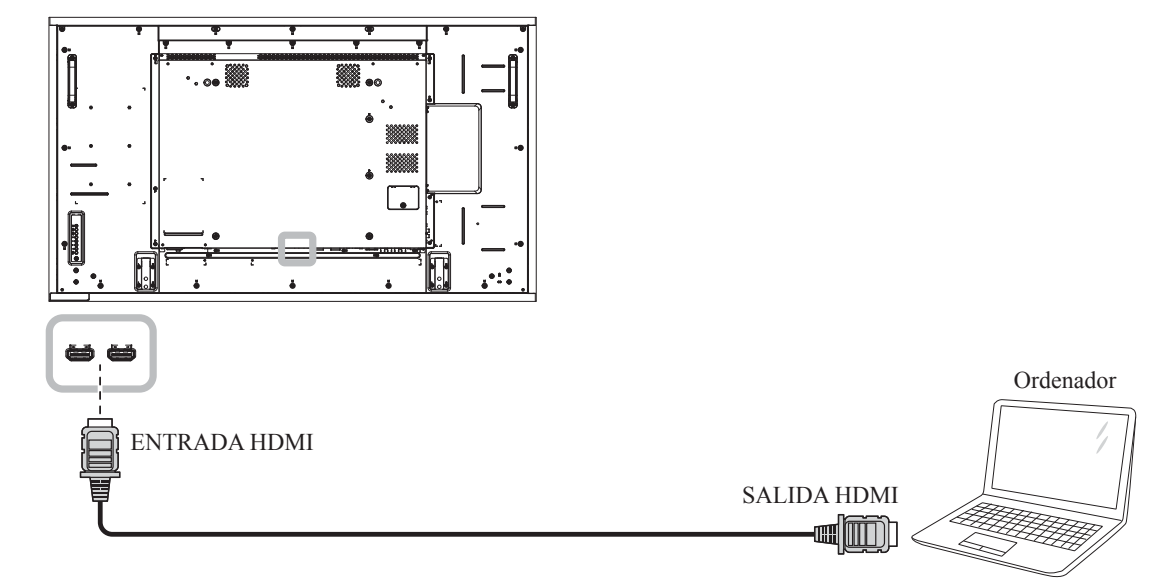

### **2.2.4 Utilizar la entrada DisplayPort**

Inserte un extremo de un cable DisplayPort en el conector ENTRADA DisplayPort de la pantalla LCD y el otro extremo de un cable DisplayPort en el conector SALIDA DisplayPort del equipo.

**RX-32E**

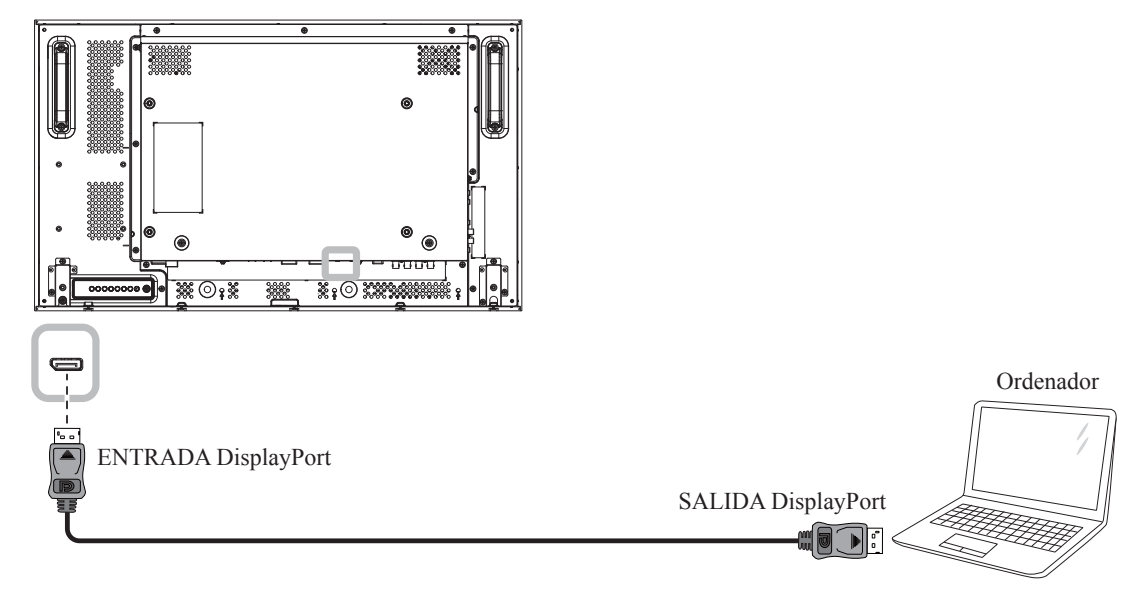

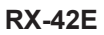

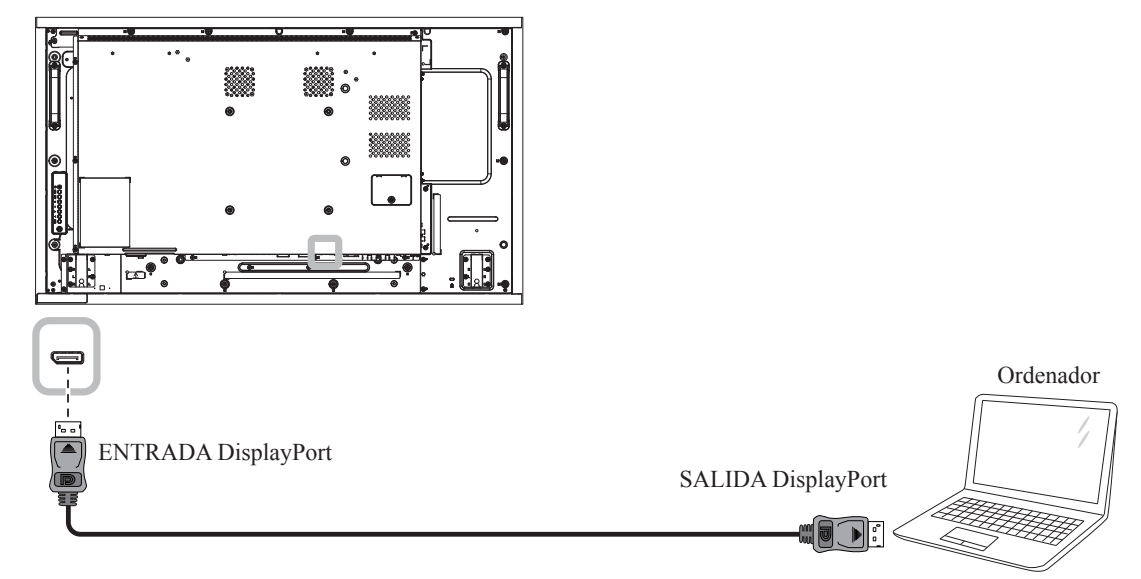

#### **RX-55E**

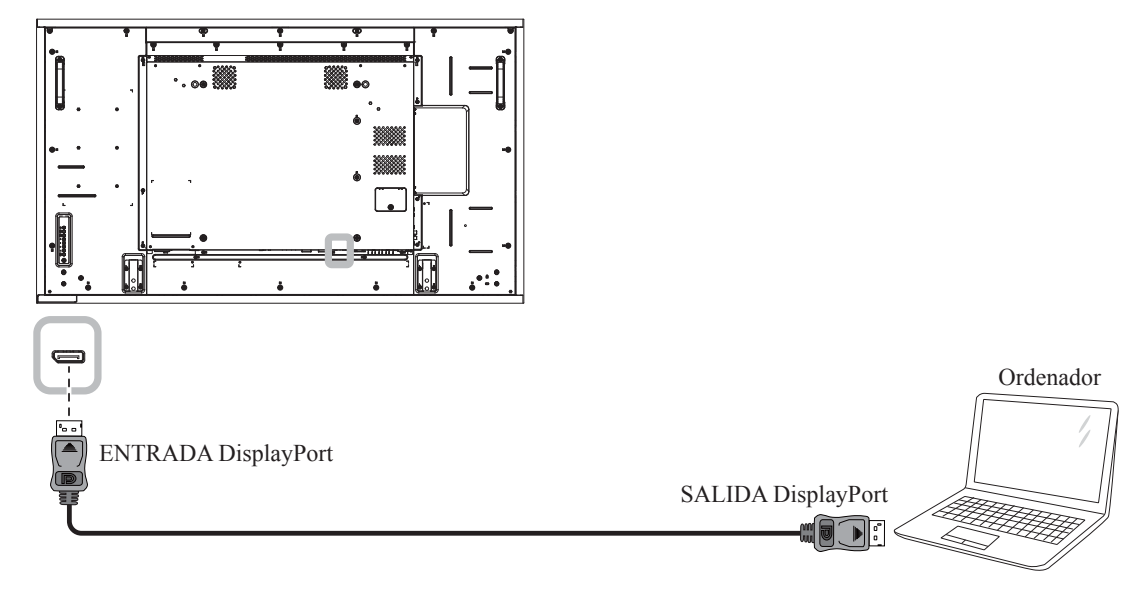
### **2.3 Conectar el equipo externo (reproductor de vídeo)**

### **2.3.1 Usar la entrada de vídeo COMPONENTES**

Inserte un extremo de un cable de componentes en el conector ENTRADA DE COMPONENTES de la pantalla LCD y el otro extremo de un cable de componentes en el conector SALIDA DE COMPONENTES del reproductor de vídeo.

Para la entrada de audio, enchufe un extremo de un cable de audio al conector ENTRADA DE AUDIO de la pantalla LCD y el otro extremo de un cable de audio al conector SALIDA DE AUDIO del reproductor del equipo.

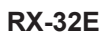

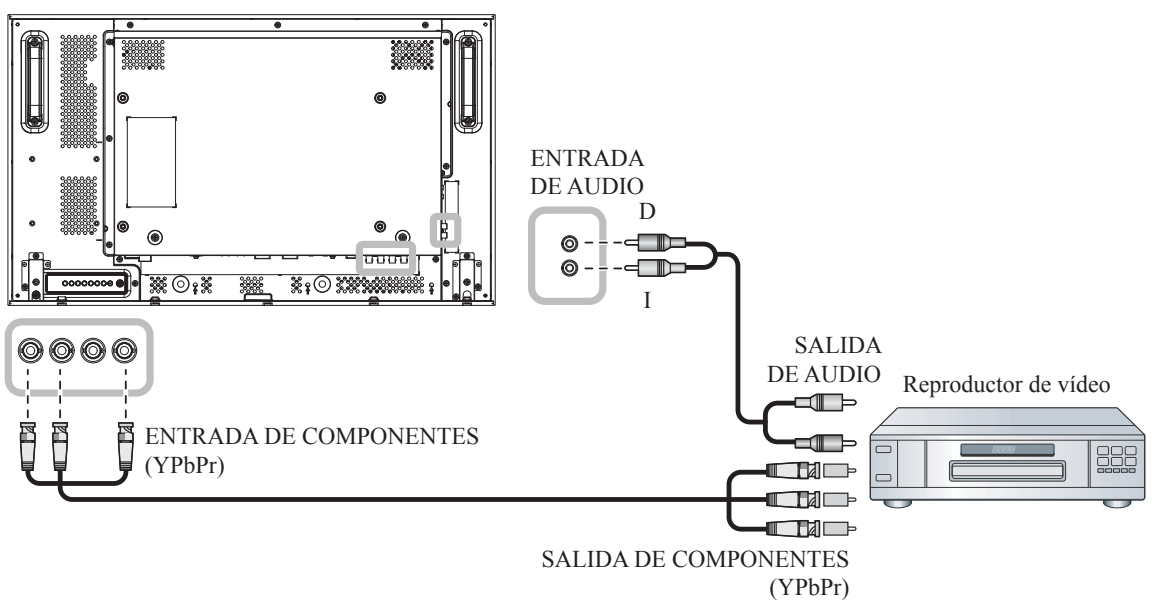

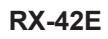

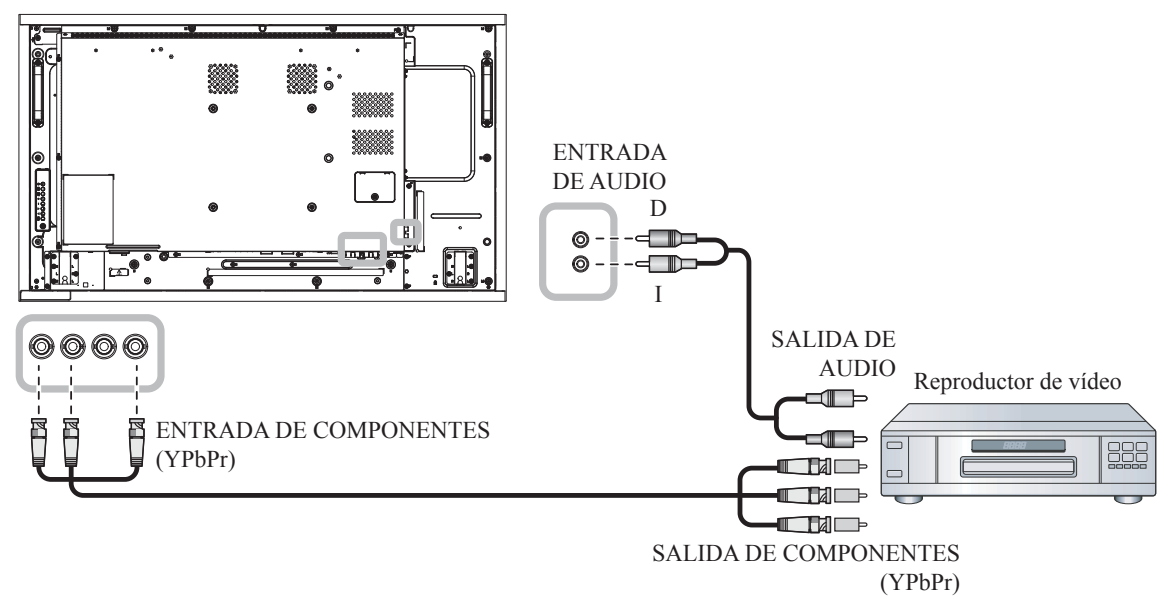

**RX-55E**

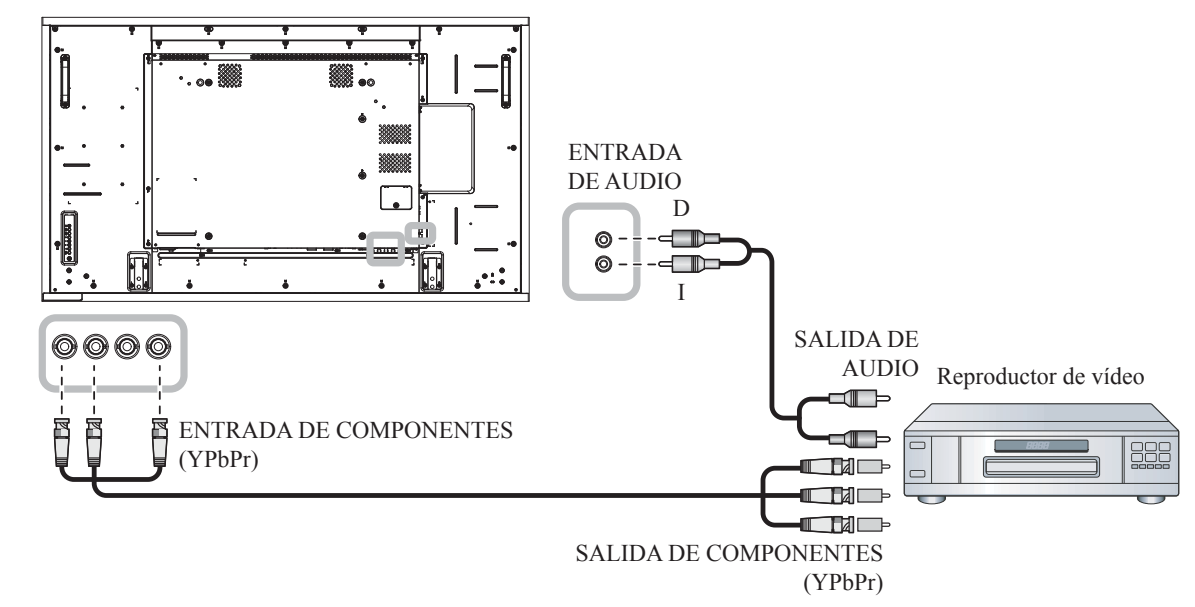

### **2.3.2 Utilizar la entrada de fuente de vídeo**

Inserte un extremo de un cable de vídeo en el puerto ENTRADA DE Y/CVBS de la pantalla LCD y el otro extremo de un cable de vídeo en el puerto SALIDA DE VÍDEO DE COMPONENTES/CVBS del reproductor de vídeo.

Para la entrada de audio, enchufe un extremo de un cable de audio al conector ENTRADA DE AUDIO de la pantalla LCD y el otro extremo de un cable de audio al conector SALIDA DE AUDIO del reproductor del equipo.

**RX-32E**

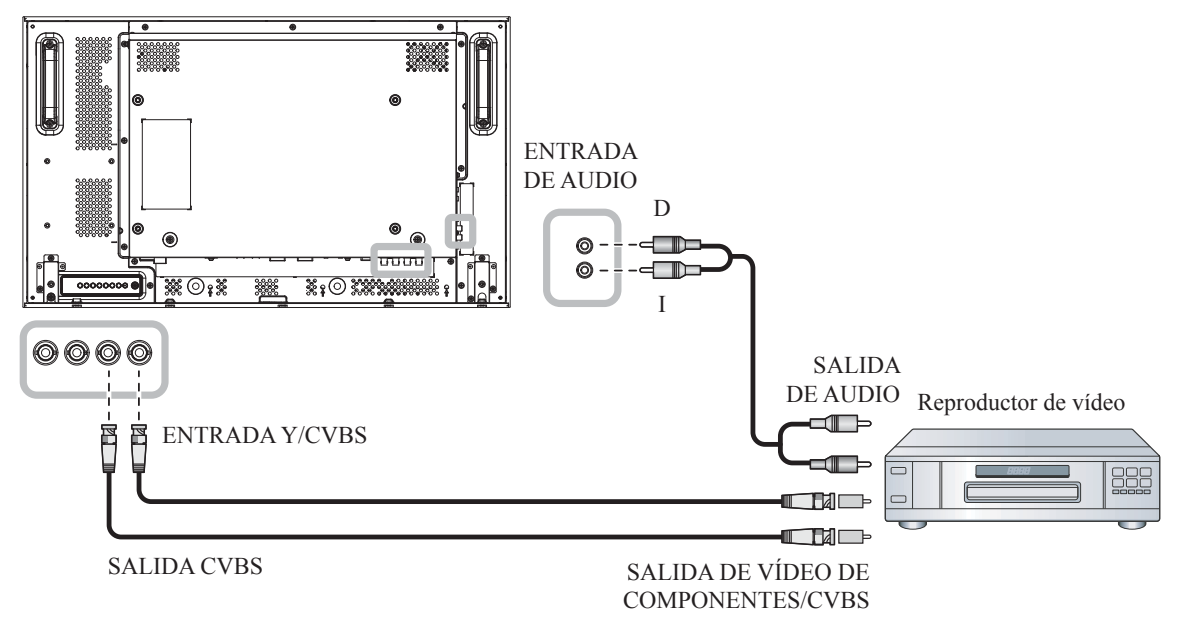

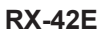

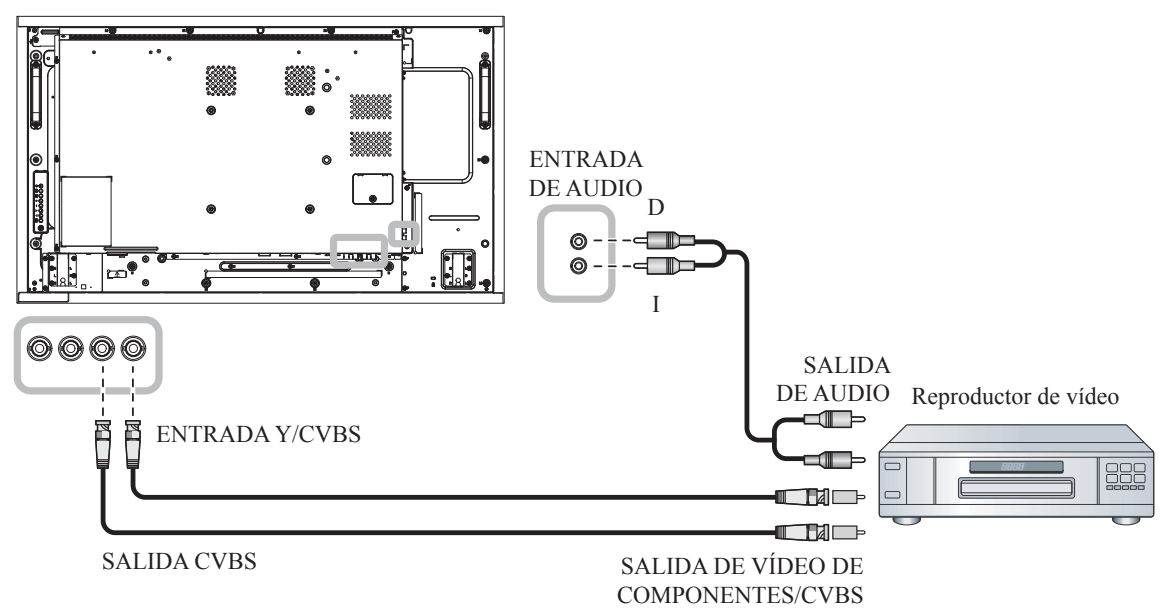

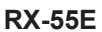

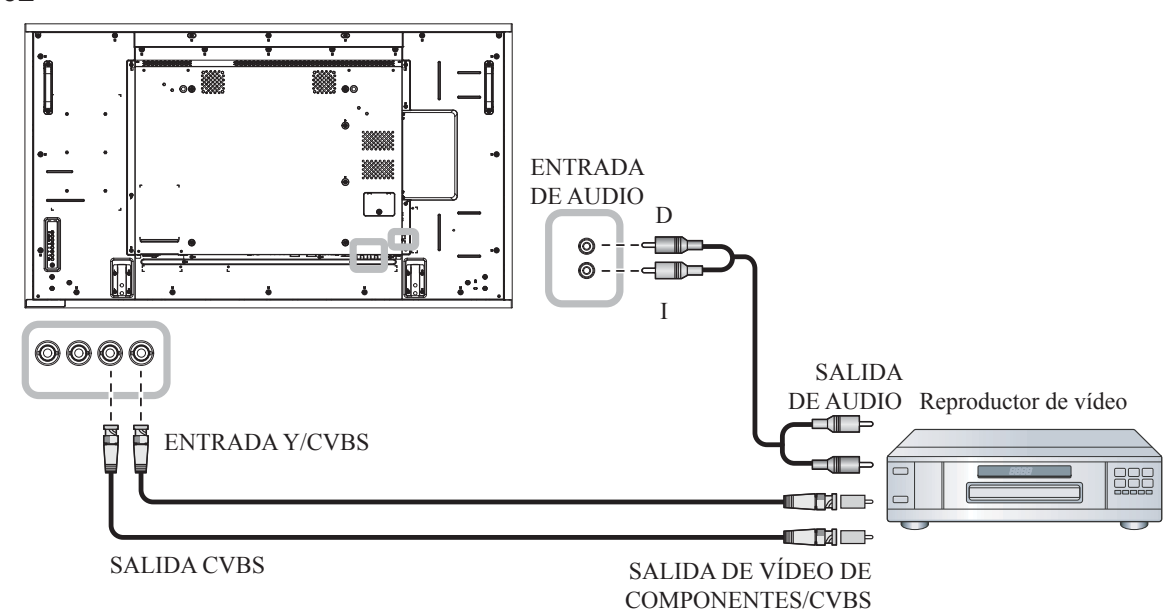

### **2.3.3 Usar la entrada de vídeo HDMI**

Inserte un extremo de un cable HDMI en el conector ENTRADA HDMI1/ENTRADA HDMI2 de la pantalla LCD y el otro extremo de un cable HDMI en el conector SALIDA HDMI del reproductor de vídeo.

#### **RX-32E**

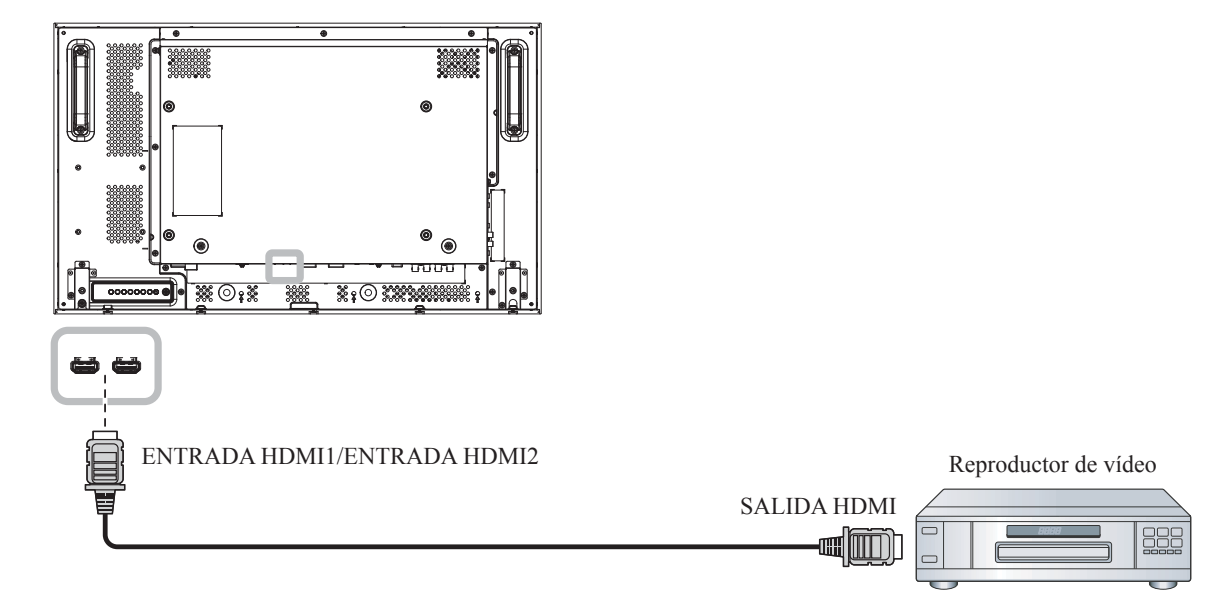

#### **RX-42E**

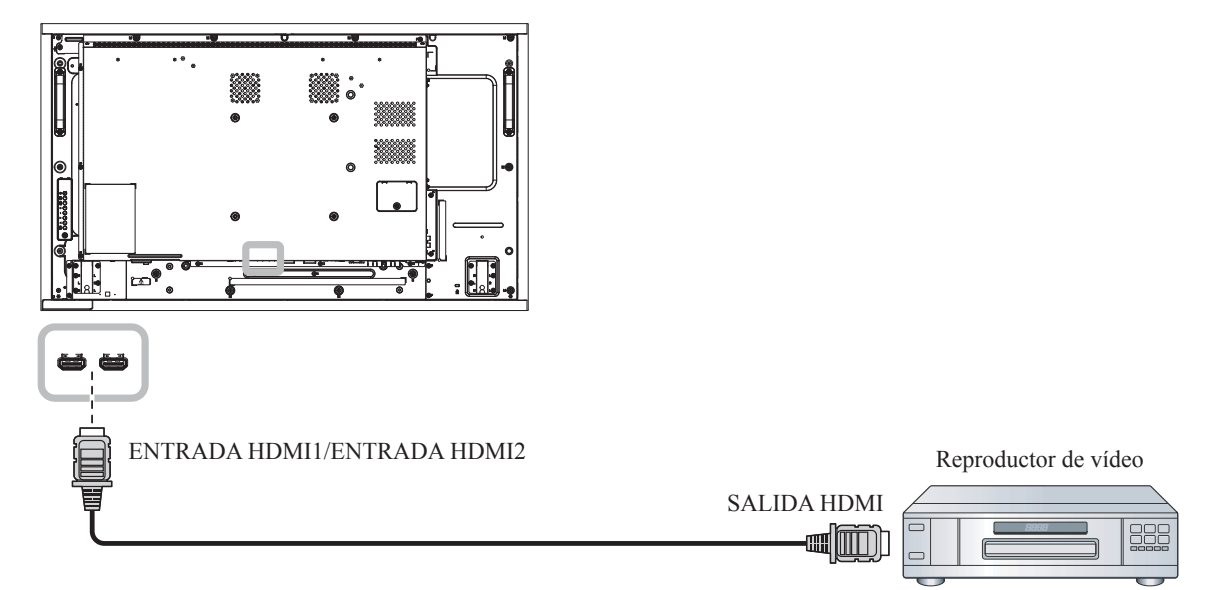

**RX-55E**

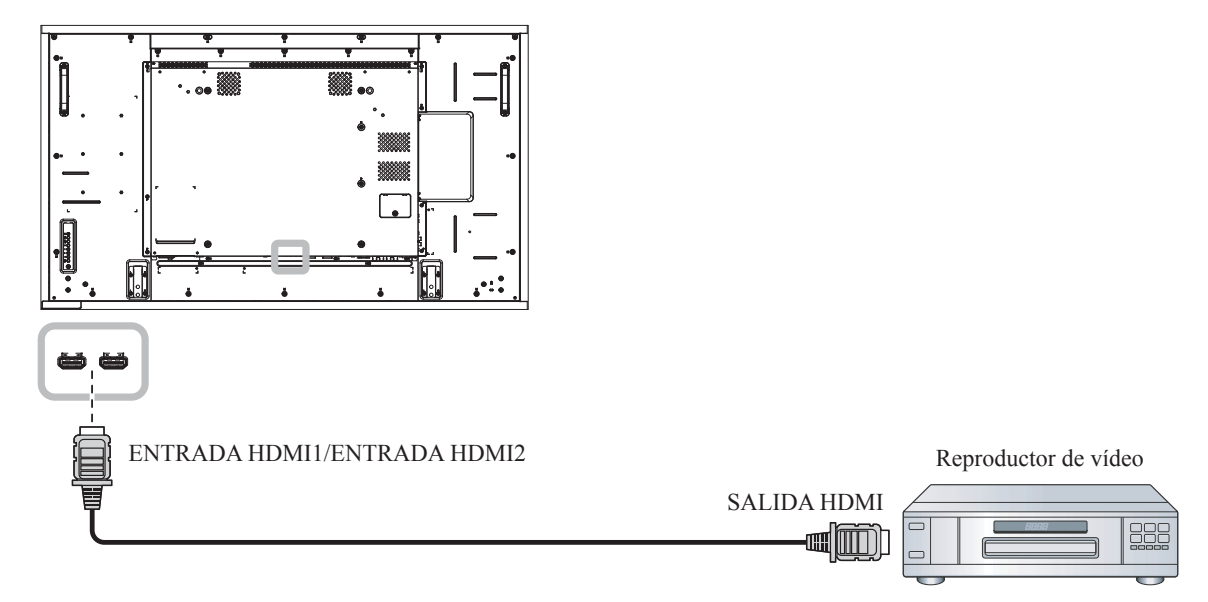

### **2.4 Conectar un equipo de audio**

### **2.4.1 Conectar un dispositivo de audio externo**

Enchufe un extremo de un cable de audio al conector SALIDA DE AUDIO de la pantalla LCD y el otro extremo de un cable de audio al conector ENTRADA DE AUDIO del dispositivo de audio.

**RX-32E**

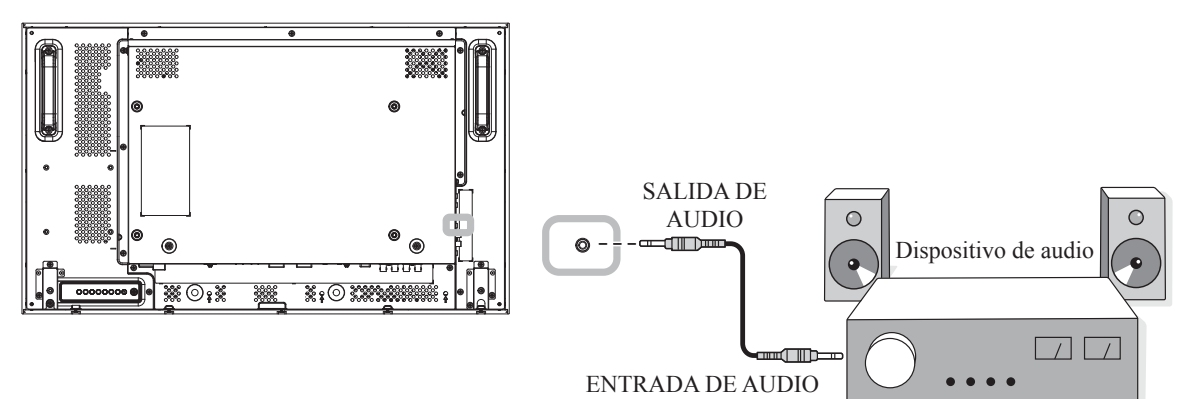

**RX-42E**

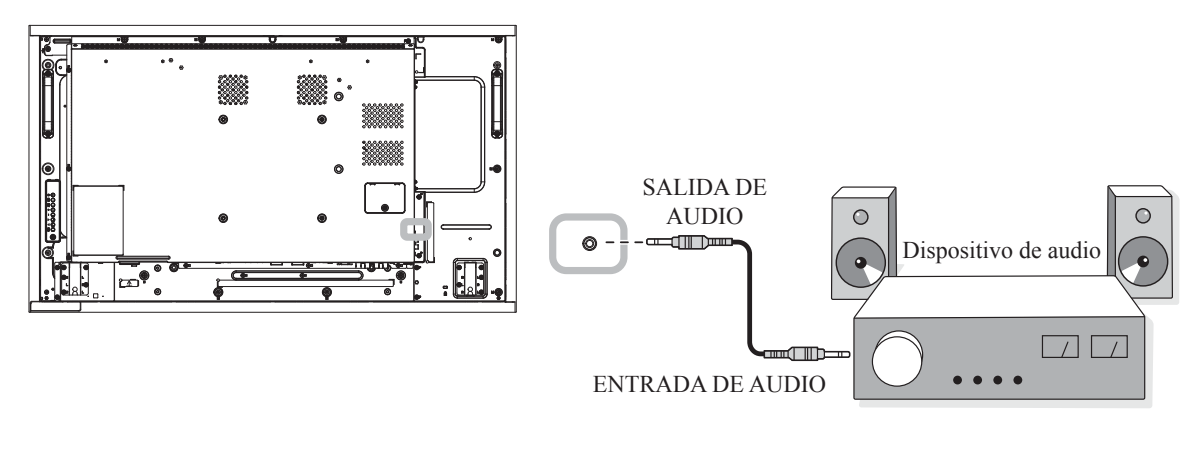

**RX-55E**

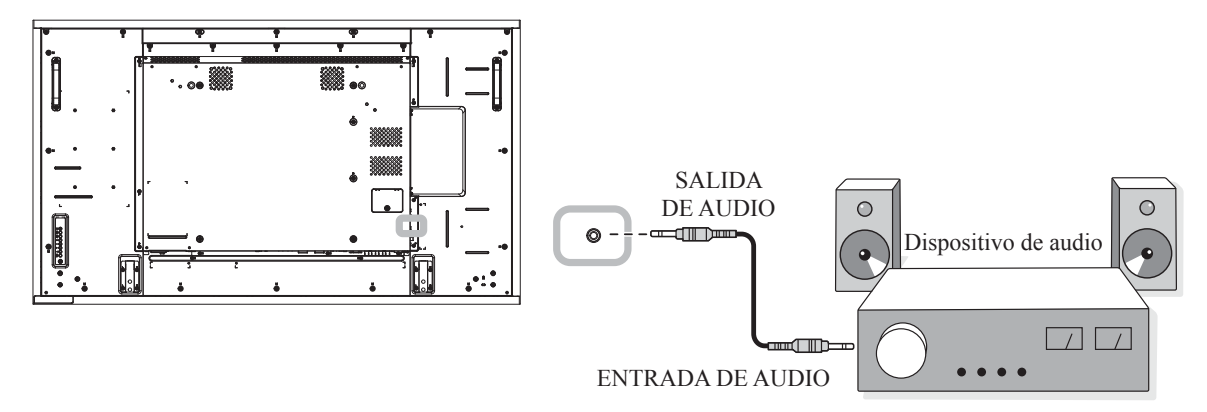

### **2.5 Conectar varias pantallas en una configuración en cadena**

Puede interconectar varias pantallas para crear una configuración en cadena para aplicaciones como un mural de vídeo.

#### $\triangle$  Precaución:

Para evitar una tensión innecesaria en el bisel, es muy recomendable mantener un espacio mínimo de 0,5 mm por el que una tarjeta de visita se pueda deslizar entre todas las pantallas en todos los lados.

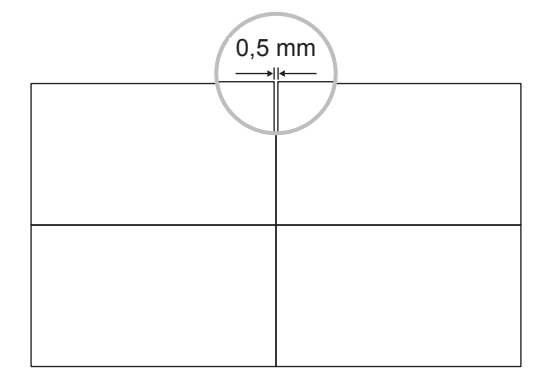

### **2.5.1 Conexión de control de visualización**

Inserte el conector SALIDA RS232 de la PANTALLA 1 en el conector ENTRADA RS232 de la PANTALLA 2.

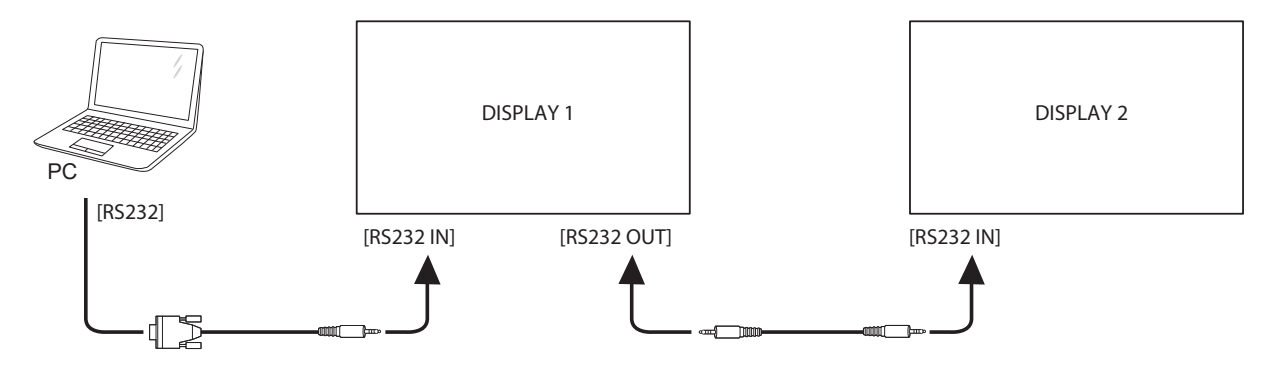

### **2.5.2 Conexión de vídeo digital**

Inserte el conector SALIDA DVI de PANTALLA 1 en el conector ENTRADA DVI de PANTALLA 2.

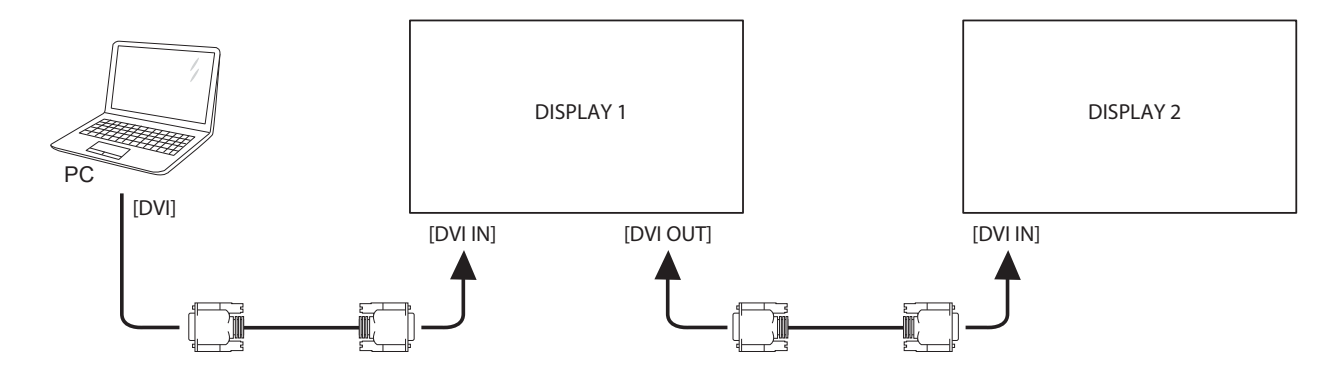

Inserte el conector SALIDA DisplayPort de PANTALLA 1 en el conector ENTRADA DisplayPort de PANTALLA 2.

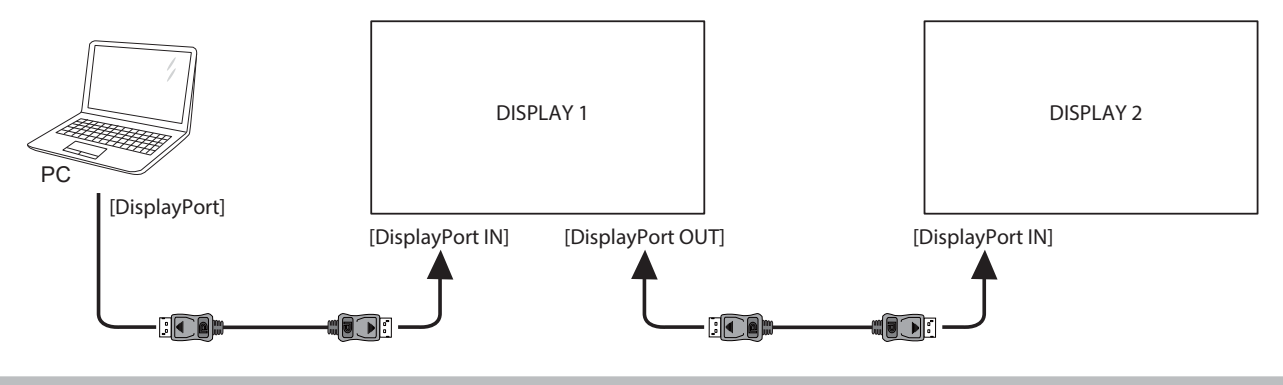

#### **Nota:**

- **♦** Antes de seleccionar la versión de DisplayPort 1.1a (**DisplayPort Ver.** > **1.1a**), asegúrese de que la configuración **Modo de mosaico > Habilitar** está establecida en **Desactivada**.
- **♦** Cuando utilice DisplayPort 1.1a, cada pantalla clonará el mismo contenido que la fuente.
- **♦** DisplayPort 1.2 admite MST hasta 4 pantallas.

Inserte el conector del reproductor de vídeo de PANTALLA 1 en el conector del reproductor de vídeo de PANTALLA 2.

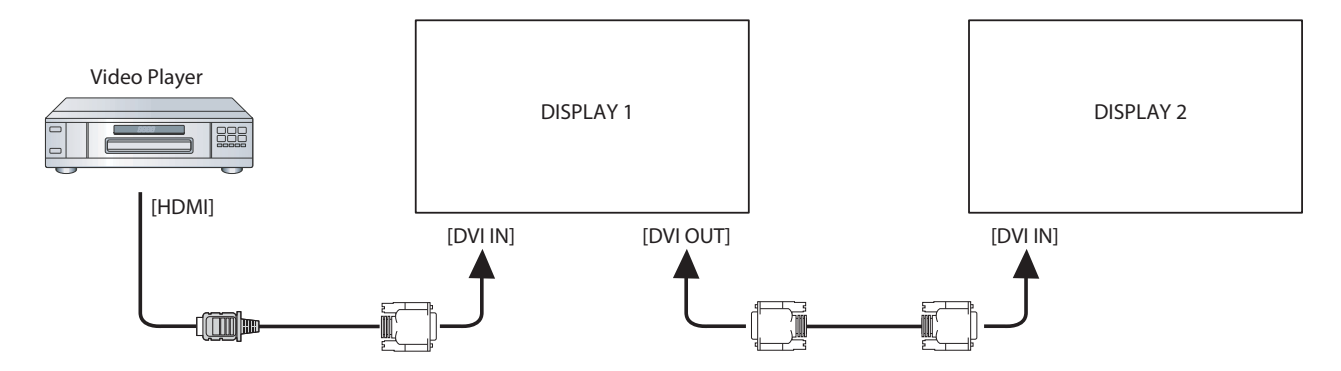

Inserte el conector SALIDA DVI de PANTALLA 1 en el conector ENTRADA DVI de PANTALLA 2.

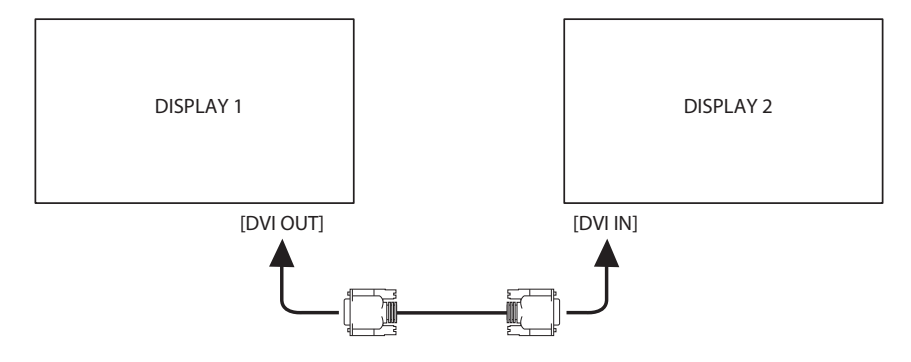

#### **2.5.3 Conexión de vídeo analógico**

Inserte el conector SALIDA DVI de PANTALLA 1 en el conector ENTRADA VGA de PANTALLA 2.

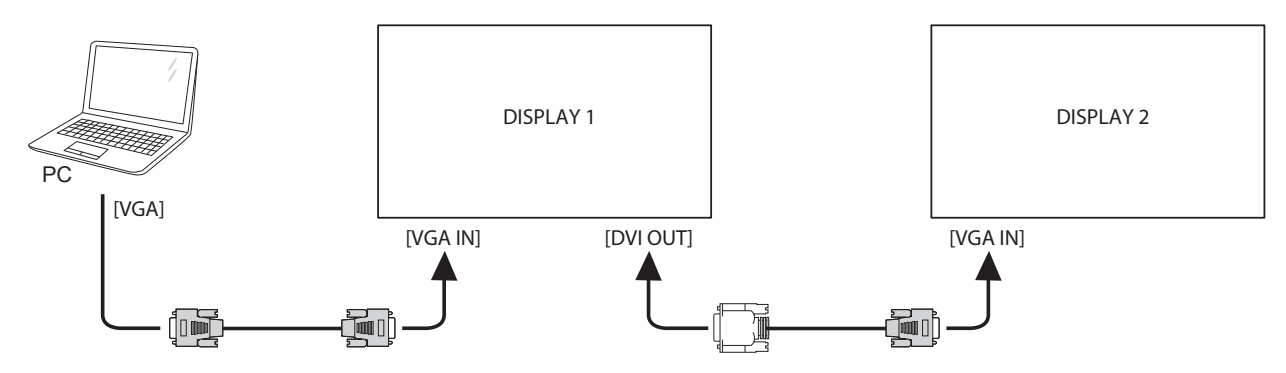

### **2.6 Conexión IR**

Enchufe el cable del sensor de infrarrojos al conector ENTRADA DE INFRARROJOS de la pantalla LCD.

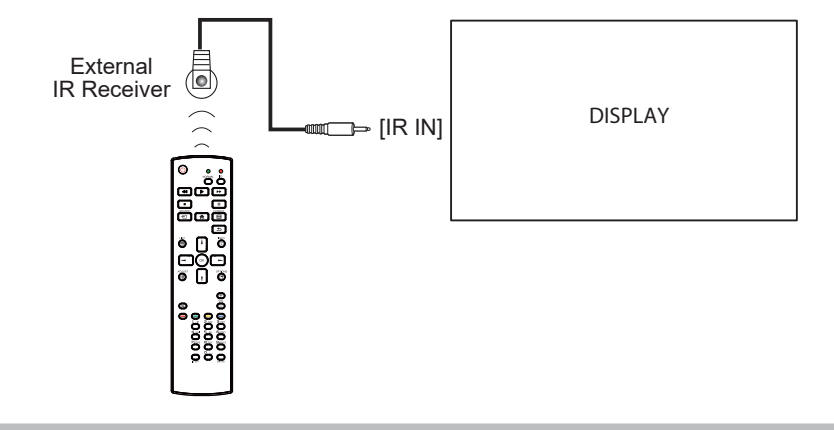

#### **Nota:**

**♦** El sensor del mando a distancia de esta pantalla dejará de funcionar si se enchufa el conector [ENTRADA IR].

### **2.7 Conexión Paso a través IR**

Inserte un extremo de un alargador IR en el conector SALIDA IR de la pantalla LCD y el otro extremo de un alargador IR al conector ENTRADA IR del reproductor de vídeo.

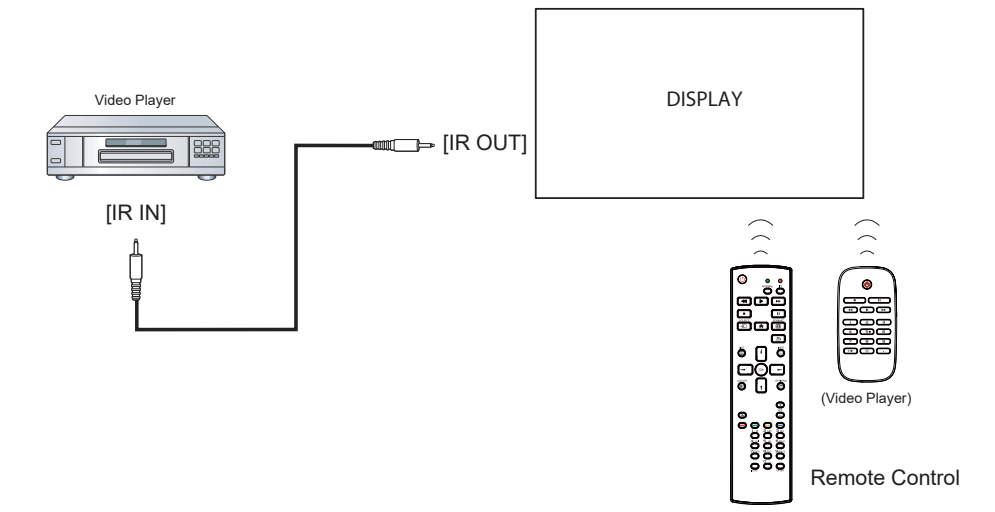

### **2.8 Conectarse a una red cableada**

Si conecta esta pantalla LCD a una red doméstica, puede reproducir fotografías, música y vídeos desde su PC.

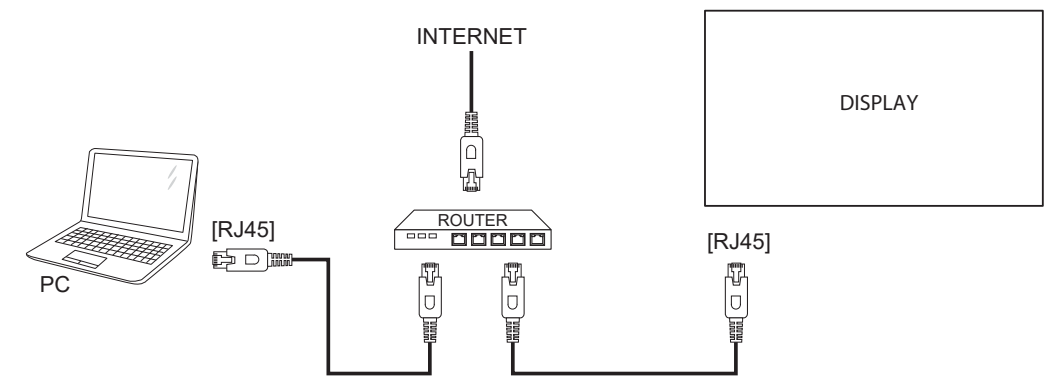

#### **Para configurar la red:**

- **1** Encienda el enrutador y active su configuración DHCP.
- **2** Conecte el enrutador a la pantalla LCD con un cable Ethernet.
- **3** Presione el botón **f**rara mostrar el menú OSD.
- **4** Presione el botón **i** o *l* para seleccionar **Red**. Presione el botón OK para entrar en su submenú.
- **5** Presione el botón  $\vert \vert$  o *l* para seleccionar **Configuración de red**. Presione OK para entrar en su submenú.
- **6** Presione el botón  $\vert \vert$  o *l* para seleccionar DHCP y dirección IP automática. Presione el botón OK para confirmar la operación.

#### **Nota:**

- **♦** Realice la conexión con un cable Ethernet CAT-5 apantallado para cumplir la directiva EMC.
- **♦** Para configurar manualmente los parámetros de la red, establezca la opción **Red > Configuración de red** en **Dirección IP estática**.

# **CAPÍTULO 3: UTILIZAR LA PANTALLA LCD**

### **3.1 Encender la alimentación**

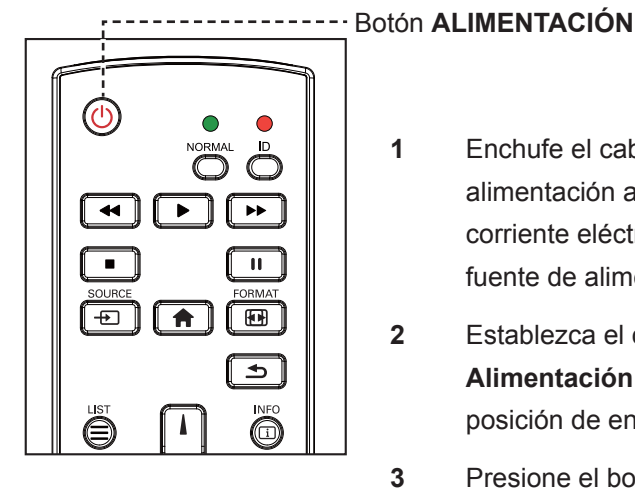

- **1** Enchufe el cable de alimentación a una toma de corriente eléctrica o a una fuente de alimentación.
- **2** Establezca el conmutador **Alimentación principal** en la posición de encendido (ON).
- **3** Presione el botón  $\bigcirc$  para encender la pantalla LCD.

Cuando la pantalla LCD se encienda, presione el botón **Ú** para apagarla.

### **3.2 Seleccionar la señal de fuente de entrada** inter-

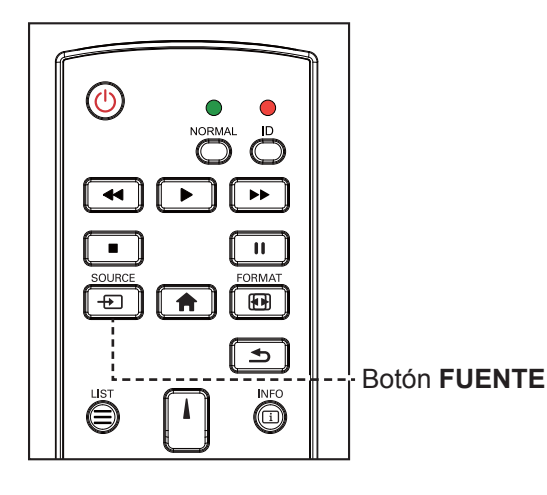

- **1** Presione el botón  $\overline{+}$ .
- **2** Presione el botón *l* o *l* para elegir un dispositivo y, a continuación, presione el botón OK.

#### **Nota:**

**♦** La pantalla LCD seguirá consumiendo energía mientras el cable de alimentación esté conectado a la toma de corriente eléctrica. Desconecte el cable de alimentación para interrumpir la corriente por completo.

**♦** Después de presionar el botón **D**, se mostrará un menú con fuentes de entrada disponibles en la pantalla.

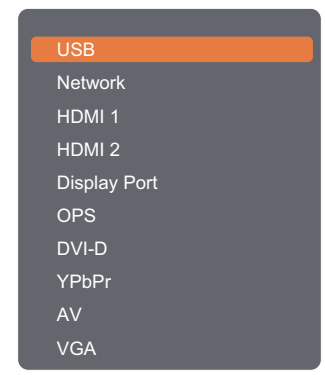

#### **Nota:**

- **♦** La opción OPS solo está disponible para los modelos RX-42E y RX-55E.
- **♦** Si la señal de fuente de entrada seleccionada no se conecta a la pantalla LCD o está desactivada, se muestra un mensaje en la pantalla que indica que no hay señal.

```
No signal
```
### **3.3 Ajustar el volumen**

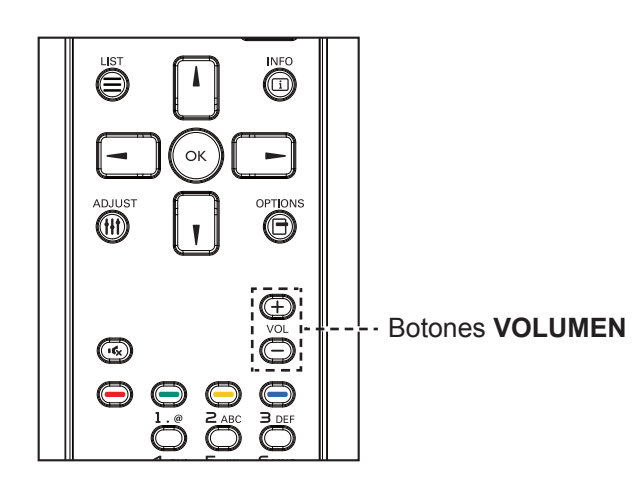

Presione el botón  $\rightarrow$  o  $+$  para ajustar el volumen.

### <span id="page-47-0"></span>**3.4 Cambiar el formato de la imagen**

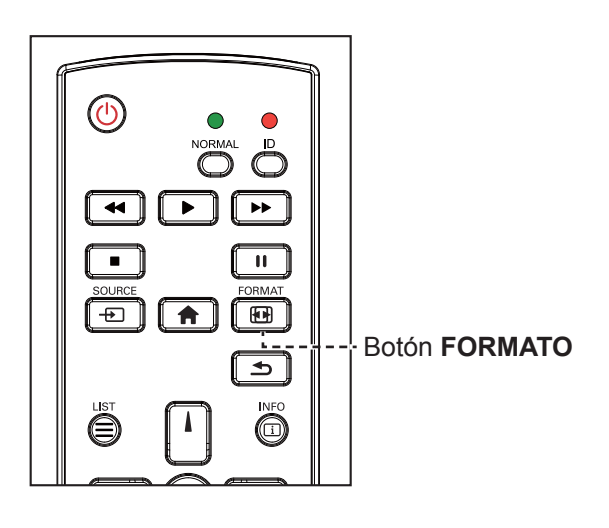

**1** Presione el botón **.** 

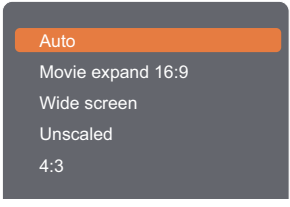

**2** Presione el botón **o l** para elegir un formato de imagen y, a continuación, presione el botón OK.

#### **Nota:**

Después de presionar el botón  $\rightarrow$  o  $+$ , el icono de volumen se mostrará en la pantalla automáticamente.

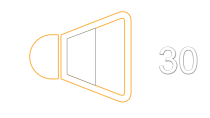

**Presione el botón**  $\mathbf{K}$  **para** desactivar el audio.

#### **Nota:**

Los formatos de imagen disponibles incluyen los siguientes:

- **♦ Automático**: Permite aumentar la imagen para rellenar la pantalla. Se recomienda para distorsiones de pantalla mínimas pero no para HD o PC.
- **♦ Ampliar img. 16:9**: Permite aplicar la escala 16:9 al formato 4:3. No recomendado para HD o PC.
- **♦ Pantalla panorámica**: Muestra el contenido del formato de pantalla panorámica sin estirar. No recomendado para HD o PC.
- **♦ Sin escala**: Proporciona el máximo detalle para PC. Solamente disponible cuando se selecciona el modo PC en el menú Imagen.
- **♦ 4:3**: Muestra el formato 4:3 clásico.

### **3.5 Utilizar el menú rápido**

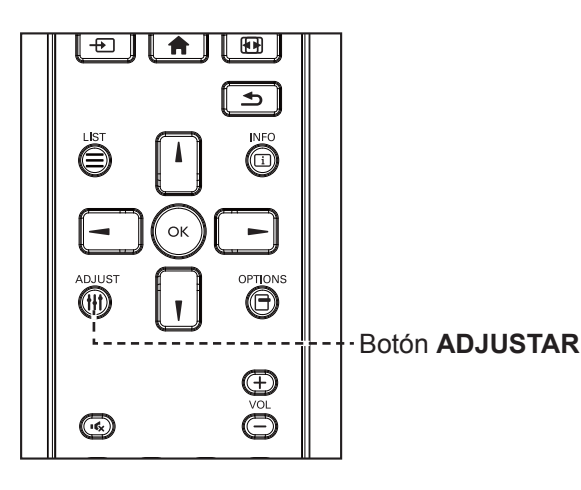

**1** Cuando la pantalla muestre la fuente de vídeo, presione el botón **III**.

El menú rápido incluye las siguientes opciones:

#### **Modo PC**:

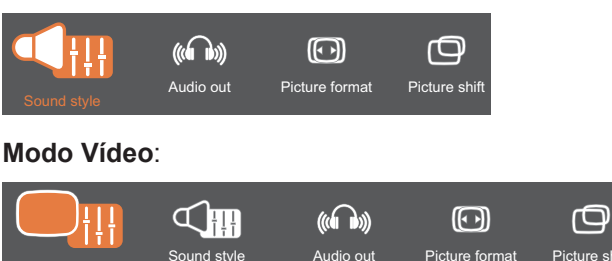

- **2** Presione el botón  $\rightarrow$  o  $\rightarrow$  para elegir **Estilo de imagen** (solo en modo Vídeo), **Estilo de sonido**, **Salida de audio**, **Formato de imagen**, o **Desplazamiento de imagen** y, a continuación, presione el botón OK.
	- **• Estilo de imagen** (solo en el modo Vídeo):

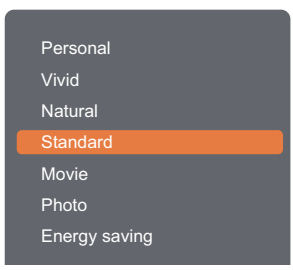

Presione el botón  $\vert \vert$  o *l* para elegir una opción y, a continuación, presione el botón OK.

**• Estilo sonido**:

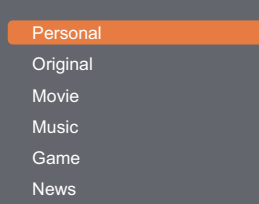

Presione el botón  $\vert \vert$  o  $\vert \vert$  para elegir una opción y, a continuación, presione el botón OK.

#### **Nota:**

Los estilos de imagen disponibles incluyen los siguientes:

- **♦ Personal**: Permite aplicar su configuración de imagen personalizada.
- **♦ Intenso**: Configuración rica y dinámica, ideal durante el día.
- **♦ Natural**: Configuración de imagen natural.
- **♦ Estándar**: Configuración predeterminada válida para la mayoría de entornos y tipos de vídeo.
- **♦ Película**: Configuración ideal para películas.
- **♦ Foto**: Configuración ideal para fotografías.
- **♦ Ahorro de energía**: Configuración que conserva la máxima energía.

Los parámetros de sonido disponibles son los siguientes:

- **♦ Personal**: Permite aplicar su configuración de sonido personalizada.
- **♦ Original**: Configuración válida para la mayoría de entornos y tipos de audio.
- **♦ Película**: Configuración ideal para películas.
- **♦ Música**: Configuración ideal para escuchar música.
- **♦ Juego**: Configuración ideal para juegos.
- **♦ Noticias**: Configuración ideal para audio hablado, como por ejemplo noticias.

**• Salida de audio**:

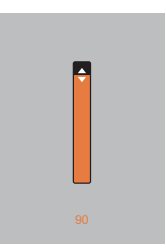

Presione el botón  $\vert\!\vert$  o  $\vert\!\vert$  para ajustar el valor.

**• Formato de imagen**:

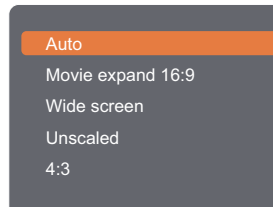

Presione el botón l o l para elegir una opción y, a continuación, presione el botón OK.

**• Desplazamiento de imagen**:

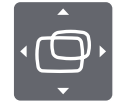

Presione el botón **i**, **l**,  $\rightarrow$ , o  $\rightarrow$  para ajustar el valor.

#### **Nota:**

 $\bullet$ 

**♦** Para conocer los formatos de imagen disponibles, consulte [página 44.](#page-47-0)

 $\bullet$ 

### **3.6 Reproducir archivos multimedia a través de la red de área local**

Para reproducir archivos través de una red de área local, necesitará:

- Una red doméstica cableada, conectada con un enrutador uPnP (Universal Plug and Play).
- Opcional: Un cable LAN con el que se conecte la pantalla la red doméstica.
- Un servidor multimedia ejecutándose en su PC.
- La configuración apropiada en el firewall de su PC para poder ejecutar el servidor multimedia.

#### **3.6.1 Configurar la red**

- **1** Conecte la pantalla y su PC a la misma red doméstica. Consulte la ilustración siguiente para conectar la pantalla a una red.
- **2** Encienda su PC y el enrutador.
	- Configuración de una sola pantalla:

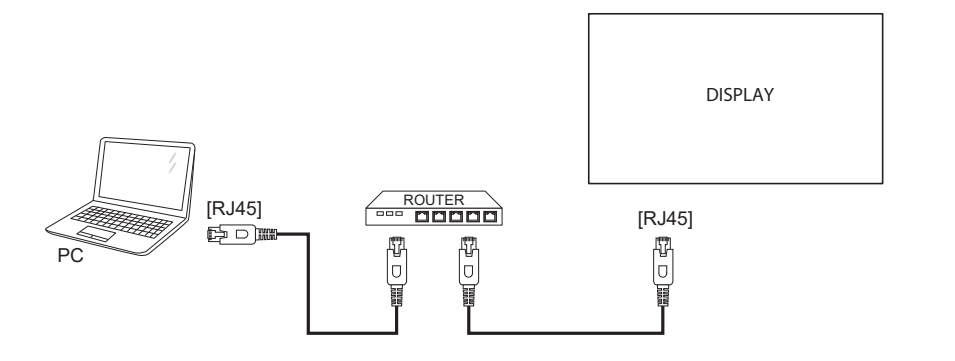

• Configuración de varias pantallas:

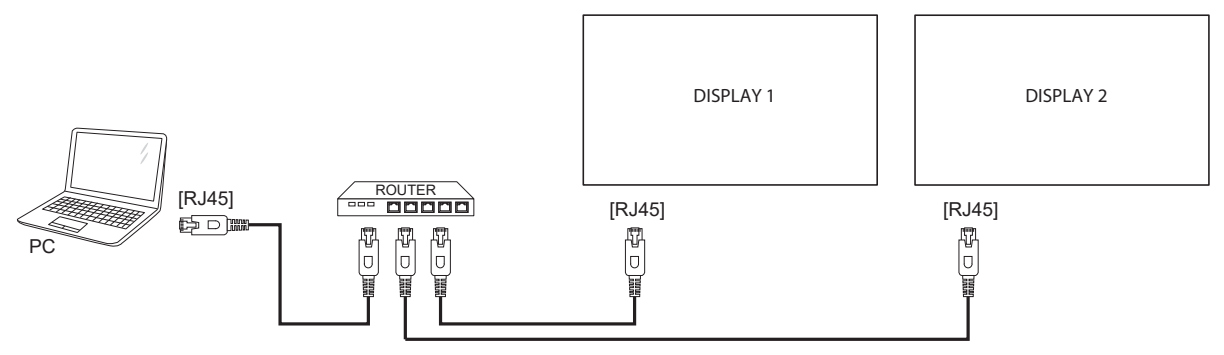

#### **Configurar el uso compartido multimedia**

- **1** Instale un servidor multimedia en su PC para compartir archivos multimedia. Estos son algunos de los archivos multimedia:
	- Para PC: Reproductor de Windows Media 11 (o superior) o TVersity
	- Para Mac: Twonky
- **2** Active el streaming multimedia en su PC mediante el servidor multimedia. Para obtener más información sobre cómo configurar el servidor multimedia, consulte el sitio Web del servidor multimedia.

#### **3.6.2 Cómo utilizar DLNA-DMP**

- **1** Conecte la pantalla y su PC al mismo enrutador a través de RJ45.
- **2** Ejecute el Reproductor Windows Media. Establecer el control de streaming como uso compartido público.

#### **Reproducir archivos desde la pantalla**

**1** Presione el botón  $\bigoplus$ , elija Red y presione el botón OK.

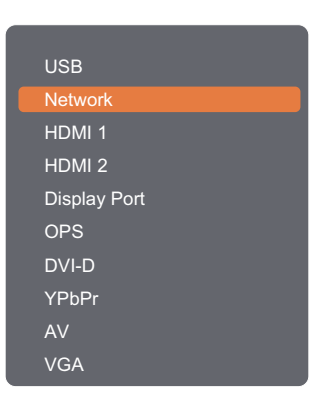

**Nota:**

- **♦** La opción OPS solo está disponible para los modelos RX-42E y RX-55E.
- **2** Ahora puede ver en la pantalla todos los equipos conectados al mismo enrutador. Seleccione el correcto.
- **3** Presione el botón  $\mathbf{I} \circ \mathbf{I}$  para elegir el directorio y los archivos para reproducir.
- **4** Puede conectar hasta 4 pantallas al mismo equipo y reproducir la misma secuencia de vídeo.

Para mayor seguridad y un ancho de banda suficiente, le recomendamos utilizar la función DLNA-DMP a través de la red cableada.

#### **3.6.3 Cómo utilizar DLNA-DMR desde su PC**

**1** Presione el botón **n**. A continuación, elija **Red** y presione el botón OK.

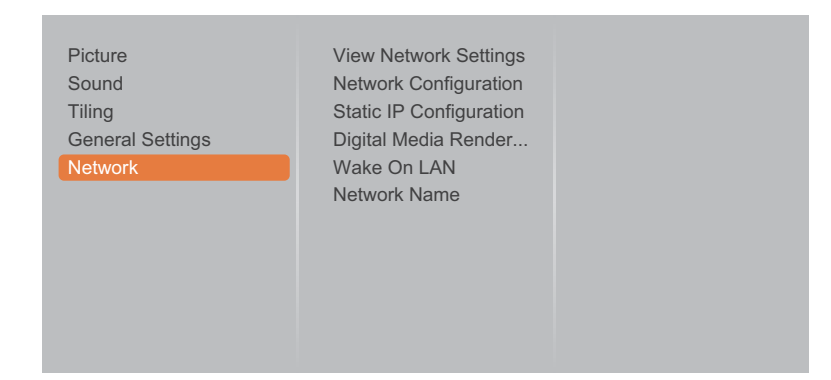

**2** Establezca la opción **Modelizador multimedia digital - DMR en** Activado.

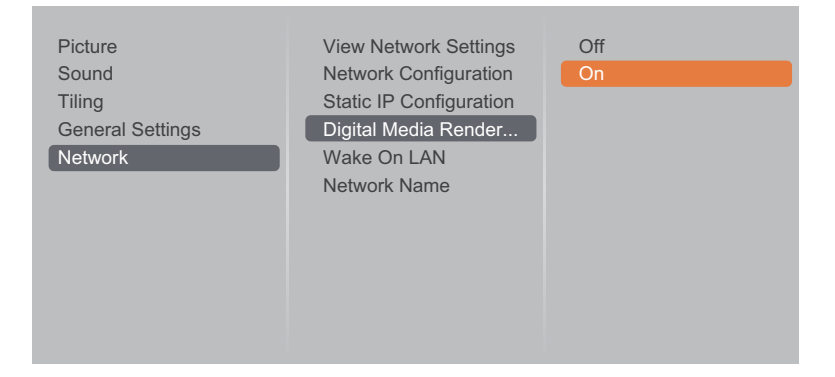

**3** Establezca el nombre de la pantalla.

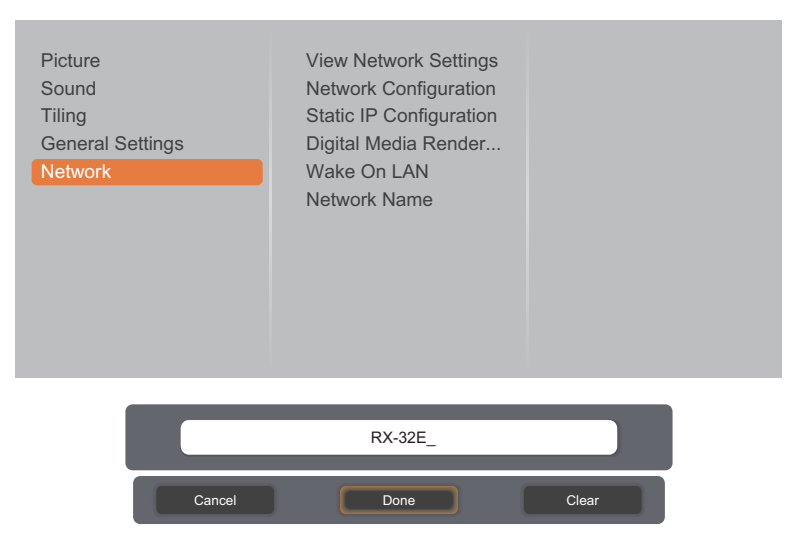

- **4** Presione el botón  $\bigoplus$ , elija **Red** y presione el botón OK.
- **5** En su PC, vaya a **Centro de redes y recursos compartidos**, haga clic en **Elegir grupo en el hogar y opciones de uso compartido**.
- **6** Compruebe los formatos multimedia. A continuación, haga clic en **Elegir opciones de streaming multimedia...**.
- **7** Vaya a **Configuración de uso compartido avanzada** y active **Activar detección de red**.
- **8** Ahora, vaya al directorio del archivo multimedia. Elija el archivo multimedia haciendo clic con el botón secundario. En el submenú **Reproducir en**, puede encontrar todas las pantallas conectadas a la red. Elija la pantalla y haga clic en el archivo multimedia para reproducir.

#### **Reproducir archivos**

- **1** Presione el botón  $\overline{+2}$ . A continuación, elija **Red** y presione el botón OK.
- 2 Seleccione un archivo en el explorador de contenido y, a continuación, presione el botón OK para iniciar la reproducción.
- **3** Presione los botones **REPRODUCIR** (<4,  $\triangleright$ ,  $\triangleright$ ,  $\blacksquare$ , II) del mando a distancia para controlar la reproducción multimedia.

#### **Sugerencias:**

- Elija la barra superior para filtrar los archivos por tipo.
- Seleccione **Ordenar** para organizar los archivos por nombre de álbum, artista u otros campos.
- Para borrar la lista de servidores multimedia sin conexión, presione el botón  $\blacksquare$ . A continuación, elija Borrar servidores sin conexión y presione el botón OK.

### **3.7 Reproducir archivos multimedia desde un dispositivo USB**

**1** Enchufe el dispositivo USB en el conector USB de la pantalla LCD.

#### **RX-32E**

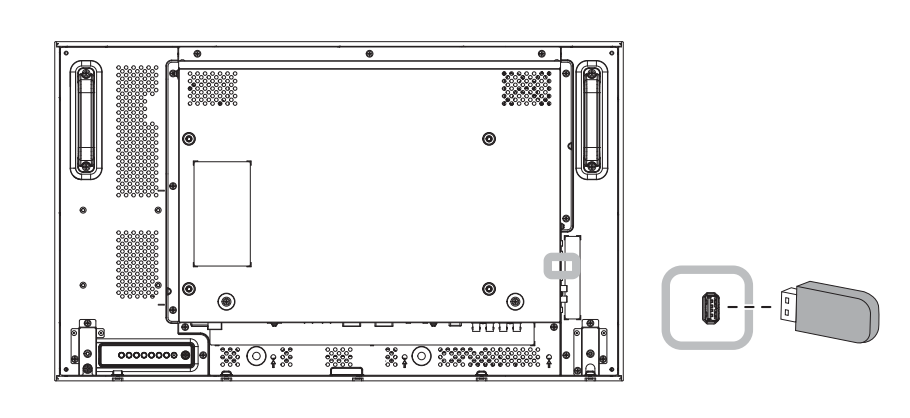

**RX-42E**

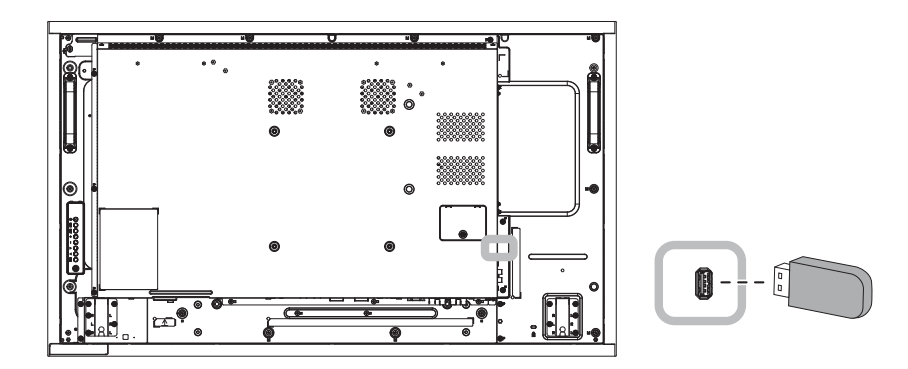

**RX-55E**

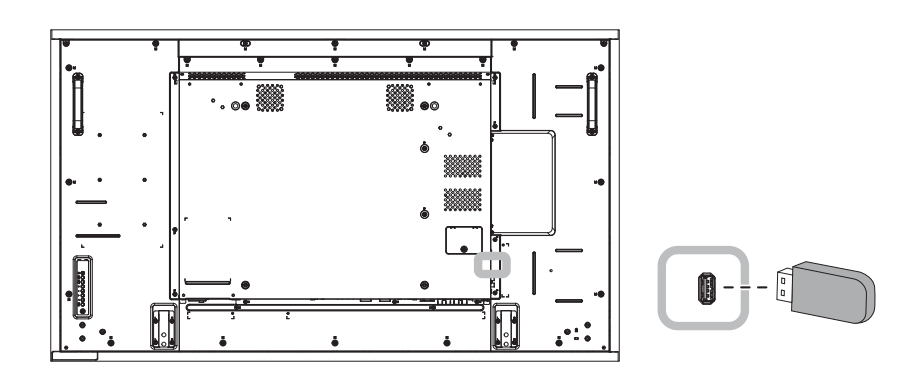

**2** Presione el botón  $\bigoplus$ . A continuación, elija USB y presione el botón OK.

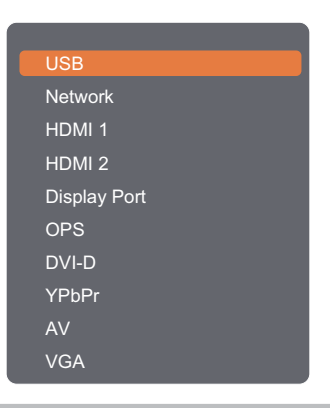

#### **Nota:**

- **♦** La opción OPS solo está disponible para los modelos RX-42E y RX-55E.
- **3** Presione el botón OK para entrar en el modo USB.

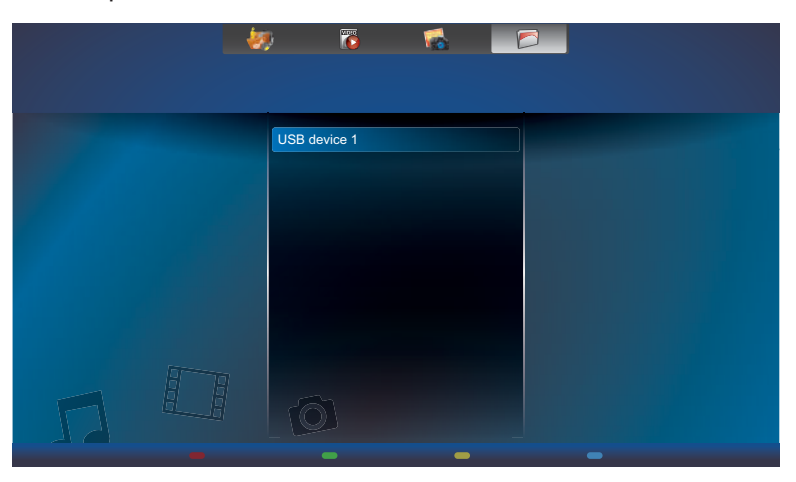

**4** De forma predeterminada, muestra los archivos en la vista de carpeta.

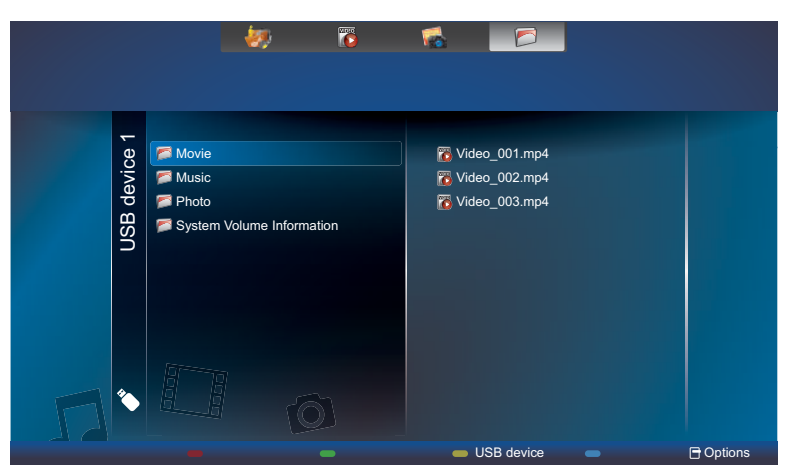

Presione el botón  $\Box$  para subir el nivel superior en la pantalla. A continuación, presione el botón  $\rightarrow$  o para seleccionar el tipo de archivo que desee: Música, **Película y Foto.** 

- **5** Presione el botón OK para entrar en su lista de reproducción.
- **6** Elija el archivo que desee. Presione el botón OK para iniciar la reproducción.
- **7** Siga las instrucciones de la pantalla para controlar la opción de reproducción.
- **8** Presione los botones **REPRODUCIR** (←, ▶, ▶, ■, II) del mando a distancia para controlar la reproducción multimedia.

### **3.8 Opciones de reproducción**

#### **3.8.1 Reproducir archivos de música**

**1** Seleccione **Música** en la barra superior.

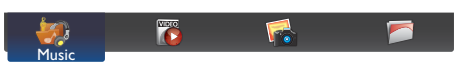

**2** Elija una pista de música y presione, el botón OK.

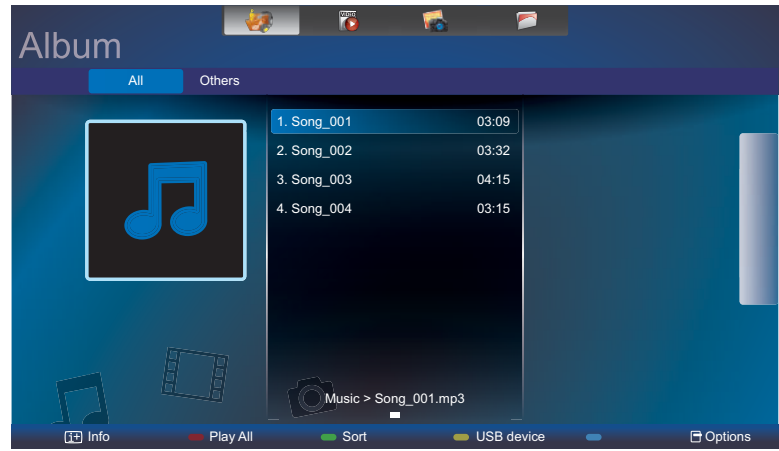

- Para reproducir todas las pistas de una carpeta, elija un archivo de música. A continuación, presione el botón **para Reproducir todo**.
- Para ver el dispositivo USB, presione el botón .
- Para saltar a la pista siguiente o anterior, presione el botón  $\textsf{I} \circ \textsf{I}$ .
- Para pausar la pista, presione el botón  $OK o$   $\blacksquare$ . Presione el botón  $OK o \blacksquare$  de nuevo para reanudar la reproducción.
- Para saltar hacia atrás o hacia adelante 10 segundos, presione el botón  $\rightarrow$  o  $\rightarrow$ .
- Para buscar hacia atrás o hacia adelante, presione el botón << > O D>. Presiónelo repetidamente para cambiar entre las diferentes velocidades.
- Para detener la música, presione el botón ■.

#### **Opciones de música**

Mientras reproduce música, presione el botón  $\bigcap y$ , a continuación, presione el botón **i**,  $\mathbf{I}$ ,  $\rightarrow$  o  $\rightarrow$  para seleccionar una opción. A continuación, presione el botón OK para seleccionar una opción:

- **• Mezclar**: Habilite o deshabilite la reproducción aleatoria de pistas.
- **• Repetir**: Elija **Repetir** para reproducir una pista o un álbum continuamente, o elija **Reproducir una vez** para reproducir una pista una vez.
- **• Subtítulos**: Elija la configuración de subtítulos disponible.

#### **Nota:**

**♦** Para ver información acerca de una canción (por ejemplo, título, artista o duración), elija dicha canción y, a continuación, presione el botón  $\boxed{\mathbf{i}}$ . Para ocultar la información, presione el botón  $\boxed{\mathbf{i}}$  de nuevo.

#### **3.8.2 Reproducir archivos de película**

**1** Seleccione **Película** en la barra superior.

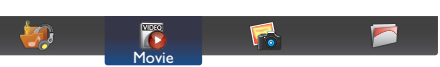

**2** Elija un vídeo y presione, el botón OK.

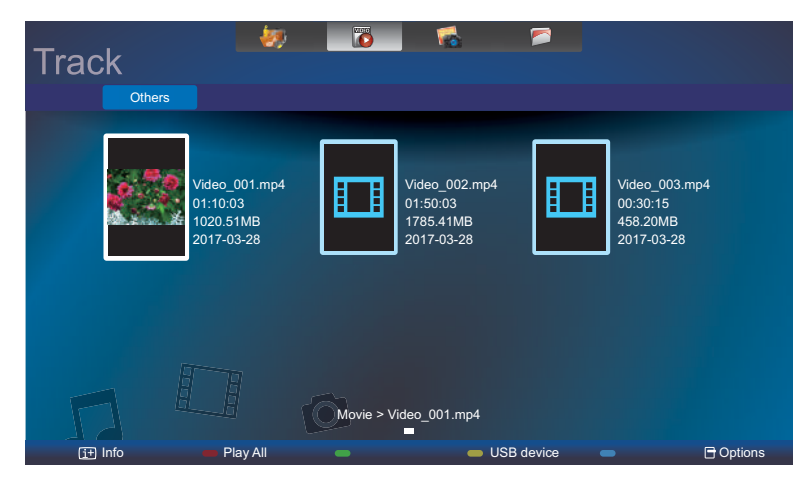

- Para reproducir todos los vídeos en una carpeta, elija un archivo de vídeo. A continuación, presione el botón **para Reproducir todo**.
- Para ver el dispositivo USB, presione el botón ...
- Para pausar el vídeo, presione el botón OK o  $\,$  II. Presione el botón OK o II de nuevo para reanudar la reproducción.
- Para saltar hacia atrás o hacia adelante 10 segundos, presione el botón  $\rightarrow$  o  $\rightarrow$ .
- Para buscar hacia atrás o hacia adelante, presione el botón << > O D>. Presiónelo repetidamente para cambiar entre las diferentes velocidades.
- Para detener el vídeo, presione el botón ■.

#### **Opciones de película**

Mientras reproduce vídeo, presione el botón  $\rightarrow y$ , a continuación, use  $\parallel$ ,  $\parallel$ ,  $\rightarrow$  o  $\rightarrow$  para seleccionar una opción. A continuación, presione el botón OK para seleccionar una opción:

- **• Subtítulos**: Elija la configuración de subtítulos disponible.
- **• Mezclar**: Habilite o deshabilite la reproducción aleatoria de archivos de vídeo.
- **• Repetir**: Elija **Repetir** para reproducir el archivo de vídeo repetidamente o **Reproducir una vez** para reproducir el archivo de vídeo una vez.

#### **3.8.3 Reproducir archivos de fotografía**

**1** Seleccione **Foto** en la barra superior.

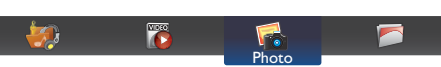

**2** Elija una miniatura de fotografía y, a continuación, presione el botón OK.

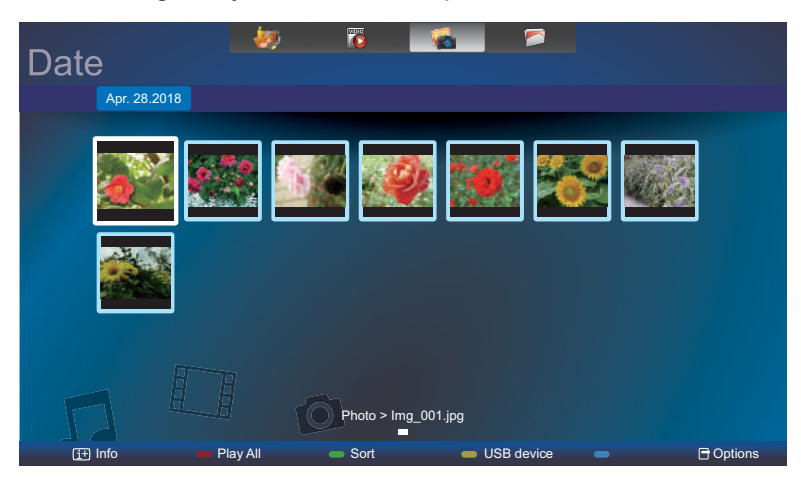

#### **Iniciar una presentación de diapositivas**

Si hay varias fotos en una carpeta, elija una de ellas. A continuación, presione el botón **- para Reproducir todo**.

- Para saltar a la fotografía anterior o siguiente, presione el botón  $\rightarrow$  o  $\rightarrow$  y, a continuación, presione el botón OK.
- Para detener la presentación de diapositivas, presione el botón ■.

#### **Opciones de presentación de diapositivas**

Mientras reproduce una presentación de diapositivas, presione el botón  $\blacksquare$  y, a continuación, presione el botón OK para elegir una opción:

- **• Mezclar**: Habilite o deshabilite la visualización aleatoria de imágenes en la presentación de diapositivas.
- **• Repetir**: Elija **Repetir** para ver una presentación de diapositivas repetidamente o **Reproducir una vez** para verla una sola vez.
- **• Duración de la presentación de diapositivas**: Elija el tiempo de reproducción para cada fotografía de la presentación de diapositivas.
- **• Transiciones entre diapositivas**: Elija la transición de una fotografía a la siguiente.

# **CAPÍTULO 4: MENÚS EN PANTALLA**

### **4.1 Utilizar el menú OSD**

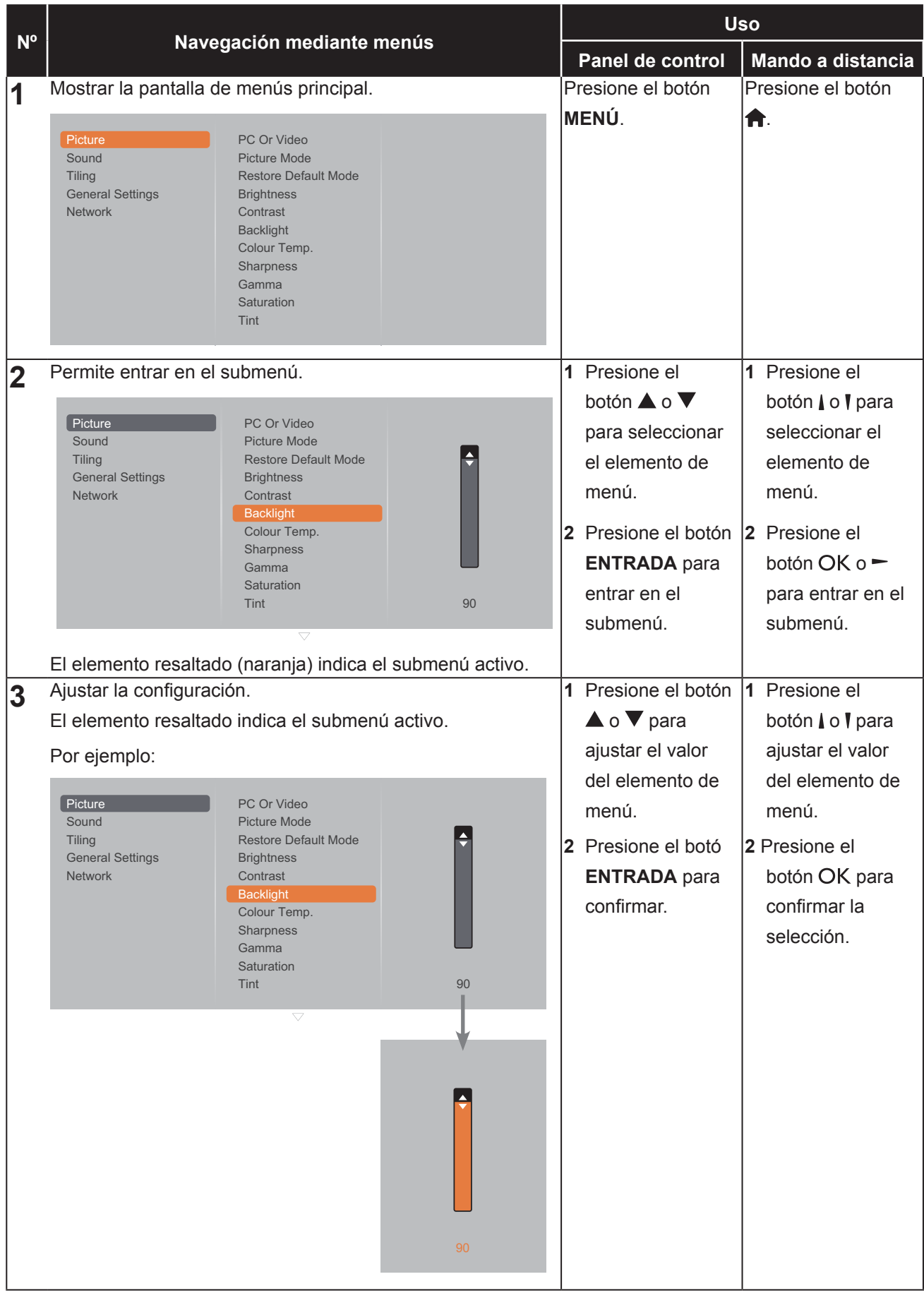

# **MENÚS EN PANTALLA**

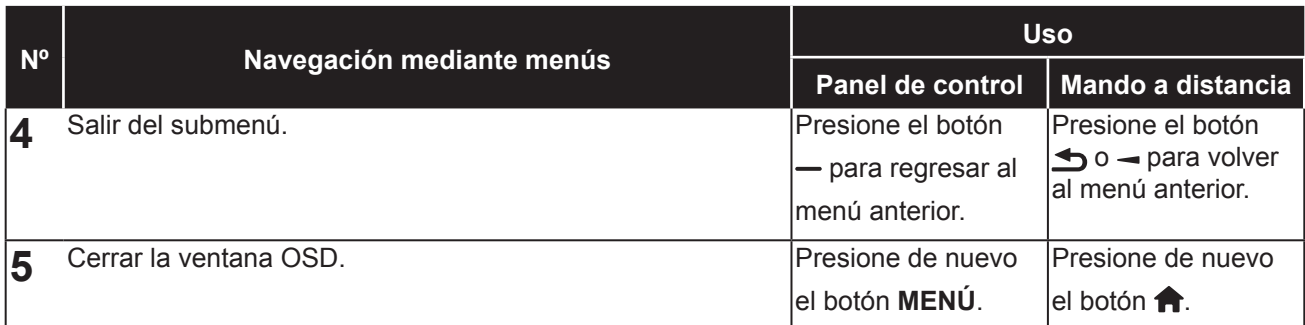

Cuando la configuración se modifica, todos los cambios se guardan cuando el usuario realiza las siguientes acciones:

- Continúa con otro menú.
- Sale del menú OSD.
- Espera a que el menú OSD desaparezca.

#### **Nota:**

**♦** la disponibilidad de algunos elementos de menú depende de la señal de la fuente de entrada.

# **MENÚS EN PANTALLA**

### **4.2 Árbol de menús OSD**

m.

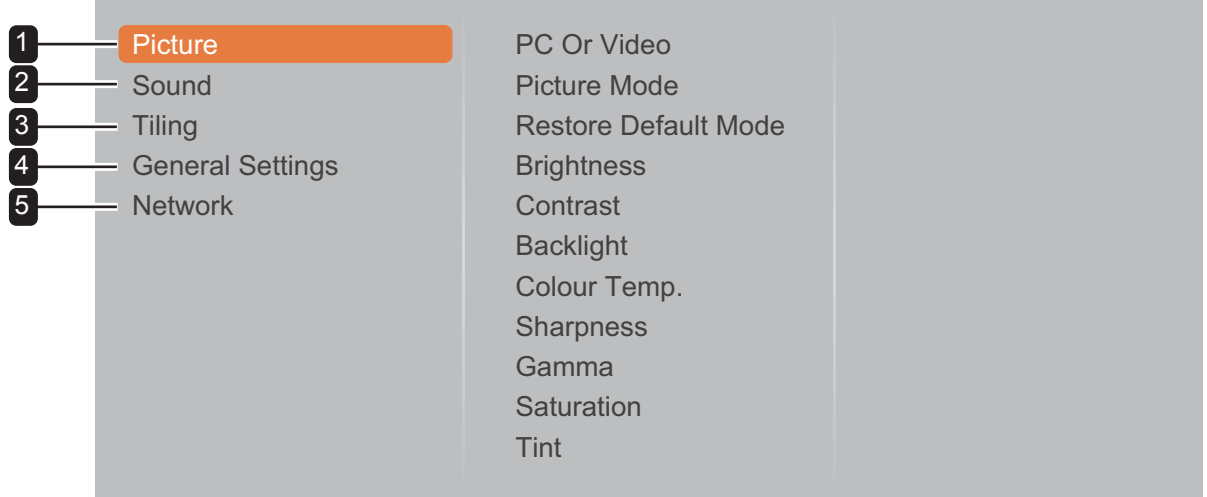

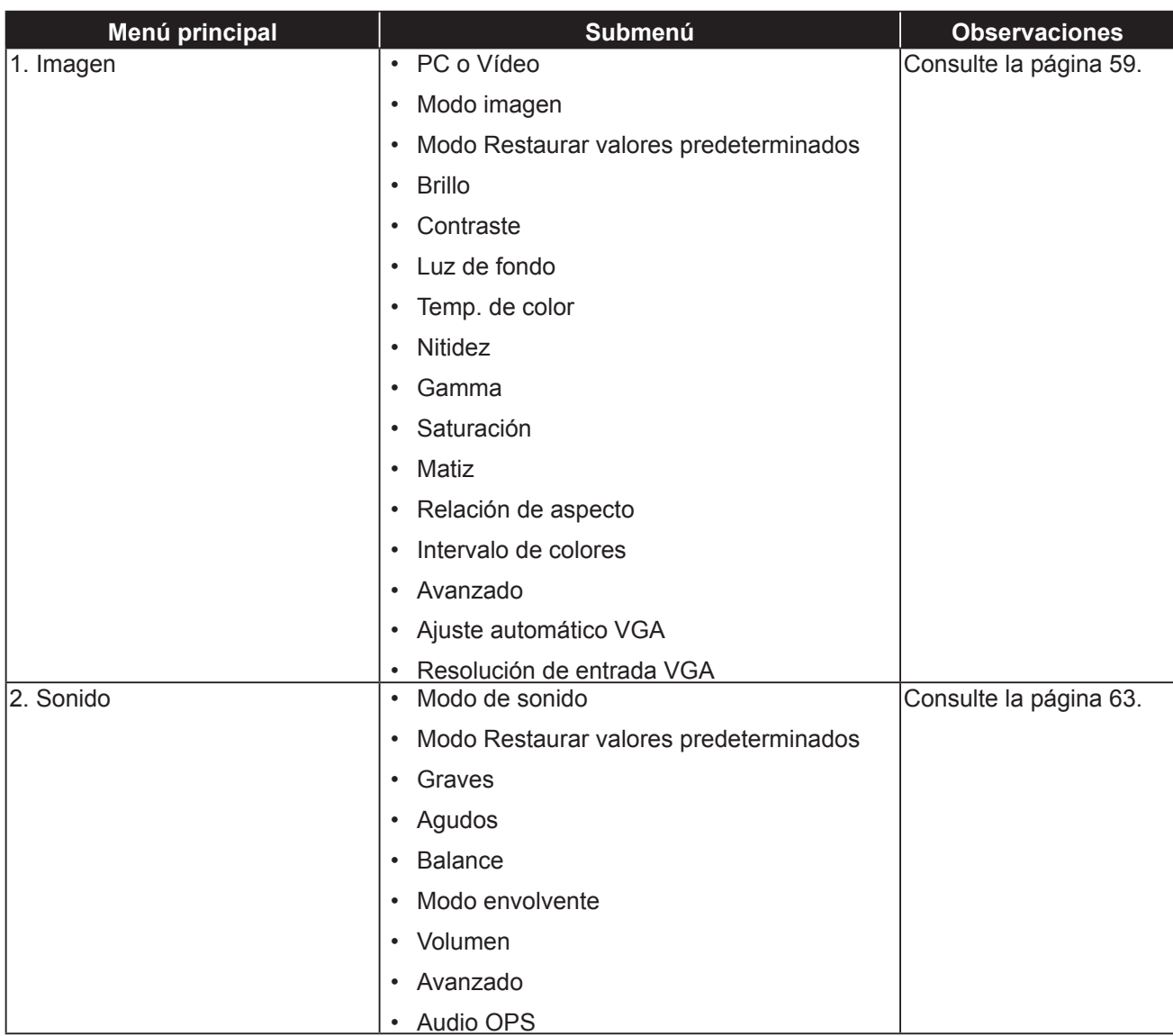

# **MENÚS EN PANTALLA**

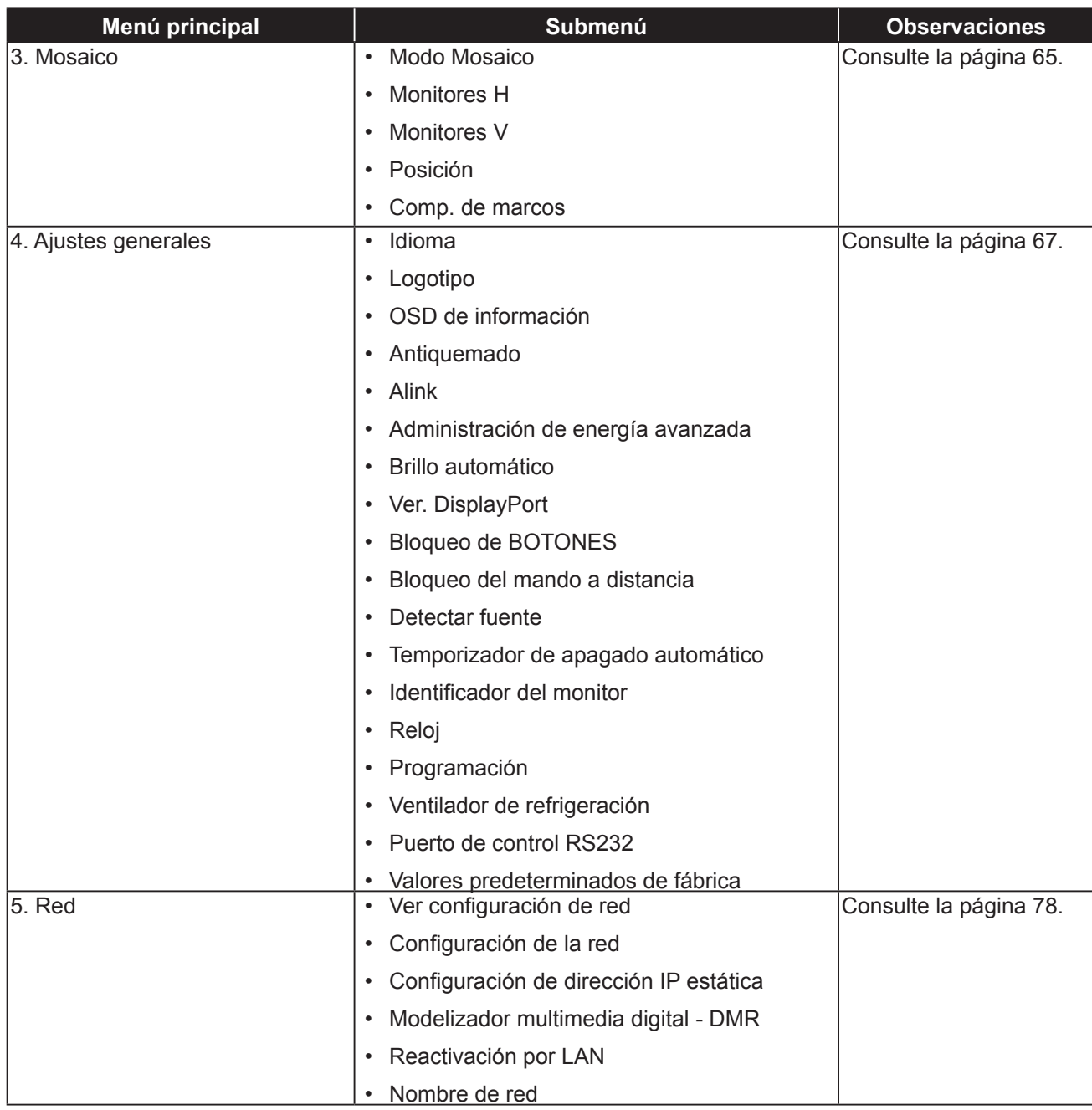

#### **Nota:**

- **♦** la disponibilidad de algunos elementos de menú depende de la señal de la fuente de entrada.
- **♦** Las opciones "Ventilador de refrigeración" y "Puerto de control RS232" solo se aplican para los modelos RX-42E y RX-55E.

# **CAPÍTULO 5: AJUSTAR LA PANTALLA LCD**

### <span id="page-62-0"></span>**5.1 Configuración de la imagen**

**Til**  $Ge$  $Ne$ 

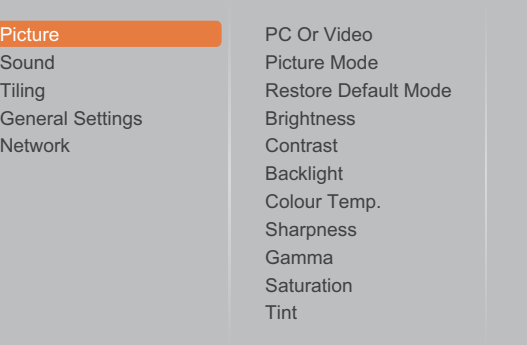

- **1** Presione el botón **MENÚ** del panel de control o el botón **del** mando a distancia para mostrar la ventana del menú OSD.
- **2** Seleccione **Imagen** y, a continuación, presione el botón **ENTRADA** del panel de control o el botón OK del mando a distancia.
- **3** Presione el botón **△/** ▼ del panel de control o el botón  $M$  del mando a distancia para seleccionar una opción.
- **4** Presione el botón **ENTRADA** del panel de control o el botón OK del mando a distancia para entrar en el submenú.

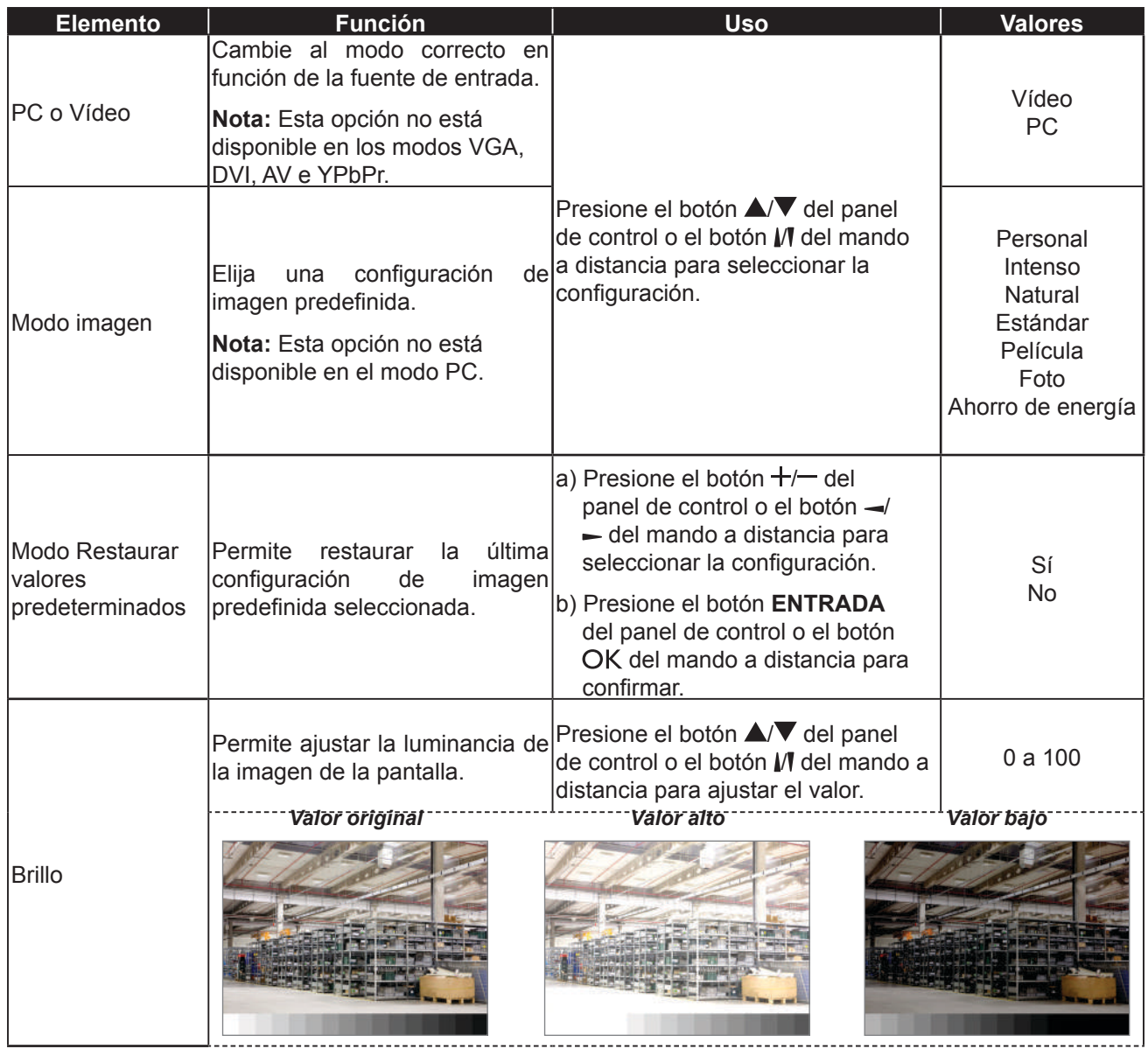

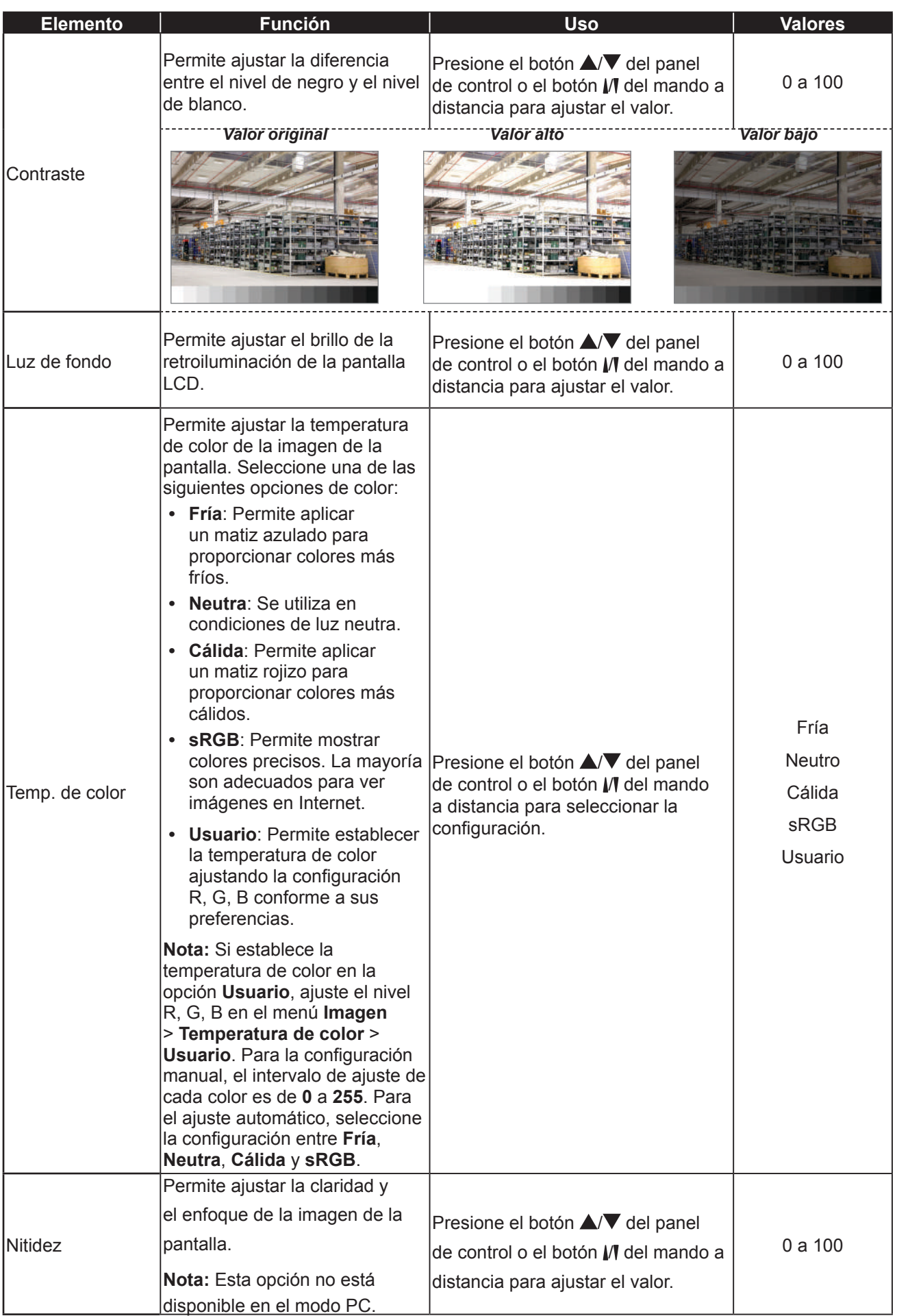

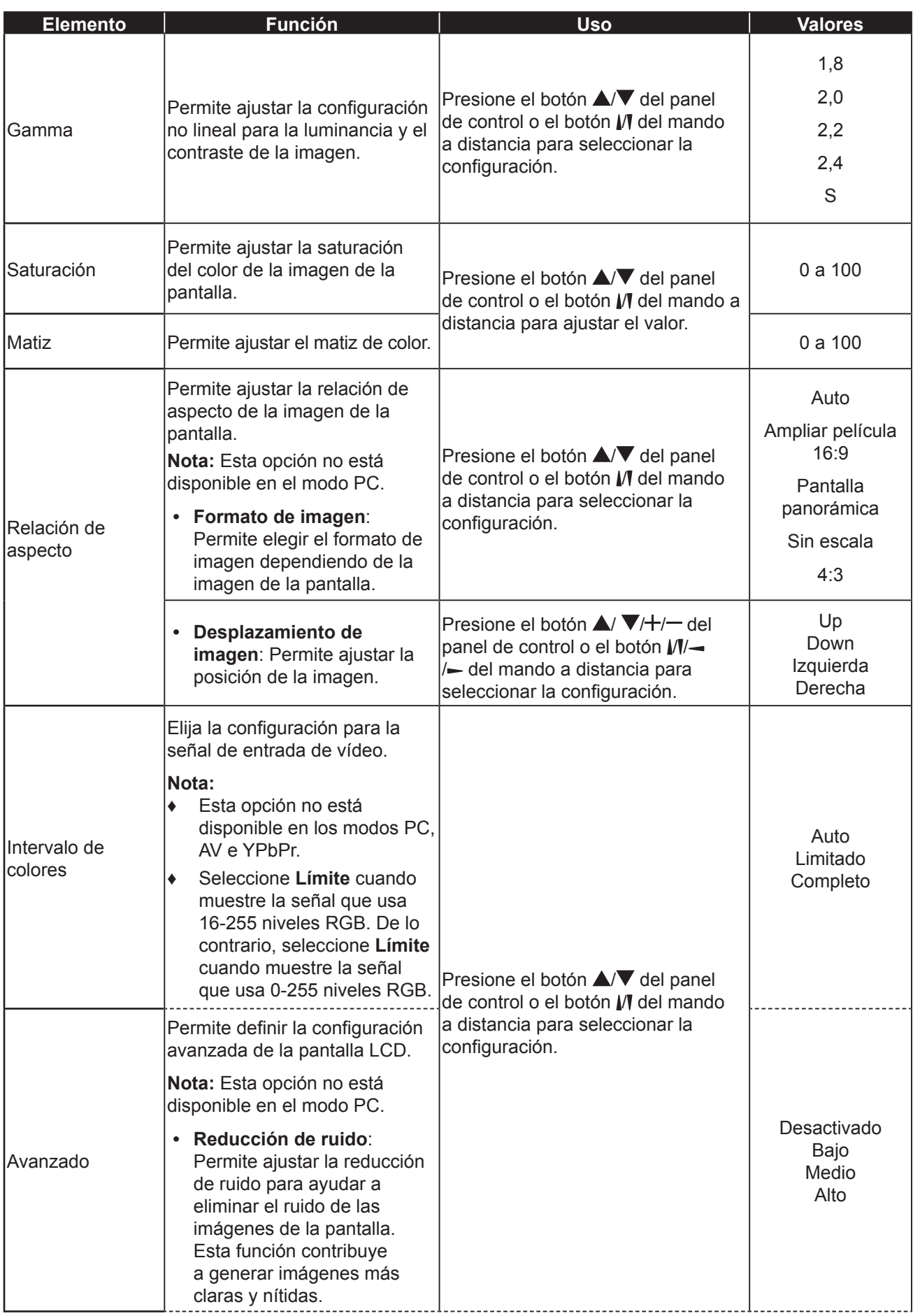

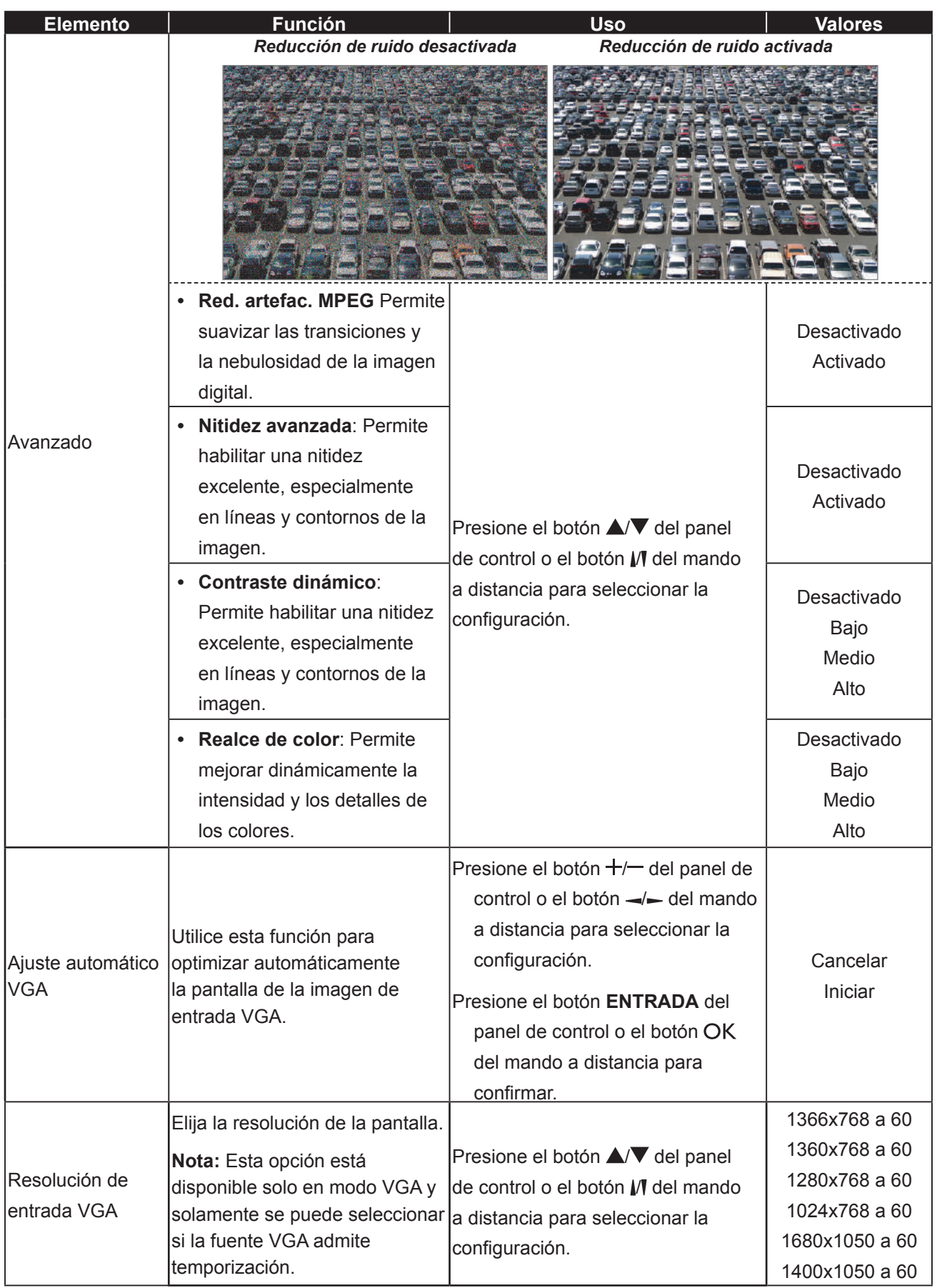

### <span id="page-66-0"></span>**5.2 Configuración del sonido**

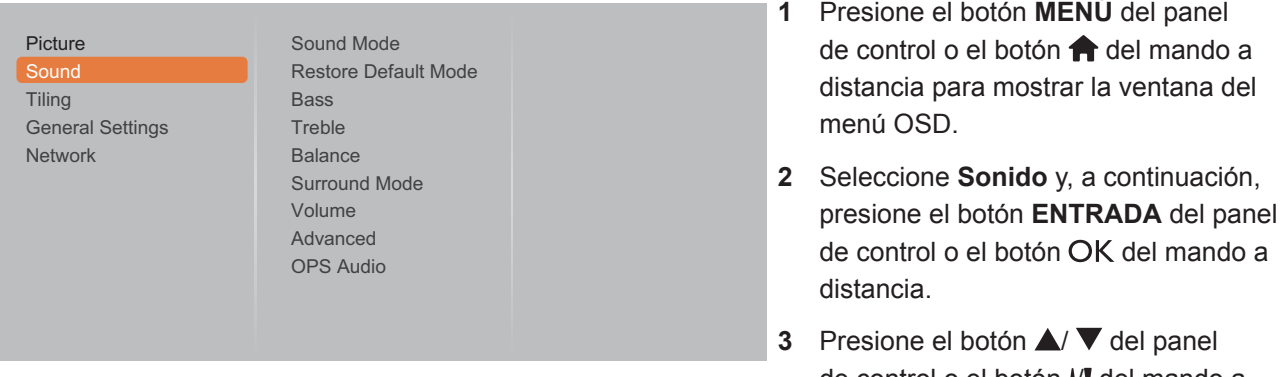

- de control o el botón  $\mathcal N$  del mando a distancia para seleccionar una opción.
- **4** Presione el botón **ENTRADA** del panel de control o el botón OK del mando a distancia para entrar en el submenú.

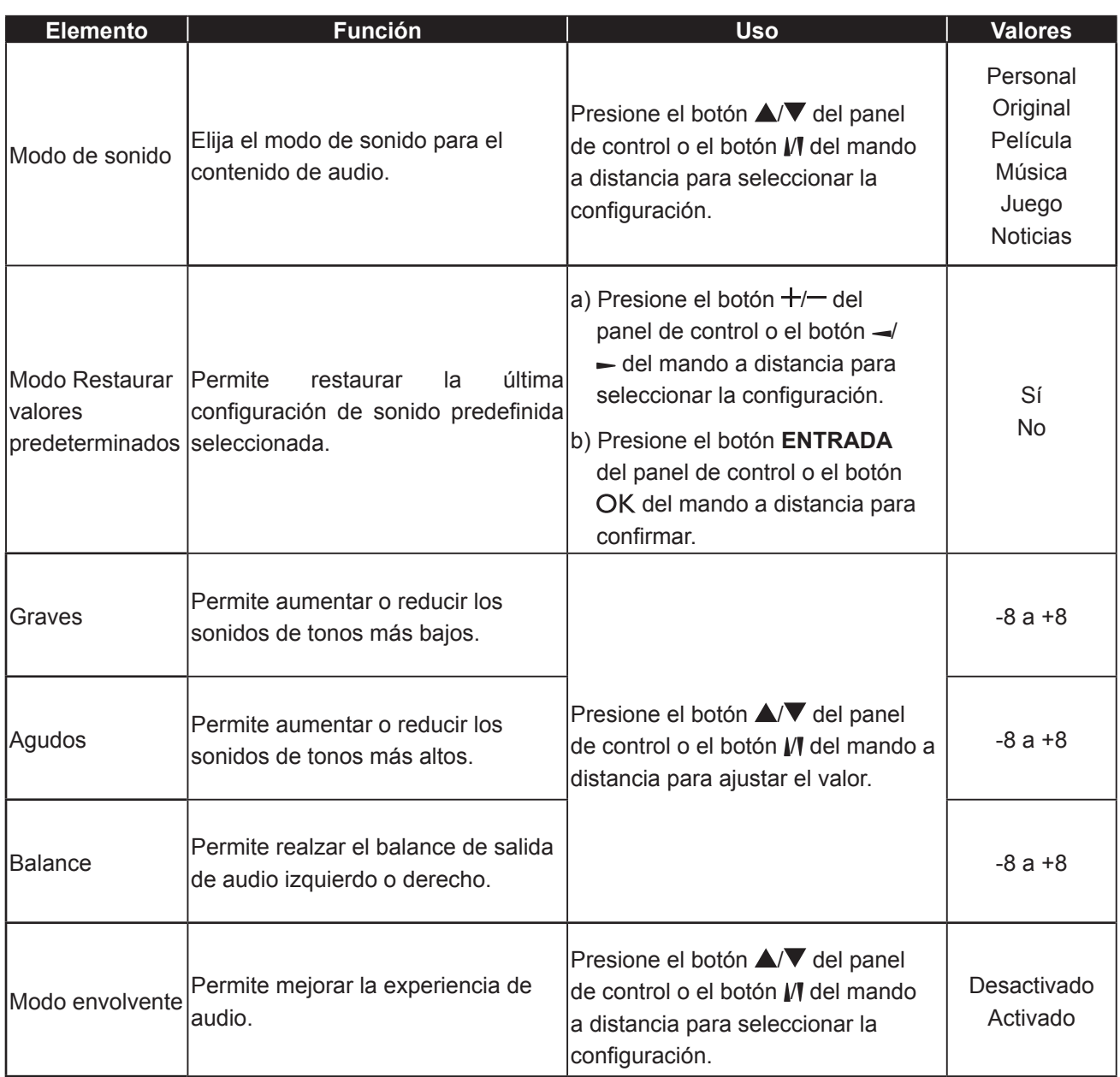

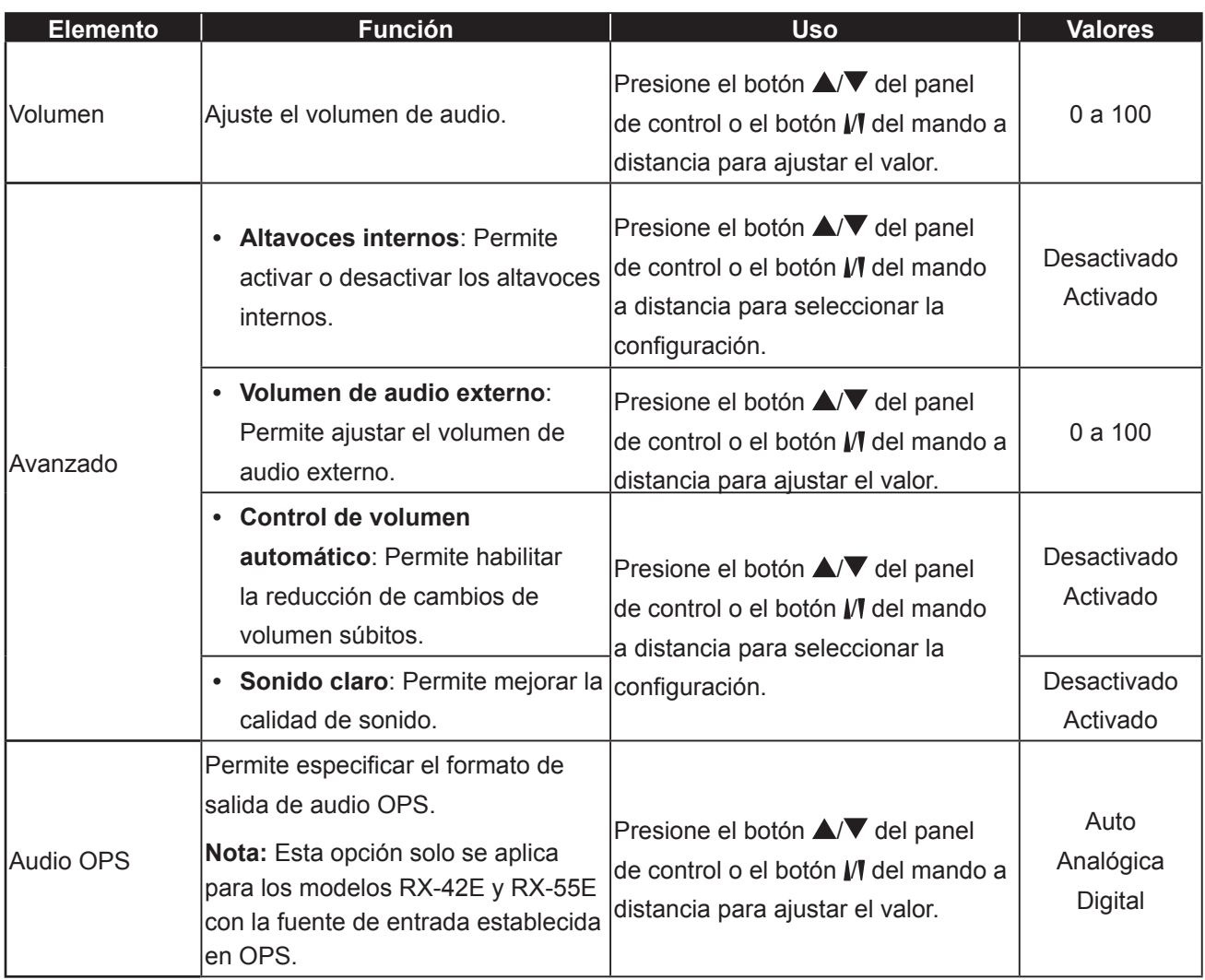

### <span id="page-68-0"></span>**5.3 Configuración de mosaico**

#### Picture Sound **Tiling** General Settings Network Tiling Mode H Monitors V Monitors Position Frame Comp.

- **1** Presione el botón **MENÚ** del panel de control o el botón  $\bigoplus$  del mando a distancia para mostrar la ventana del menú OSD.
- **2** Seleccione **Mosaico** y, a continuación, presione el botón **ENTRADA** del panel de control o el botón OK del mando a distancia.
- **3** Presione el botón **△/** ▼ del panel de control o el botón M del mando a distancia para seleccionar una opción.
- **4** Presione el botón **ENTRADA** del panel de control o el botón OK del mando a distancia para entrar en el submenú.

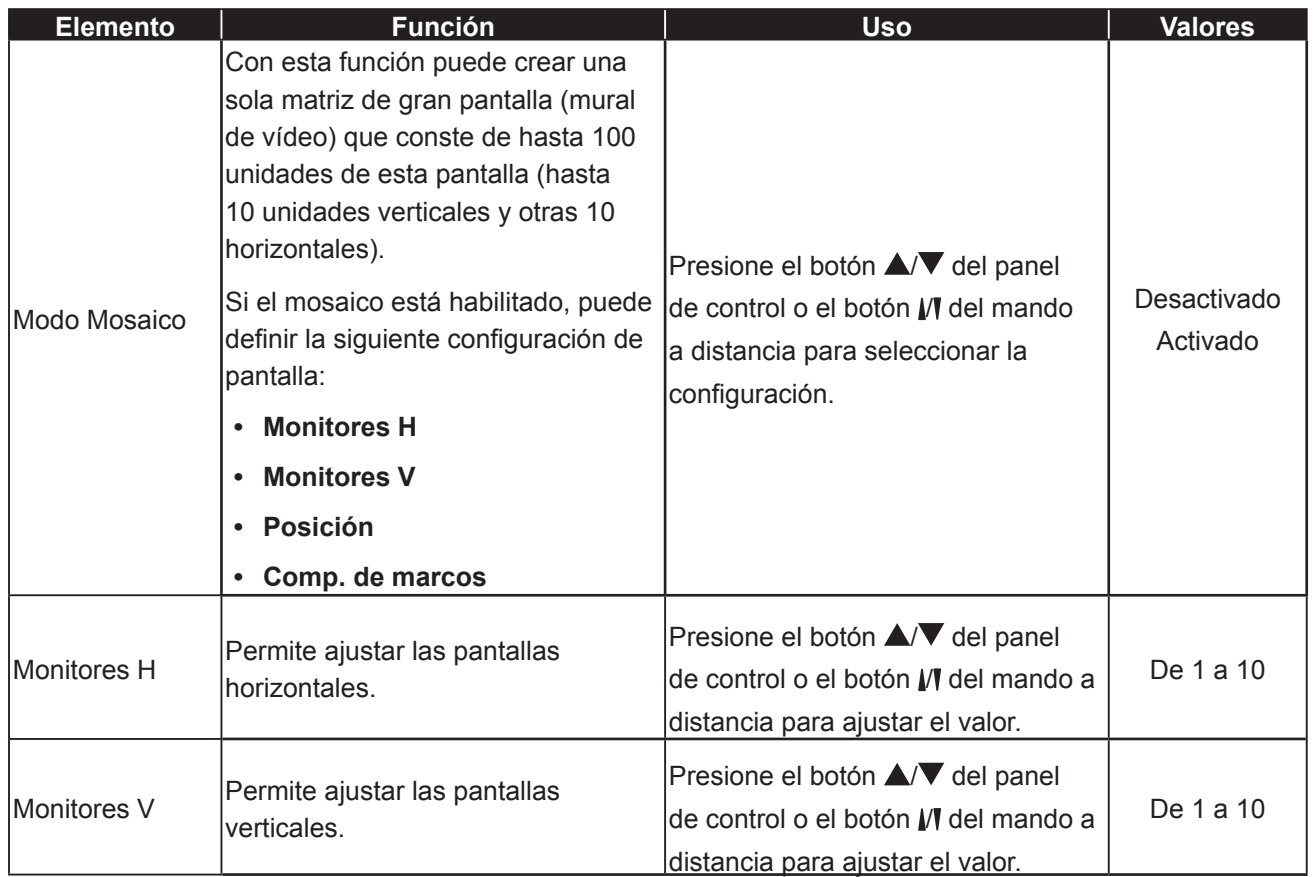

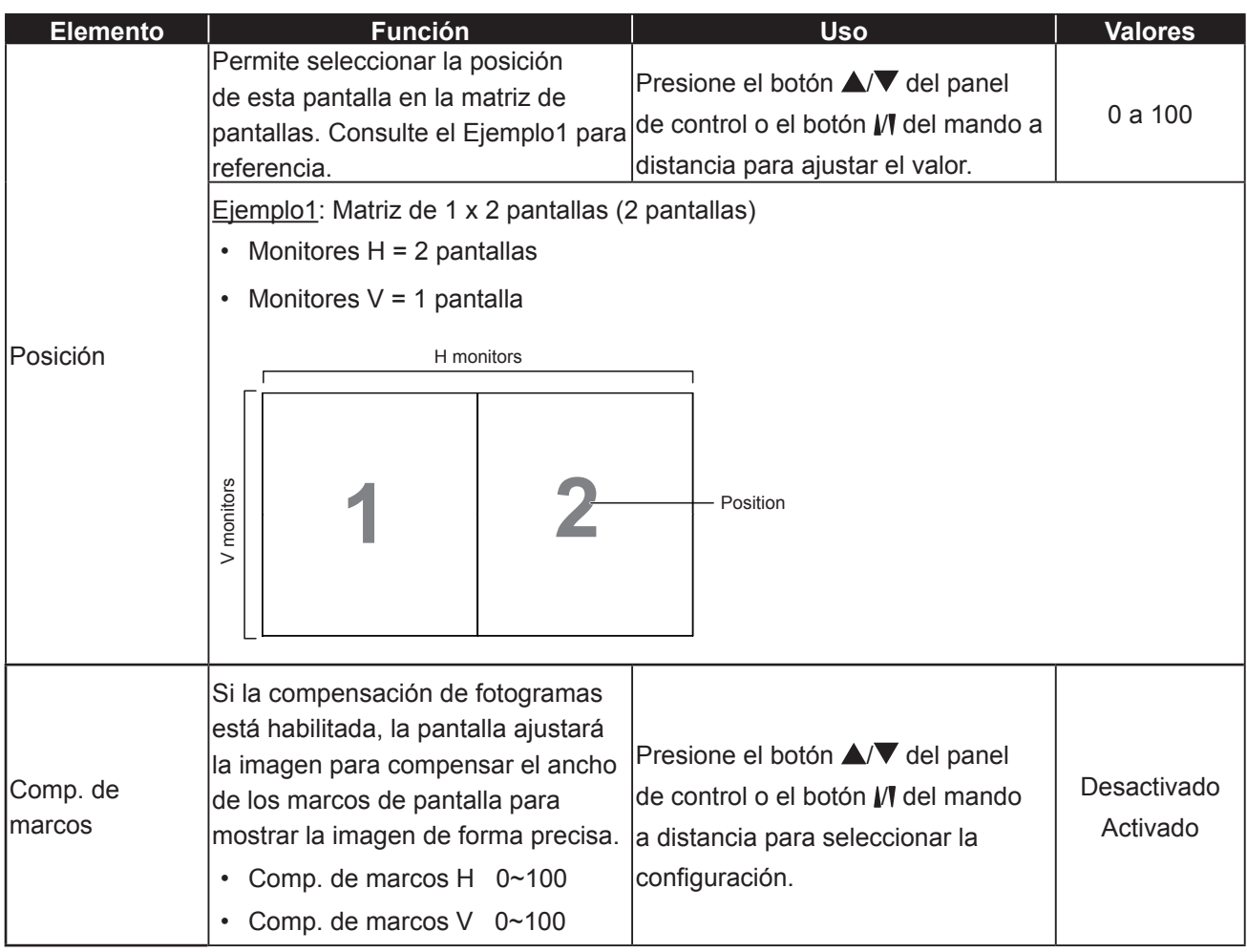

### <span id="page-70-0"></span>**5.4 Configuración general**

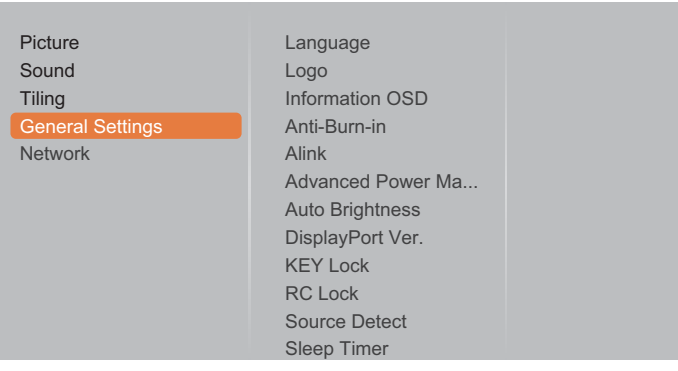

- **1** Presione el botón **MENÚ** del panel de control o el botón  $\bigoplus$  del mando a distancia para mostrar la ventana del menú OSD.
- **2** Seleccione **Configuración general** y, a continuación, presione el botón **ENTRADA** del panel de control o el botón OK del mando a distancia.
- **3** Presione el botón  $\blacktriangle$ /  $\blacktriangledown$  del panel de control o el botón  $\sqrt{\ }$  del mando a distancia para seleccionar una opción.
- **4** Presione el botón **ENTRADA** del panel de control o el botón OK del mando a distancia para entrar en el submenú.

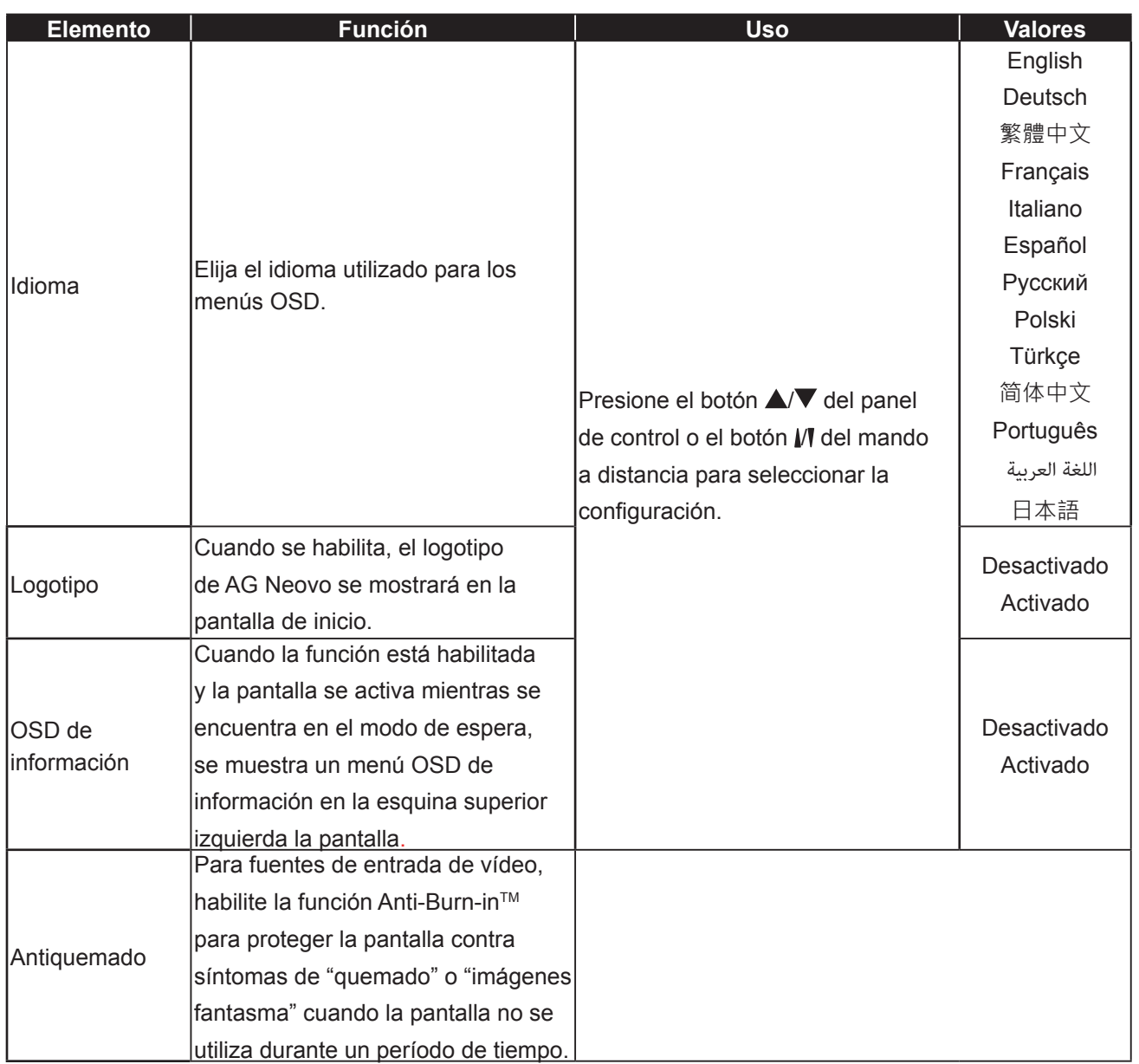

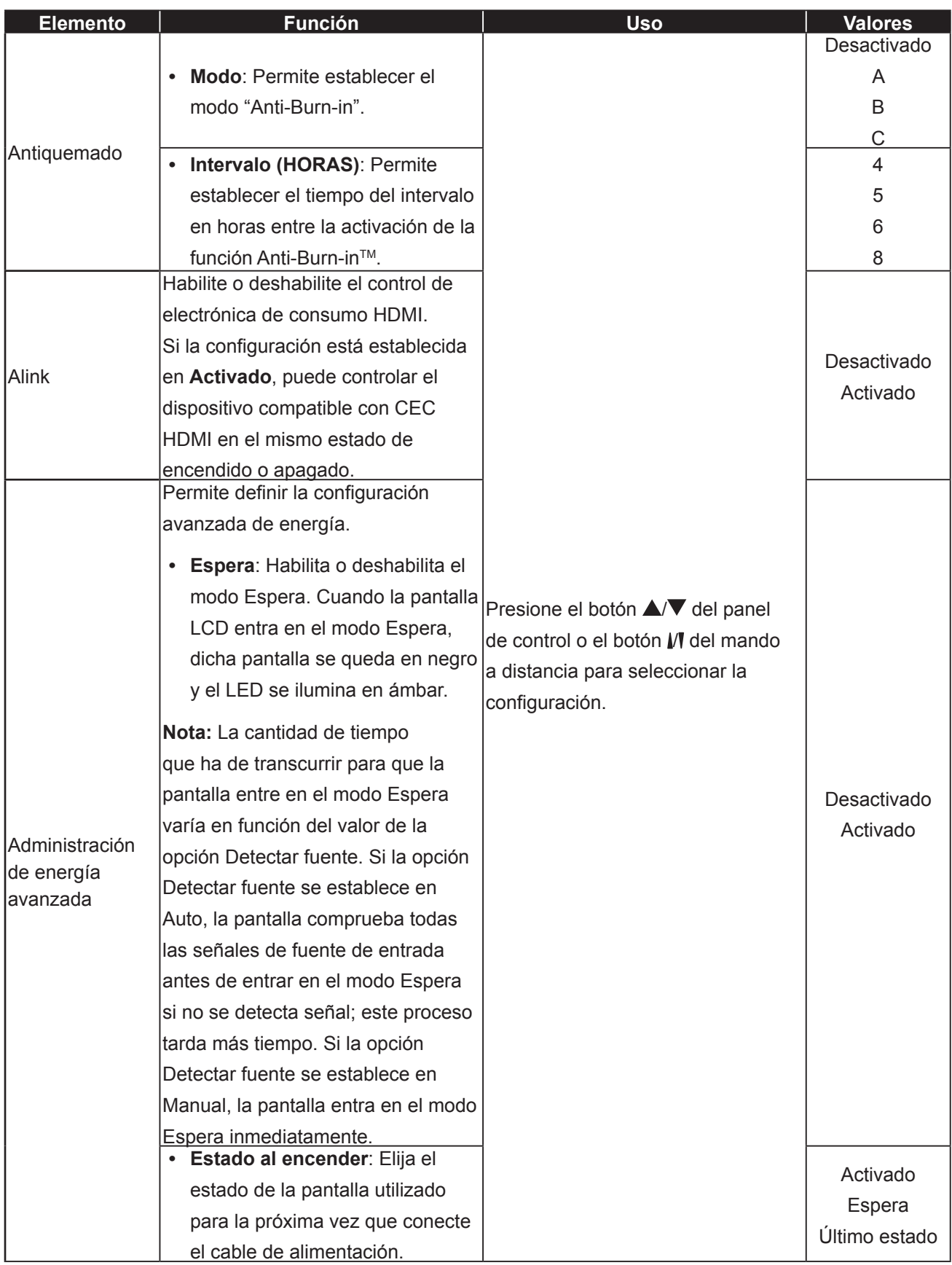
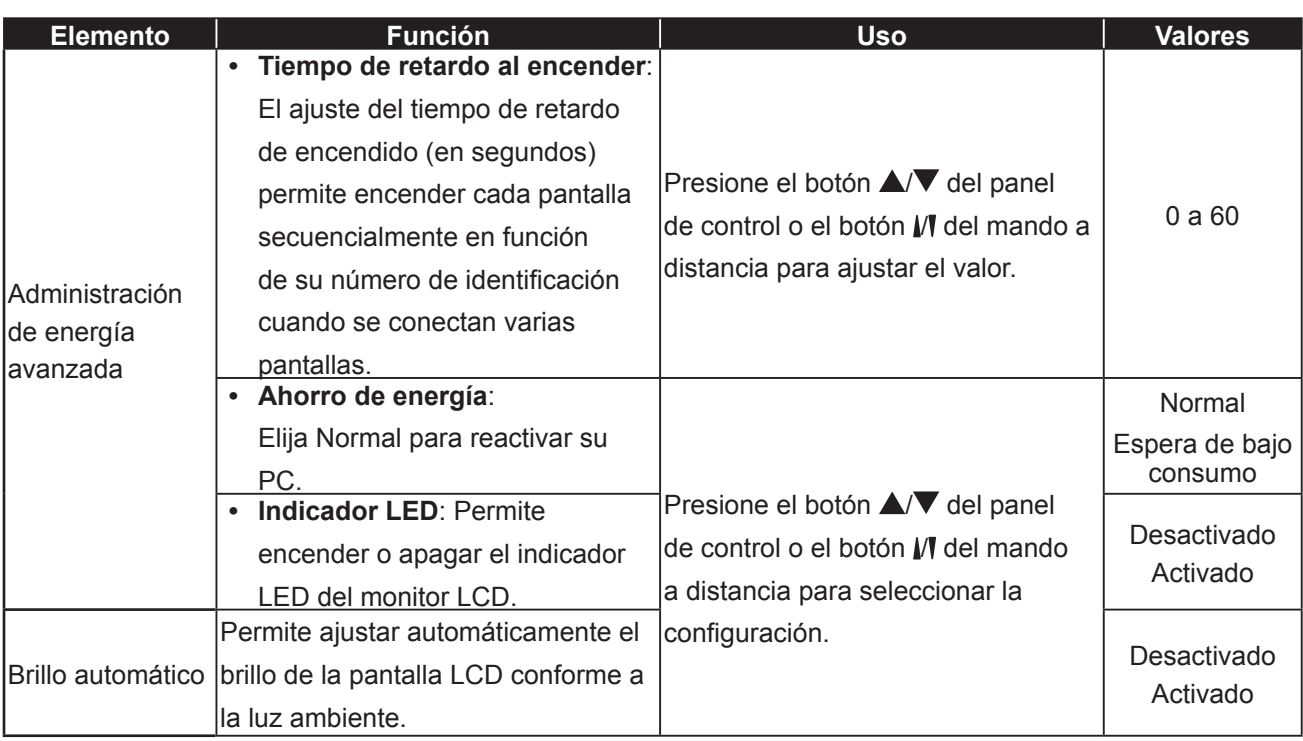

<span id="page-73-0"></span>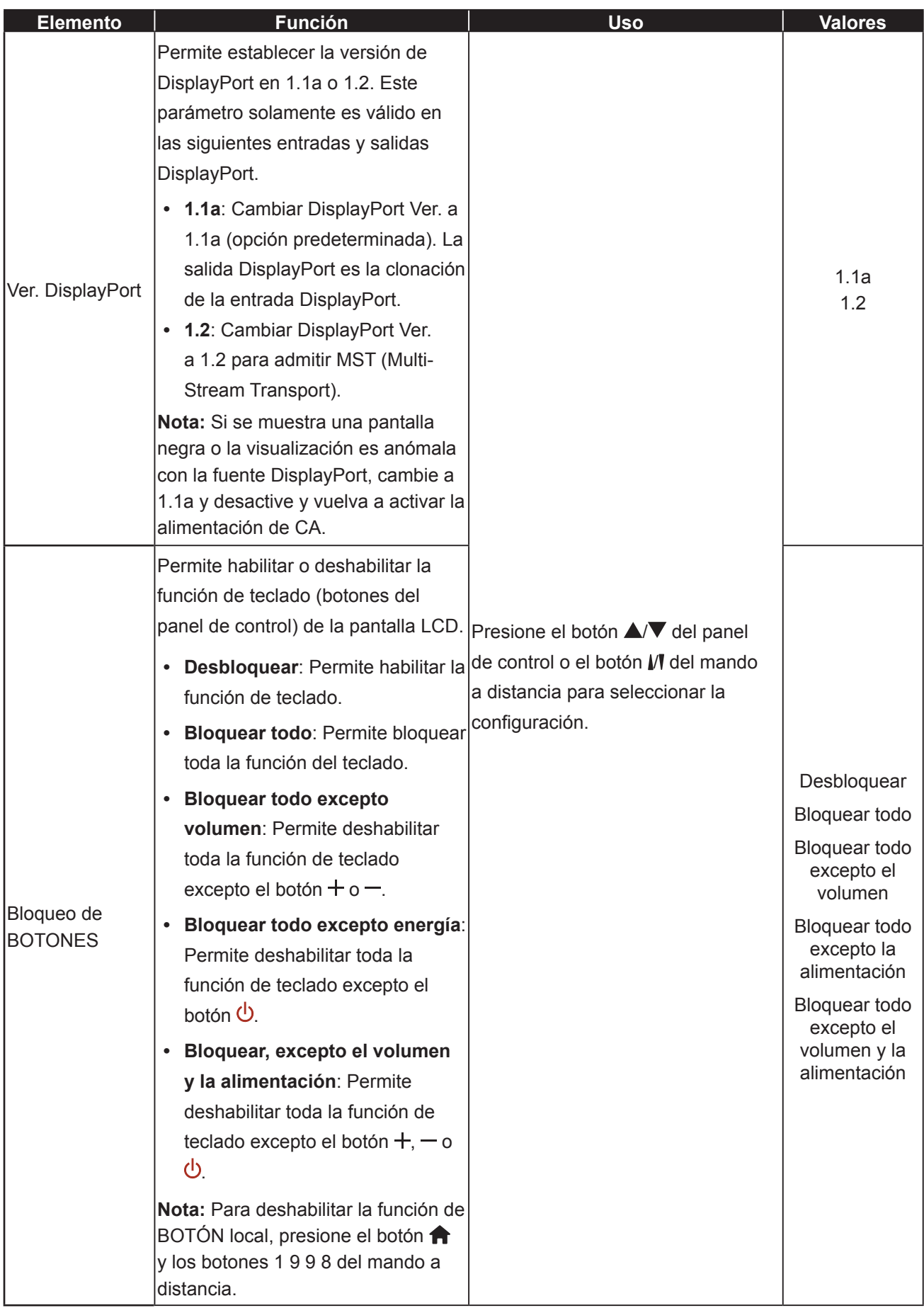

<span id="page-74-0"></span>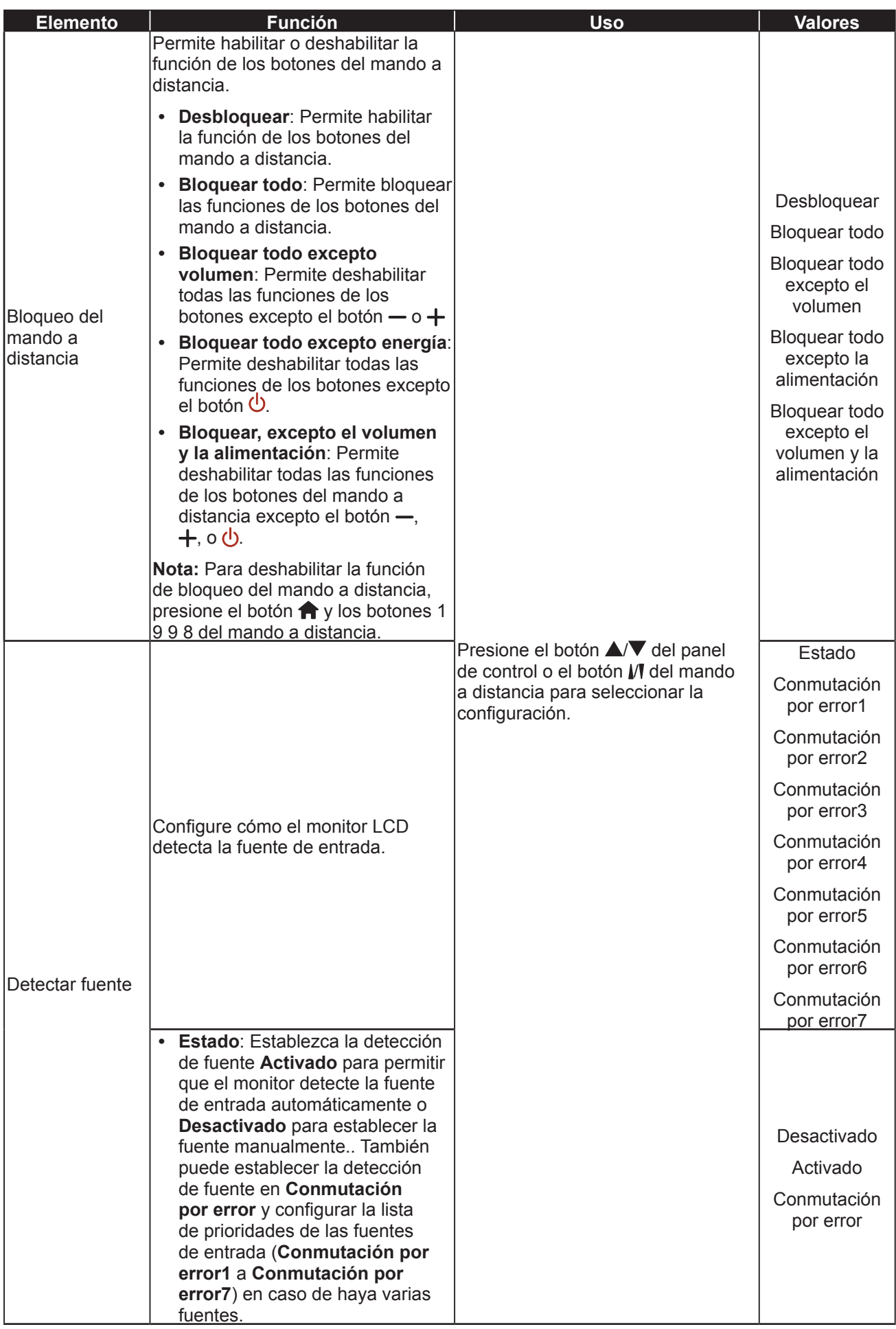

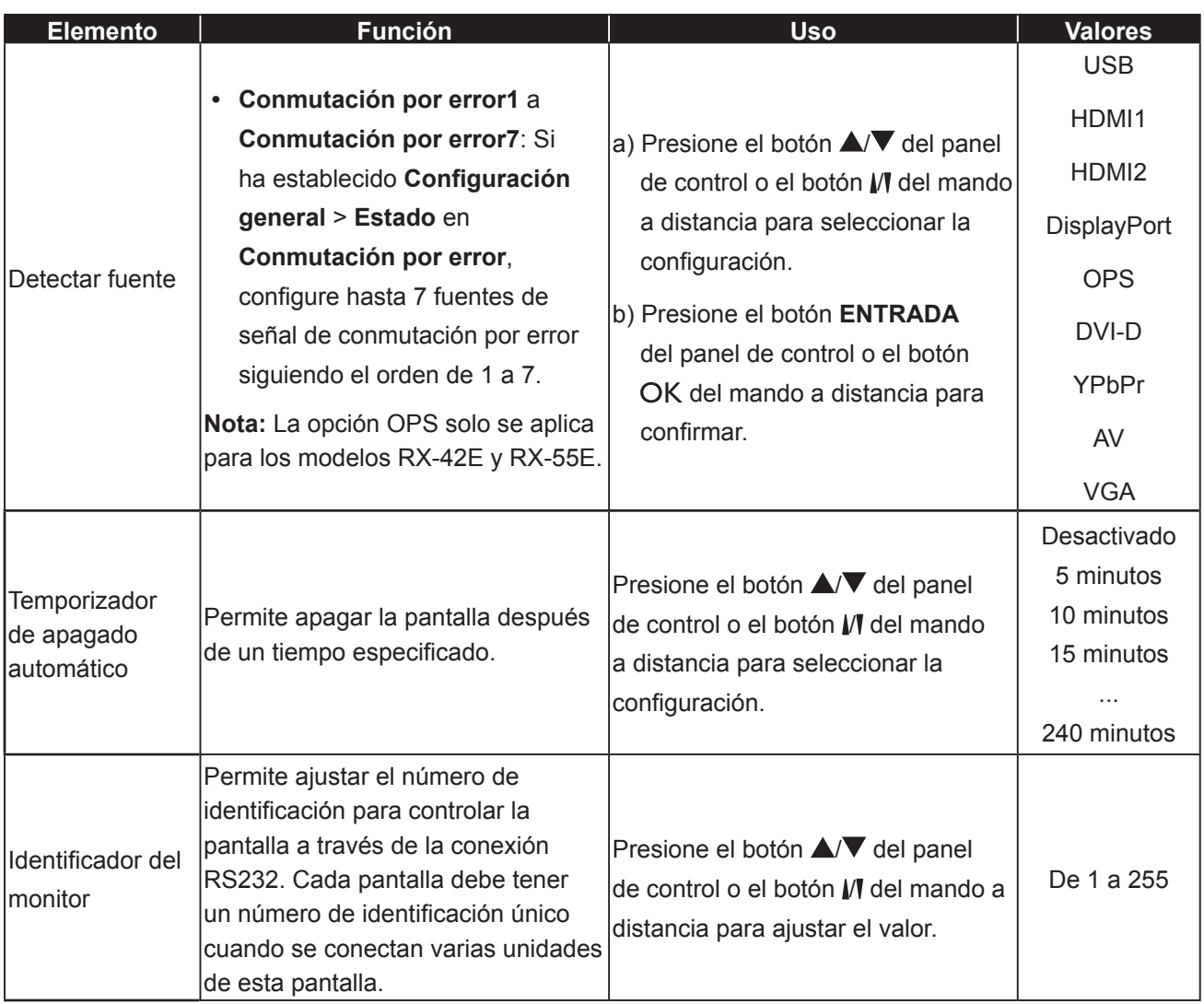

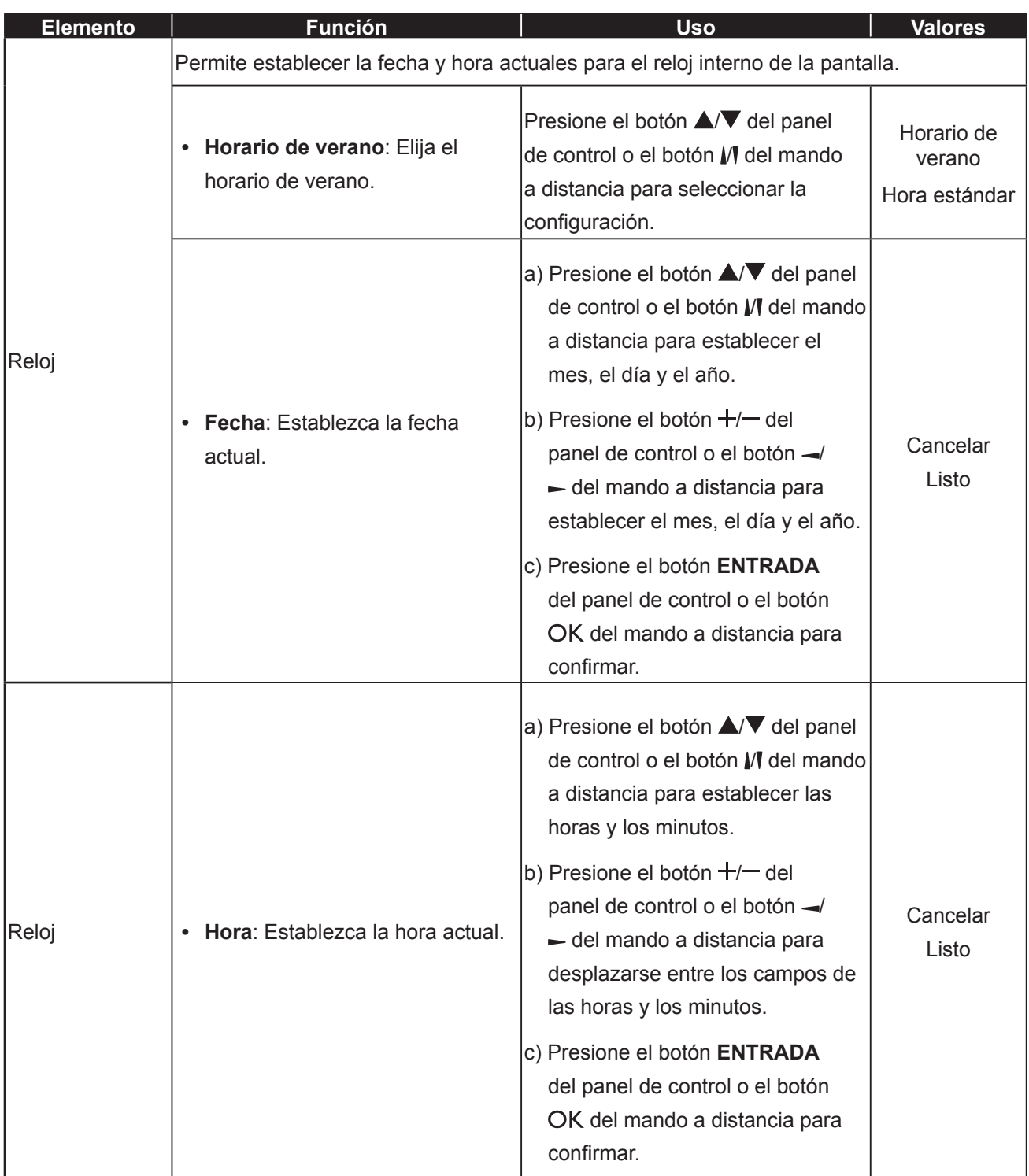

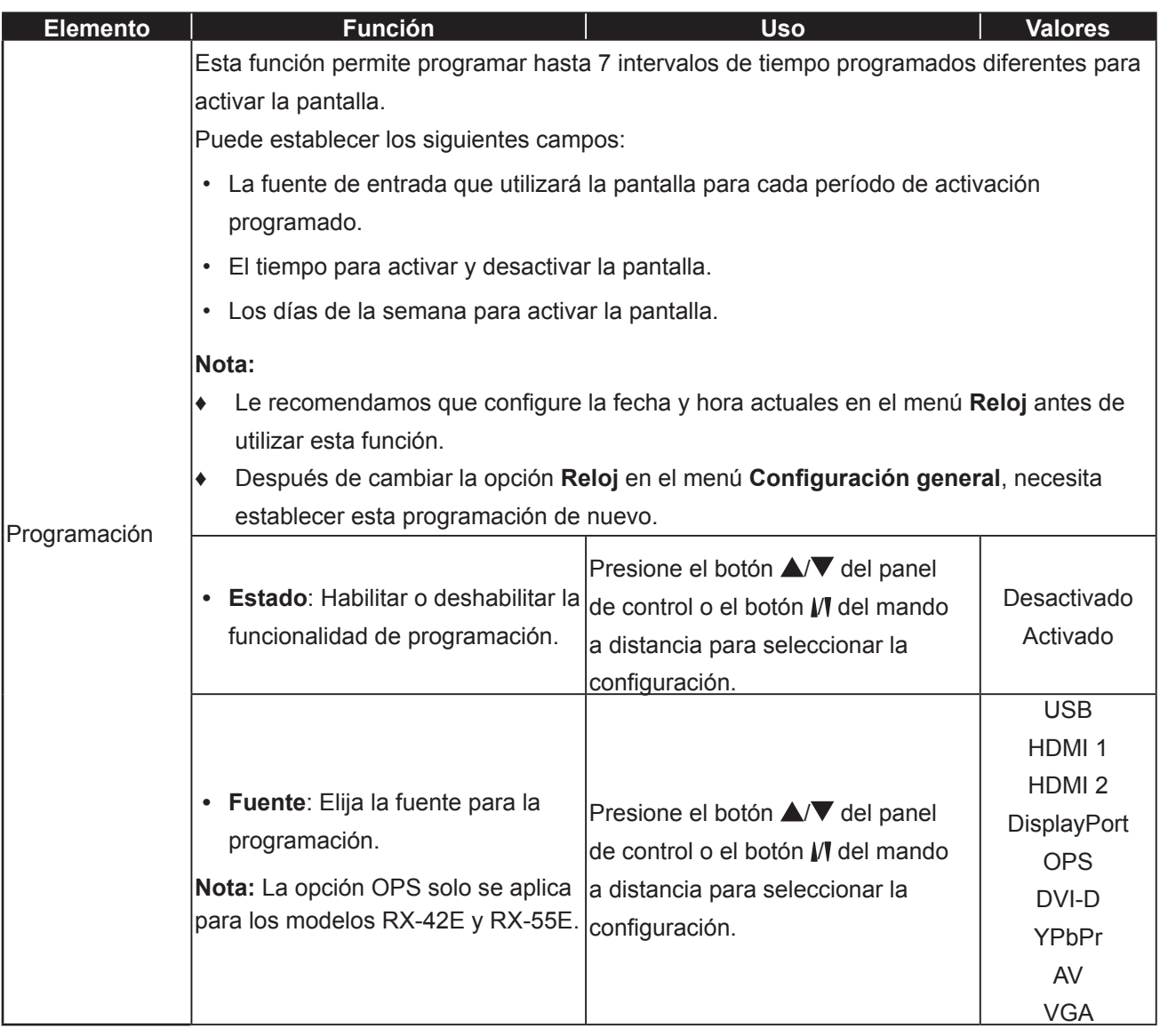

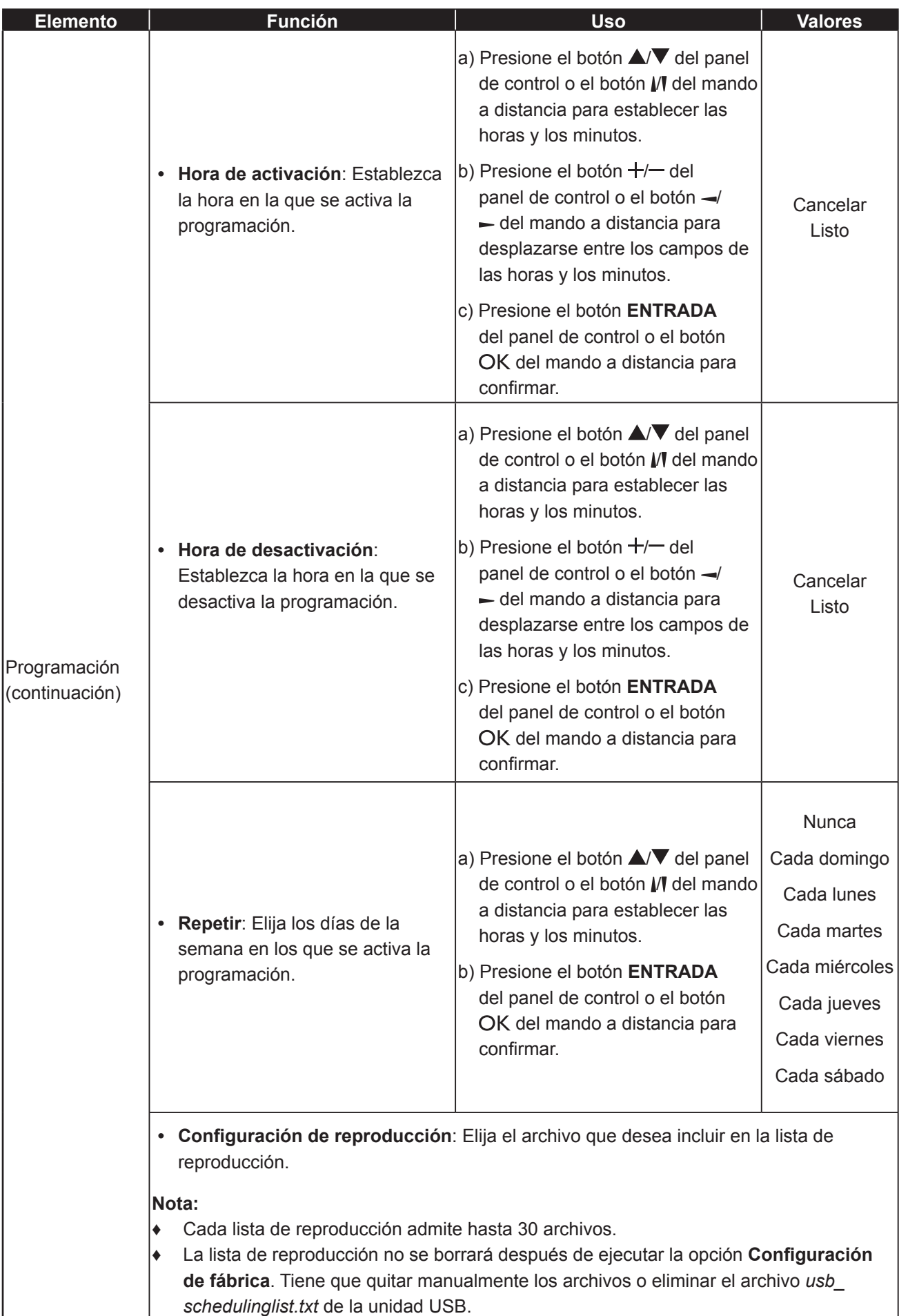

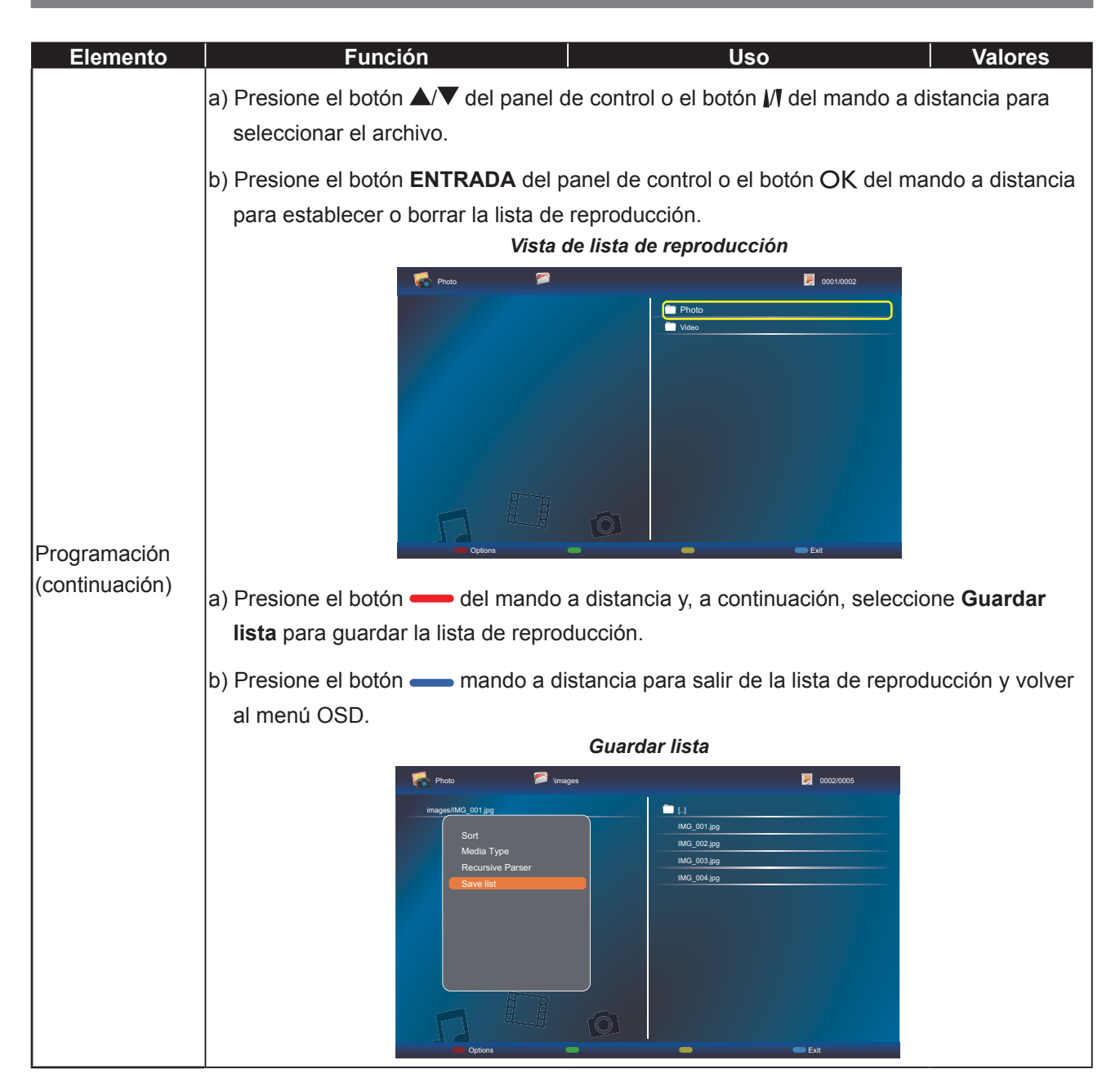

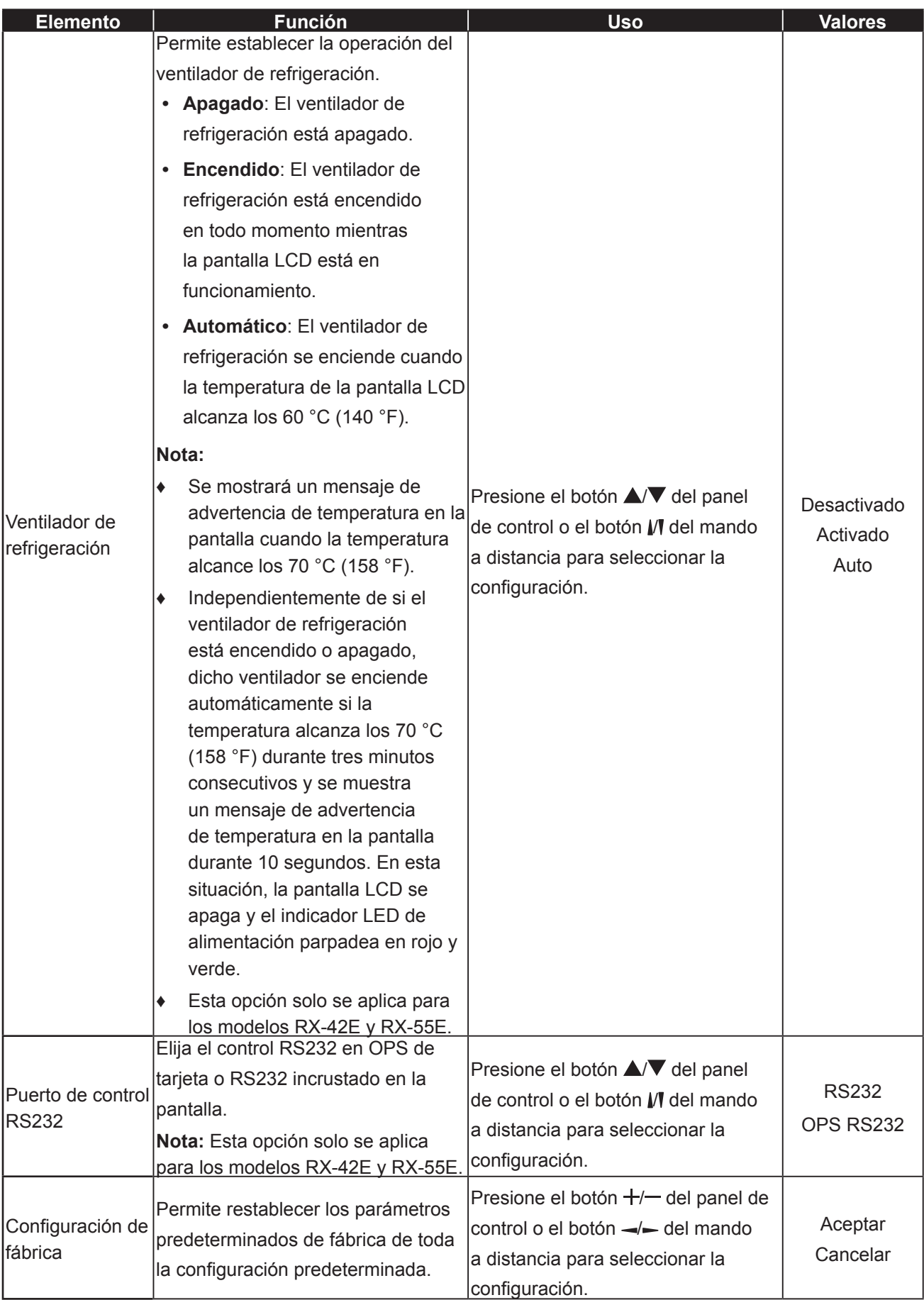

### **5.5 Configuración de red**

#### Picture Sound Tiling General Settings **Network**

View Network Settings Network Configuration Static IP Configuration Digital Media Render... Wake On LAN Network Name

- **1** Presione el botón **MENÚ** del panel de control o el botón  $\bigcap$  del mando a distancia para mostrar la ventana del menú OSD.
- **2** Seleccione **Red** y, a continuación, presione el botón **ENTRADA** del panel de control o el botón OK del mando a distancia.
- **3** Presione el botón  $\blacktriangle$ /  $\blacktriangledown$  del panel de control o el botón  $M$  del mando a distancia para seleccionar una opción.
- **4** Presione el botón **ENTRADA** del panel de control o el botón OK del mando a distancia para entrar en el submenú.

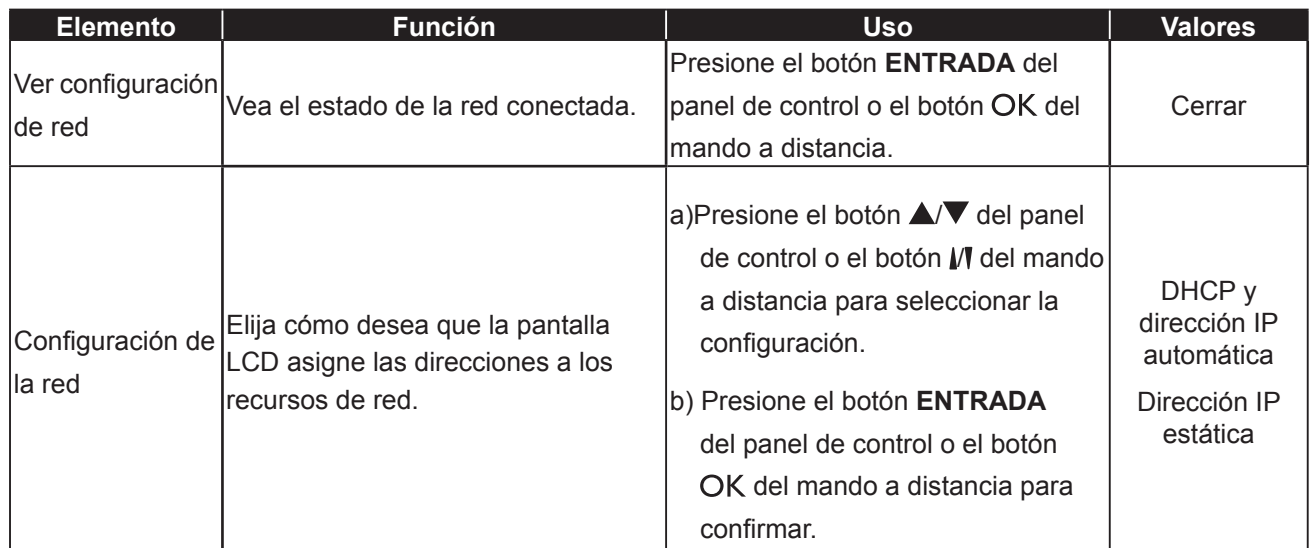

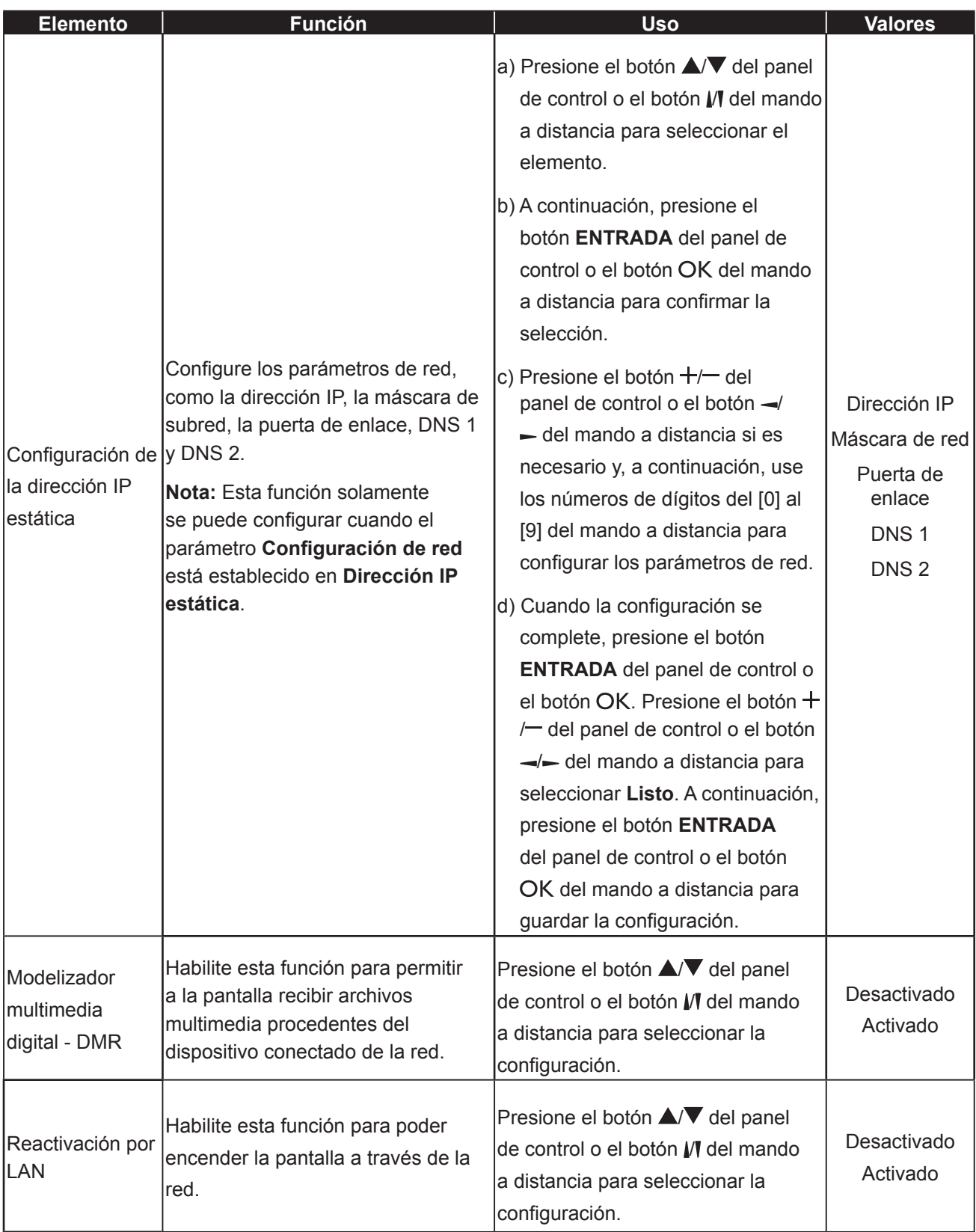

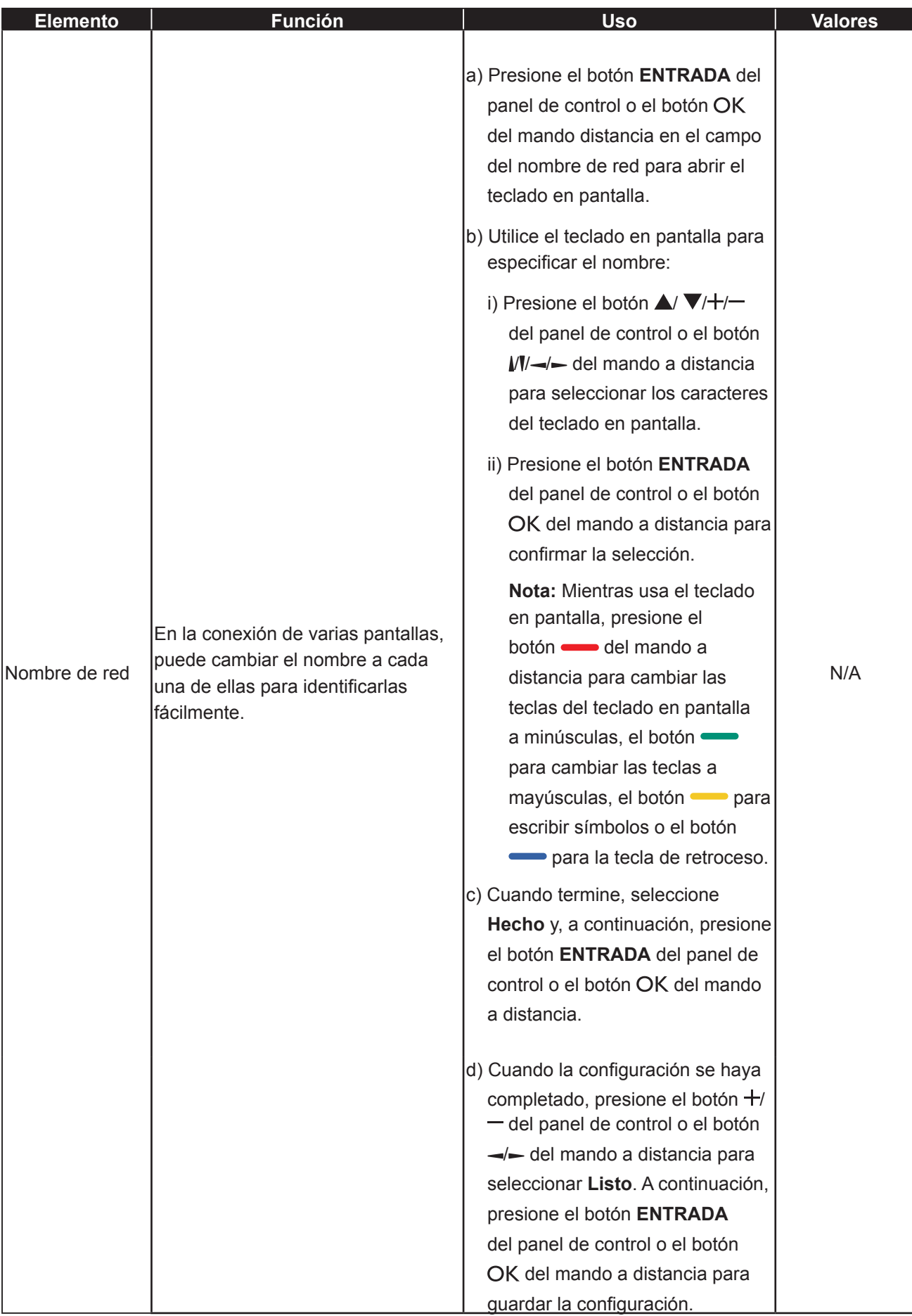

## **CAPÍTULO 6: APÉNDICE**

### **6.1 Mensajes de advertencia**

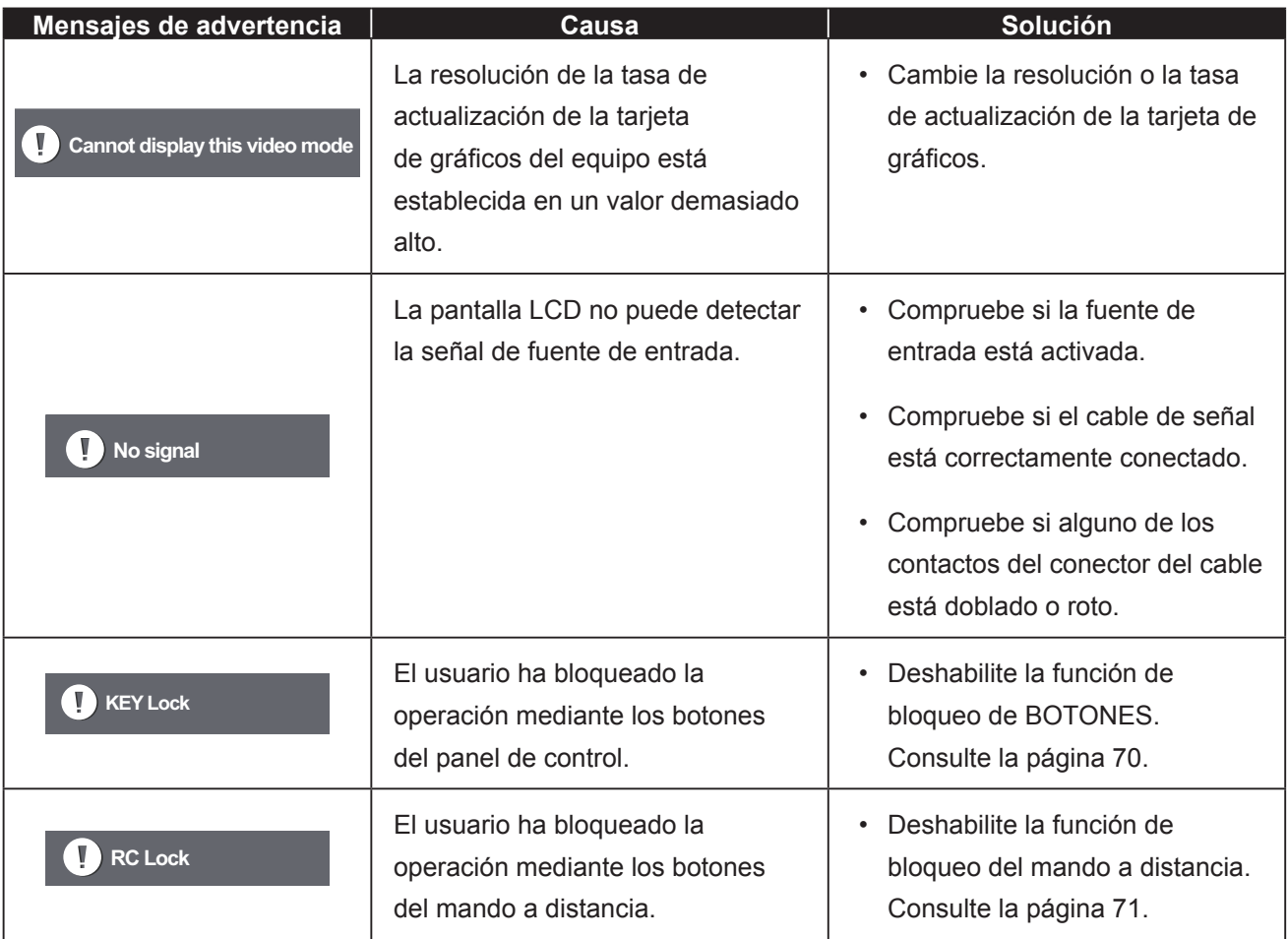

### **6.2 Compatibilidad con dispositivos USB**

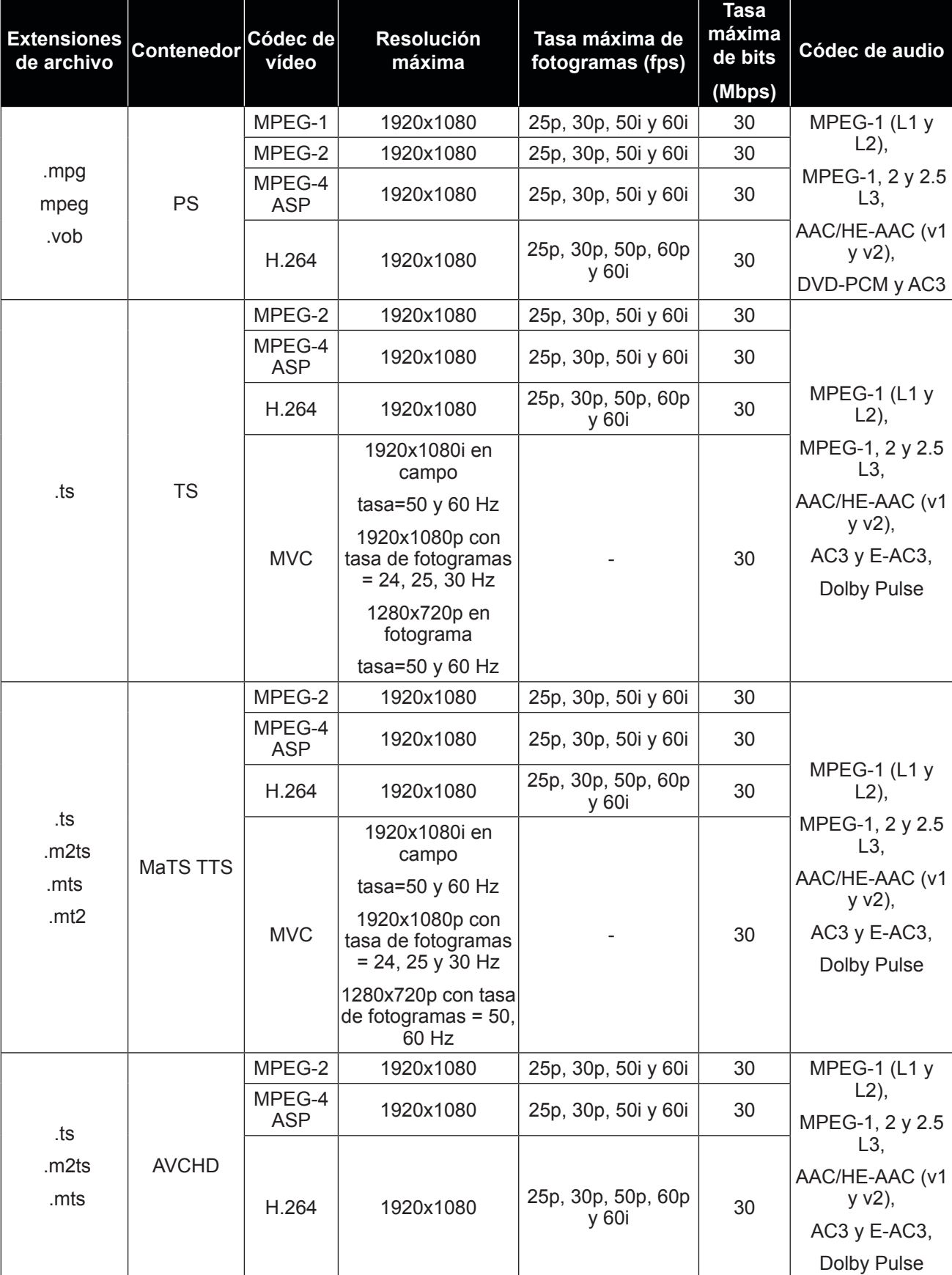

**Formatos de subtítulos de vídeo USB (para subtítulos de idioma, etc.).**

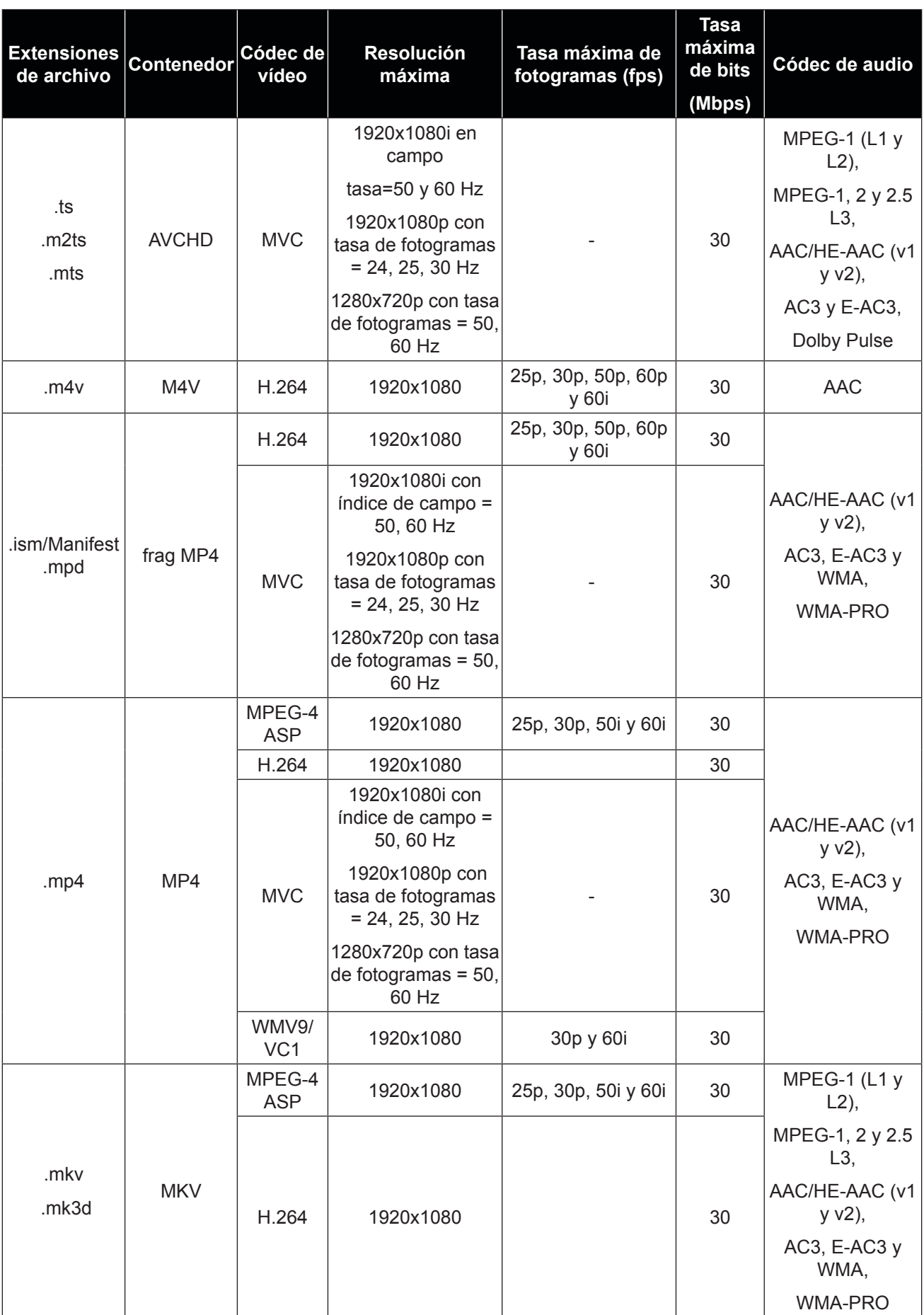

#### **Formatos multimedia USB**

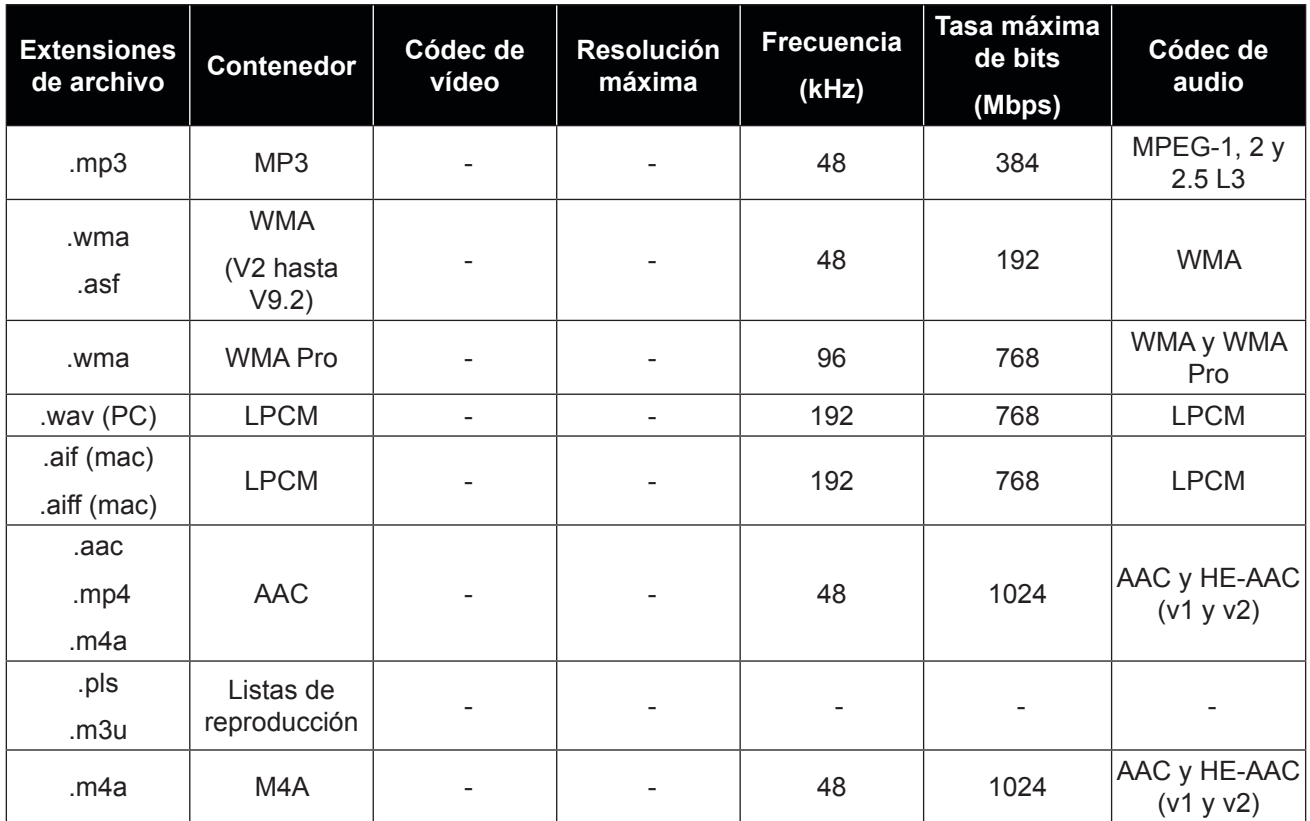

#### **Nota:**

**♦** El sonido o vídeo puede que no funcione si el contenido tiene una tasa de bits o una tasa de fotogramas estándar superior al número de fotogramas/segundo compatible que figura en la tabla anterior.

**♦** El contenido de vídeo con una tasa de bits o una tasa de fotogramas superior a la tasa especificada en la tabla anterior, puede dar lugar a un vídeo irregular durante la reproducción.

### **6.3 Resoluciones admitidas**

#### **Resolución VGA:**

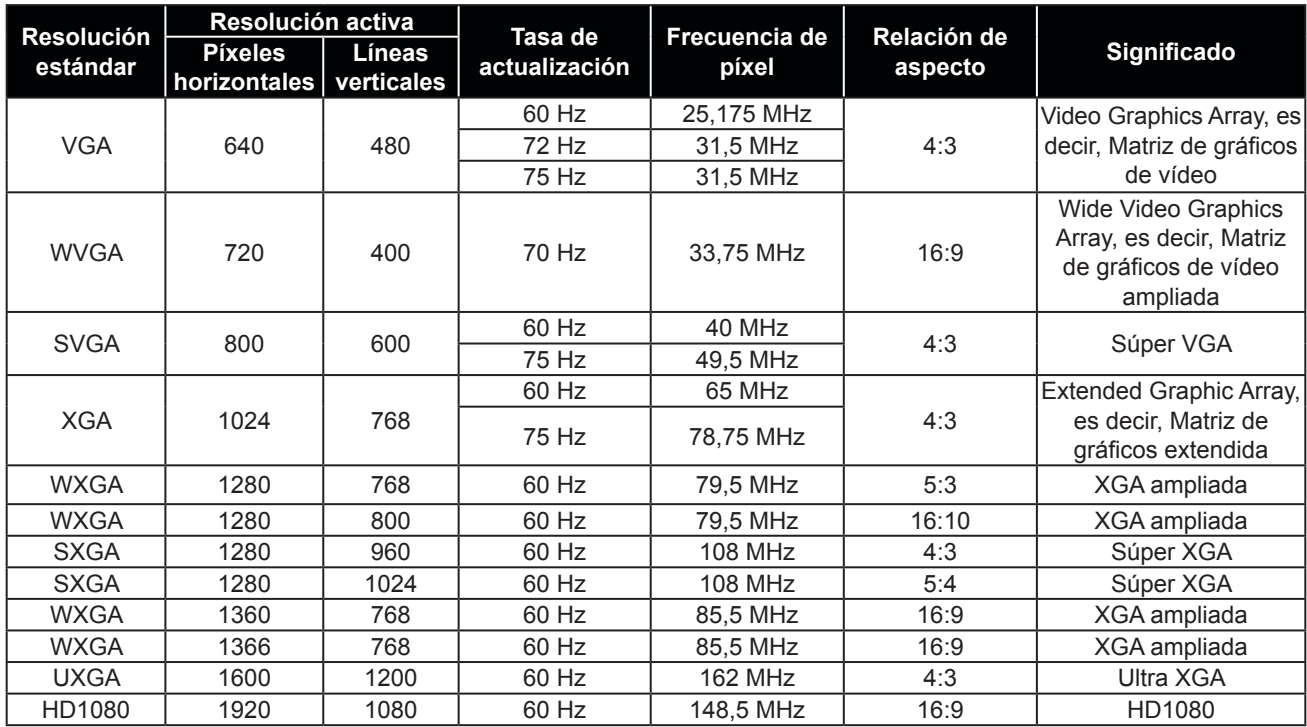

### **Resolución de TV de definición estándar (SDTV):**

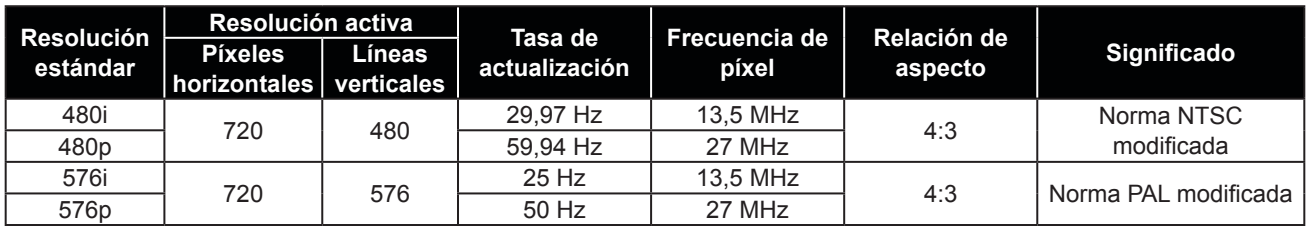

#### **Resolución de TV de alta definición (HDTV)**

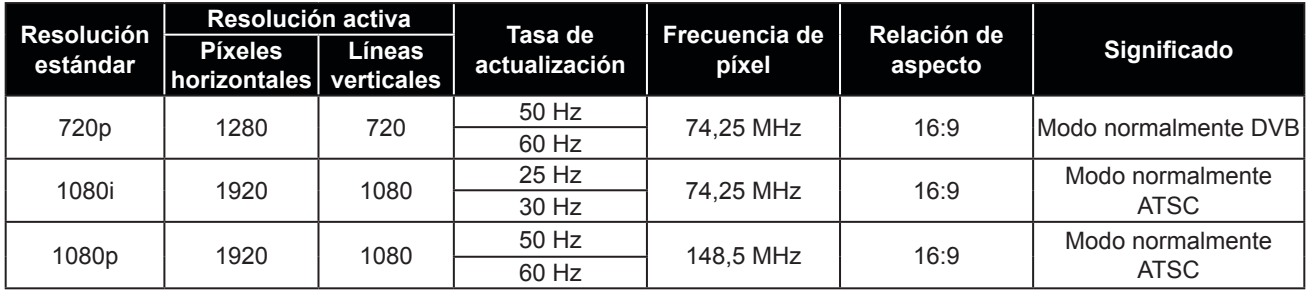

#### **Pautas generales:**

- La calidad del texto de PC es óptima en el modo 1080 HD (1920 x 1080, 60 Hz).
- La pantalla de PC puede parecer diferente en función del fabricante y de la versión concreta de Windows.
- Compruebe el manual de instrucciones de su PC para obtener información sobre cómo conectar su PC a una pantalla.
- Si existe un modo de selección de frecuencia vertical y horizontal, elija 60 Hz (vertical) y 31,5 KHz (horizontal). En algunos casos, pueden aparecer señales anómalas (como rayas) en la pantalla cuando la alimentación de su PC se desconecta (o si su PC se apaga). En tal caso, presione el botón [ENTRADA] para entrar en el modo de vídeo. Asimismo, asegúrese de que su PC está conectado.
- Cuando las señales sincrónicas horizontales parezcan defectuosas en el modo RGB, compruebe el modo de ahorro de energía de su PC o las conexiones de cable.
- La tabla de configuraciones de la pantalla cumple las normas IBM/VESA y se basa en la entrada analógica.
- El modo de compatibilidad de DVI se considera el modo de soporte de compatibilidad de PC.
- El mejor valor para la frecuencia vertical para cada modo es 60 Hz.

### **6.4 Limpieza**

#### **Precauciones que debe tener cuando use la pantalla**

- No aproxime las manos, la cara ni ningún objeto a los orificios de ventilación de la pantalla. La parte superior de la pantalla suele calentarse debido a la alta temperatura que alcanza el aire que escapa a través de los orificios de ventilación. Se pueden producir quemaduras o heridas si aproxima cualquier parte del cuerpo. Si coloca un objeto junto a la parte superior de la pantalla también puede resultar dañado a causa del calor.
- Asegúrese de desconectar todos los cables antes de trasladar la pantalla. Si traslada la pantalla con los cables conectados, estos pueden resultar dañados y se puede producir un incendio o generarse descargas eléctricas.
- Desconecte el cable de alimentación de la toma de corriente eléctrica como precaución de seguridad antes de realizar cualquier tipo de limpieza o tarea de mantenimiento.

#### **Instrucciones de limpieza del panel frontal**

- El panel frontal de la pantalla tiene un tratamiento especial. Limpie la superficie con cuidado con un paño adecuado para estos fines o un paño suave y que no esté deshilachado.
- Si la superficie termina ensuciándose, ponga en remojo un paño suave que no esté deshilachado en una solución de detergente suave. Escurra el paño para eliminar el exceso de líquido. Pase el paño por la superficie de la pantalla para limpiarla. A continuación, use un paño seco del mismo tipo para secarla.
- No arañe ni golpee la superficie del panel con los dedos u objetos duros de ningún tipo.
- No use sustancias volátiles como pulverizadores, disolventes o diluyentes.

#### **Instrucciones para limpiar la carcasa**

- Si la carcasa se ensucia, límpiela con un paño suave y seco.
- Si la carcasa está muy sucia, ponga en remojo un paño suave que no esté deshilachado en una solución de detergente suave. Escurra el paño para eliminar tanta humedad como sea posible. Limpie la carcasa. Pase otro paño por la superficie hasta que se seque.
- No deje que el agua ni ningún otro líquido entre en contacto con la superficie de la pantalla. Si el agua o la humedad entra en la unidad, pueden surgir problemas de funcionamiento o eléctricos así como descargas eléctricas.
- No arañe ni golpee la carcasa con los dedos u objetos duros de ningún tipo.
- No use sustancias volátiles como pulverizadores, disolventes o diluyentes en la carcasa.
- No coloque ningún objeto de goma o PVC junto a la carcasa durante prolongados períodos de tiempo.

### **6.5 Solucionar problemas**

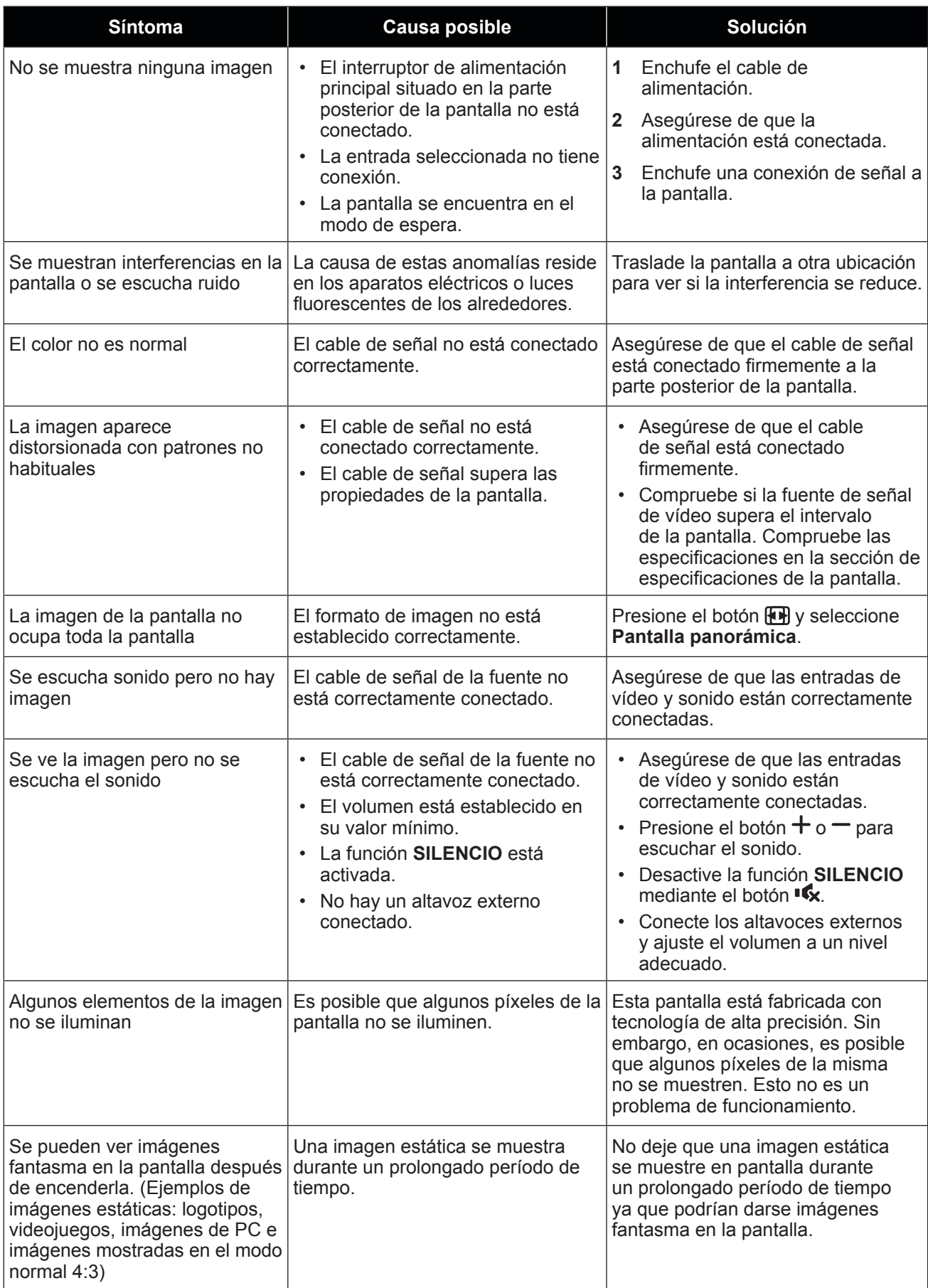

### **6.6 Transportar la pantalla LCD**

Si tiene que transportar la pantalla LCD para repararla o trasladarla, colóquela en su caja de cartón original.

#### **RX-32E**

- **1** Coloque la pantalla LCD dentro de la bolsa de protección suministrada.
- **2** Coloque la almohadilla de espuma inferior dentro de la caja (a).
- **3** Coloque la pantalla LCD boca abajo dentro de la caja (b).
- **4** Coloque la almohadilla de espuma superior en la parte superior de la pantalla LCD (c).
- **5** Coloque los accesorios en el área designada (si es necesario).
- **6** Cierre y encinte la caja.

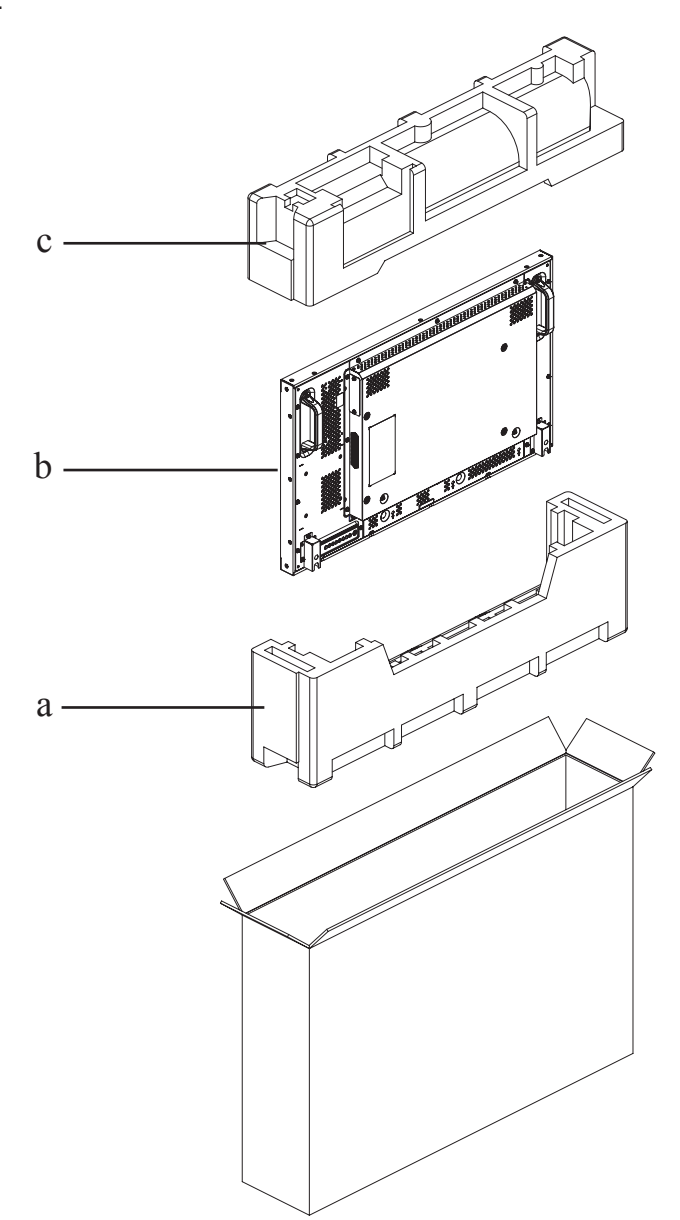

#### **RX-42E**

- **1** Coloque la pantalla LCD dentro de la bolsa de protección suministrada.
- **2** Coloque las almohadillas de espuma inferior dentro de la caja (a).
- **3** Coloque la pantalla LCD boca abajo dentro de la caja (b).
- **4** Coloque las almohadillas de espuma superior en la parte superior de la pantalla LCD (c).
- **5** Coloque los accesorios en el área designada (si es necesario).
- **6** Cierre y encinte la caja.

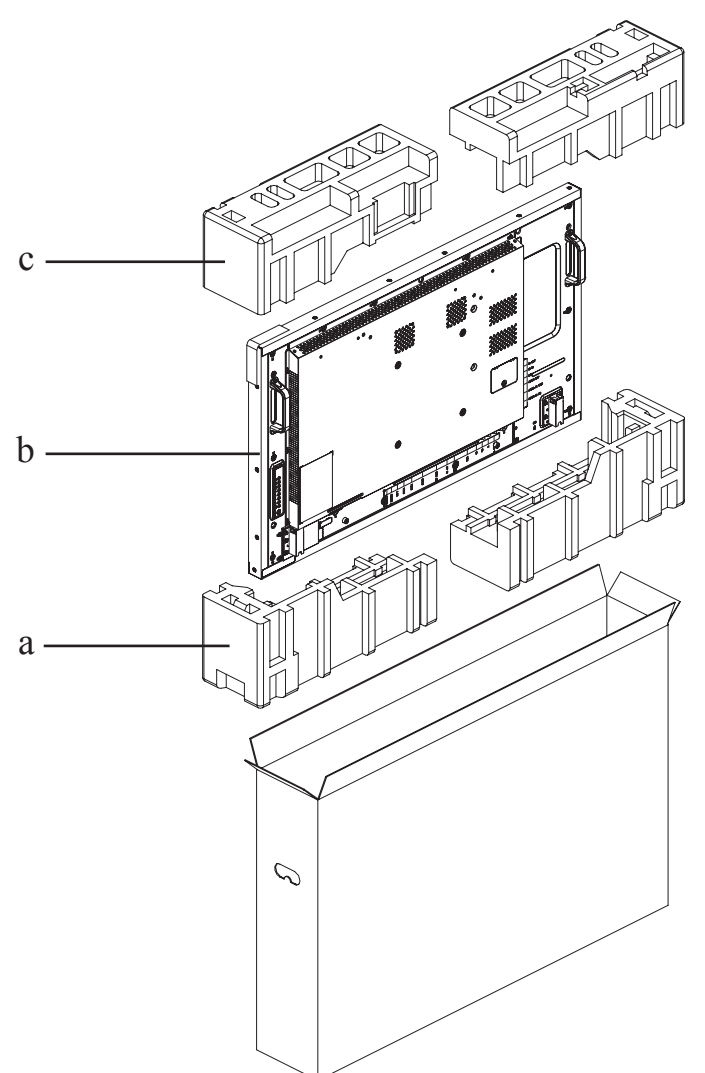

#### **RX-55E**

- **1** Coloque la pantalla LCD dentro de la bolsa de protección suministrada.
- **2** Coloque la almohadilla de espuma inferior dentro de la caja inferior (a).
- **3** Coloque la pantalla LCD boca abajo dentro de la caja inferior (b).
- **4** Coloque la almohadilla de espuma superior en la parte superior de la pantalla LCD (c).
- **5** Coloque los accesorios en el área designada (si es necesario).
- **6** Coloque la caja superior en la pantalla LCD.
- **7** Fije la caja superior en la caja inferior con los bloqueos suministrados (d).

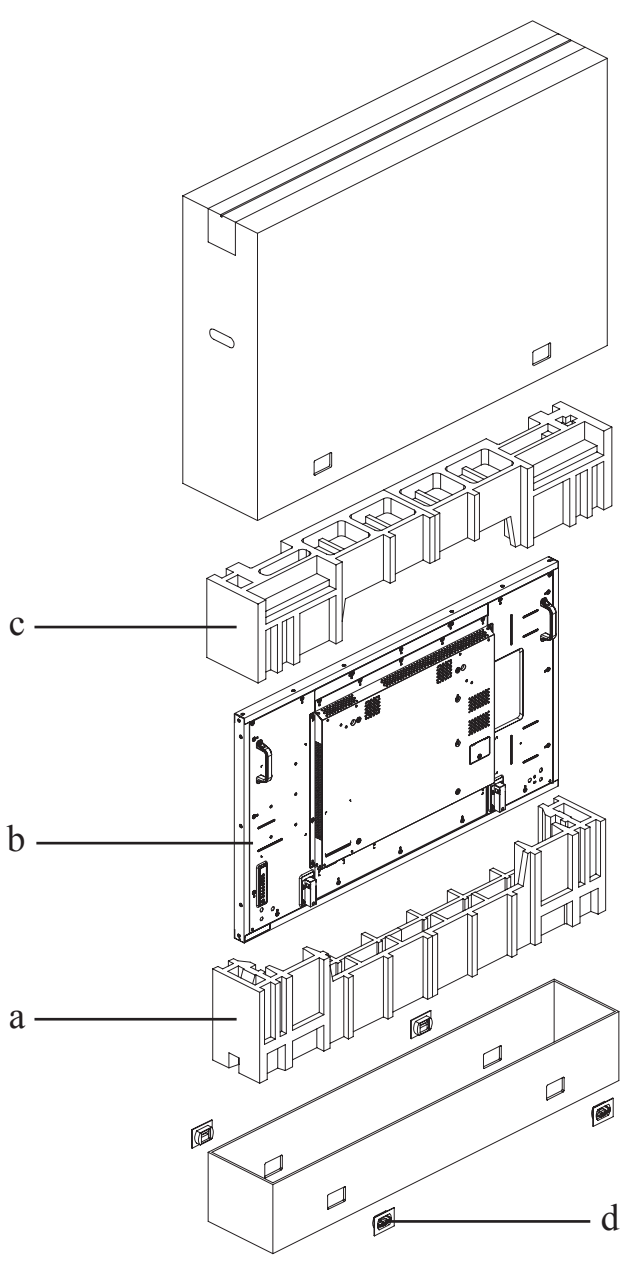

## **CAPÍTULO 7: ESPECIFICACIONES**

### **7.1 Especificaciones de la pantalla**

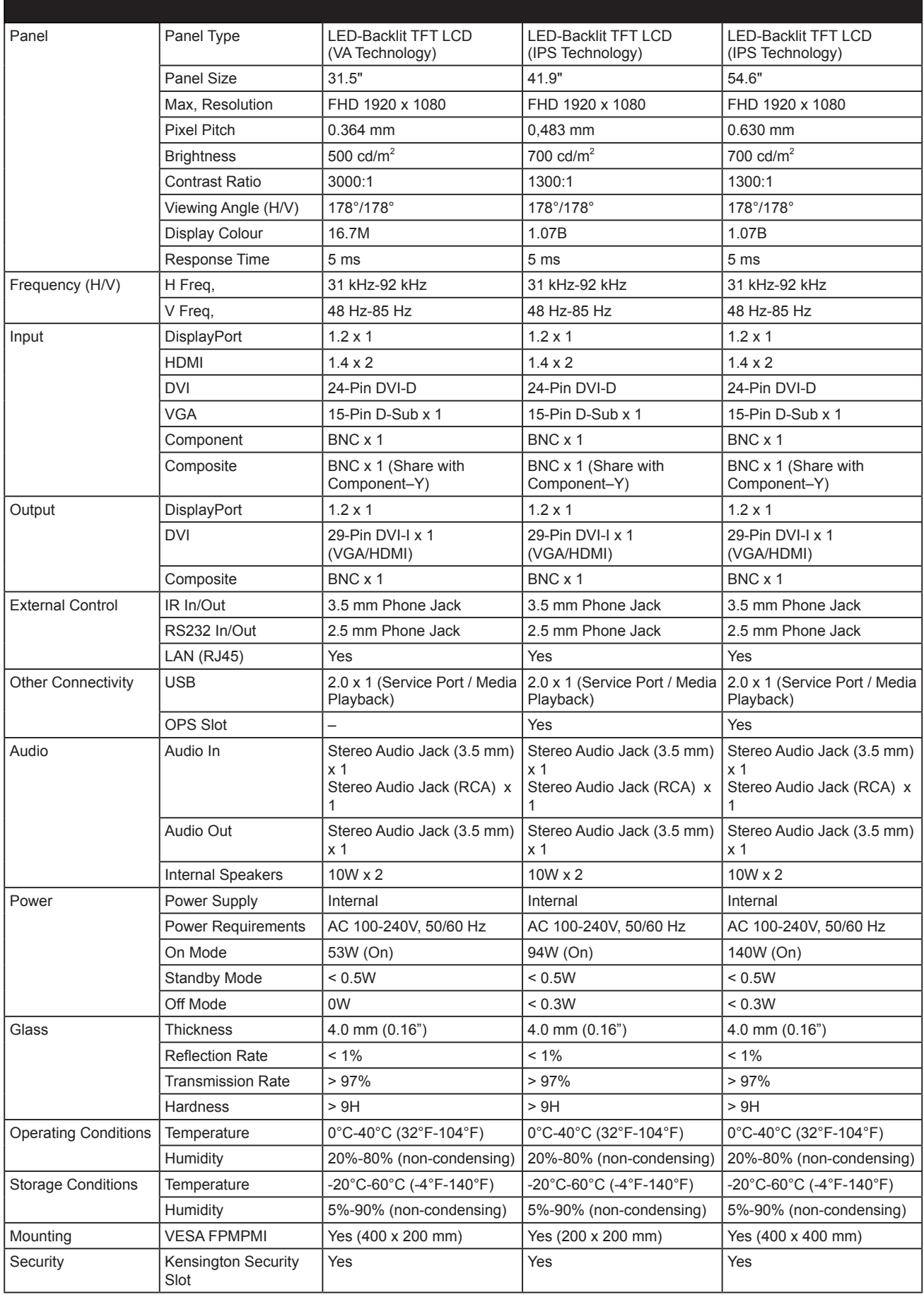

## **ESPECIFICACIONES**

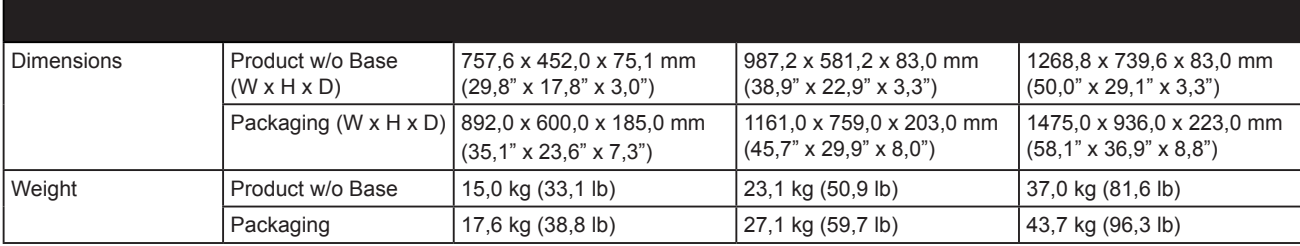

### **Nota:**

**♦** Todas las especificaciones están sujetas a cambio sin previo aviso.

### **ESPECIFICACIONES**

### **7.2 Dimensiones físicas**

**RX-32E**

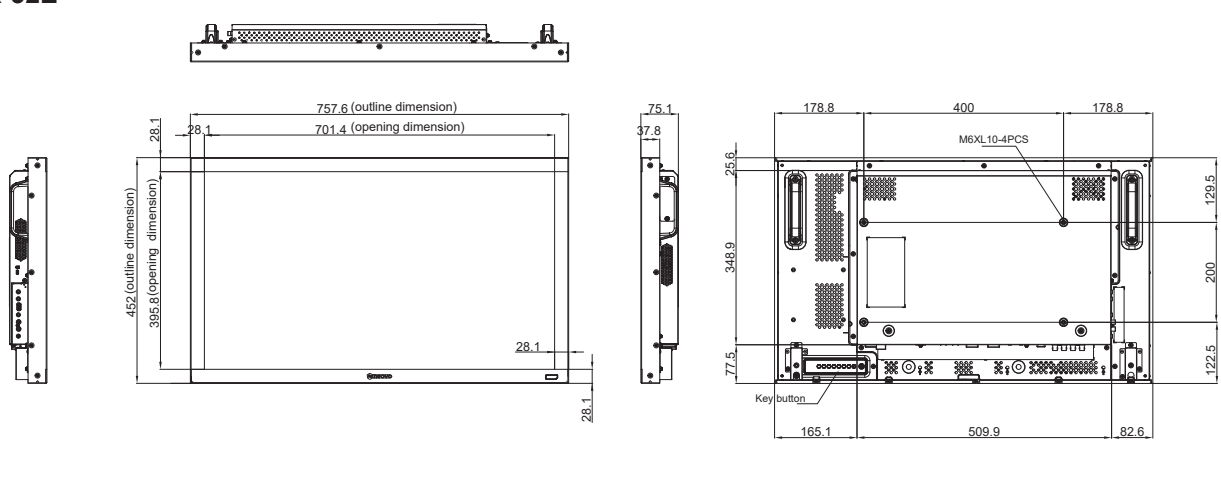

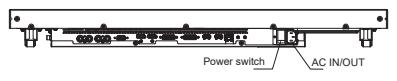

**RX-42E**

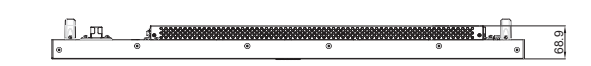

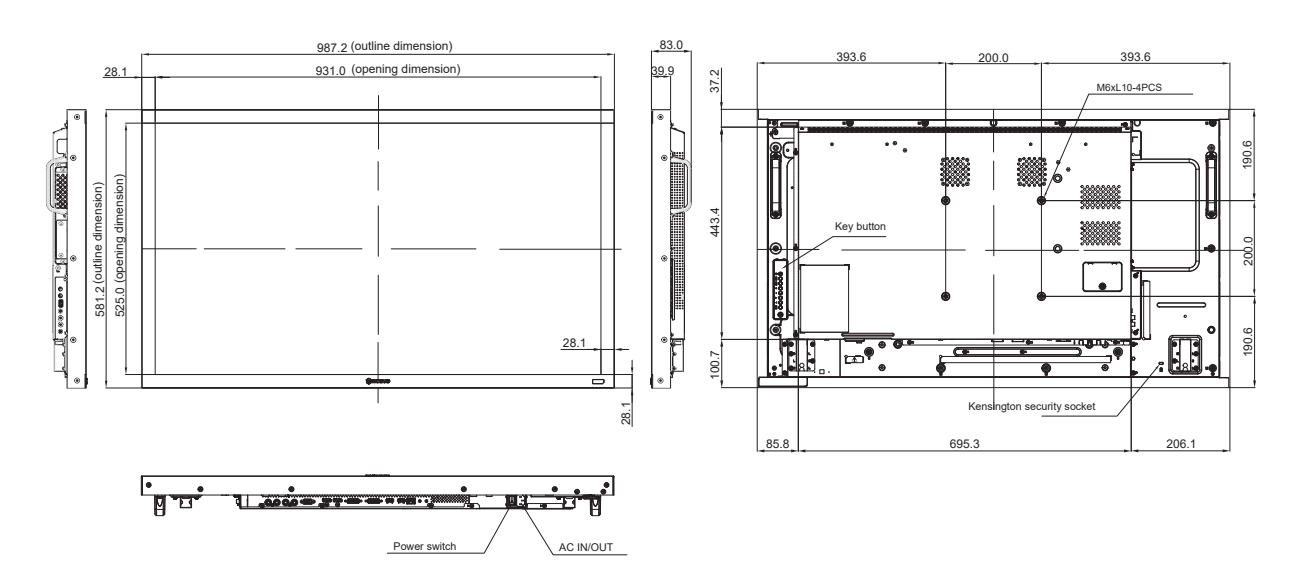

### **ESPECIFICACIONES**

**RX-55E**

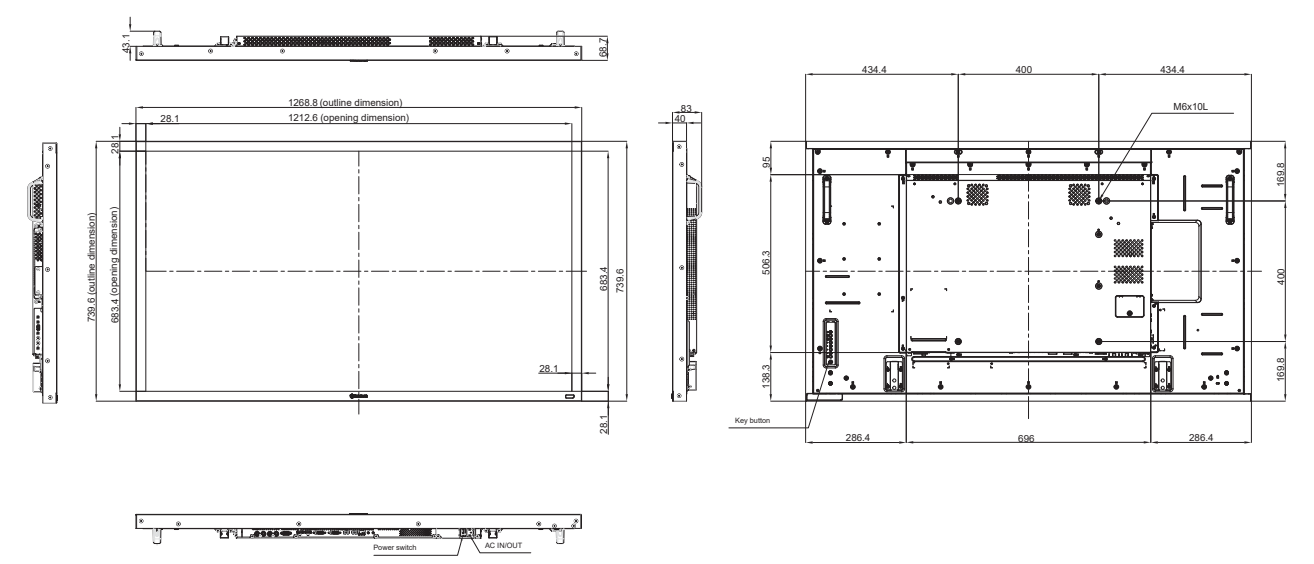

#### **AG Neovo**

Company Address: 5F-1, No. 3-1, Park Street, Nangang District, Taipei, 11503, Taiwan.

Copyright © 2021 AG Neovo. All rights reserved.

RX-32E/42E/55E Eprel registration number: 430386/437207/437222 R55E00/R42E00/R32EA0\_UM\_V013